# **Dell C2423H Dell C2723H Videokonferensbildskärm** Bruksanvisning

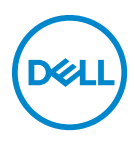

**Modell: C2423H/C2723H Regelverksmodell: C2423Hb/C2723Hb**

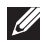

**ANMÄRKNING: En ANMÄRKNING innebär viktig information som hjälper dig att använda din dator på bästa sätt.**

- **FÖRSIKTIGHETSANVISNING: En FÖRSIKTIGHETSANVISNING innebär risk för skada på maskinvara eller dataförlust om anvisningarna inte efterföljs.**
- **VARNING: En VARNING innebär risk för materiella skador, personskador eller livsfara.**

**Copyright © 2022 Dell Inc. eller dess dotterbolag. Med ensamrätt.** Dell, EMC och övriga varumärken är varumärken som tillhör Dell Inc. eller dess dotterbolag. Microsoft och Windows är antingen varumärken eller registrerade varumärken som tillhör Microsoft Corporation i USA och/eller andra länder. Övriga varumärken kan vara varumärken som tillhör sina respektive ägare.

2022 - 02

# **Innehåll**

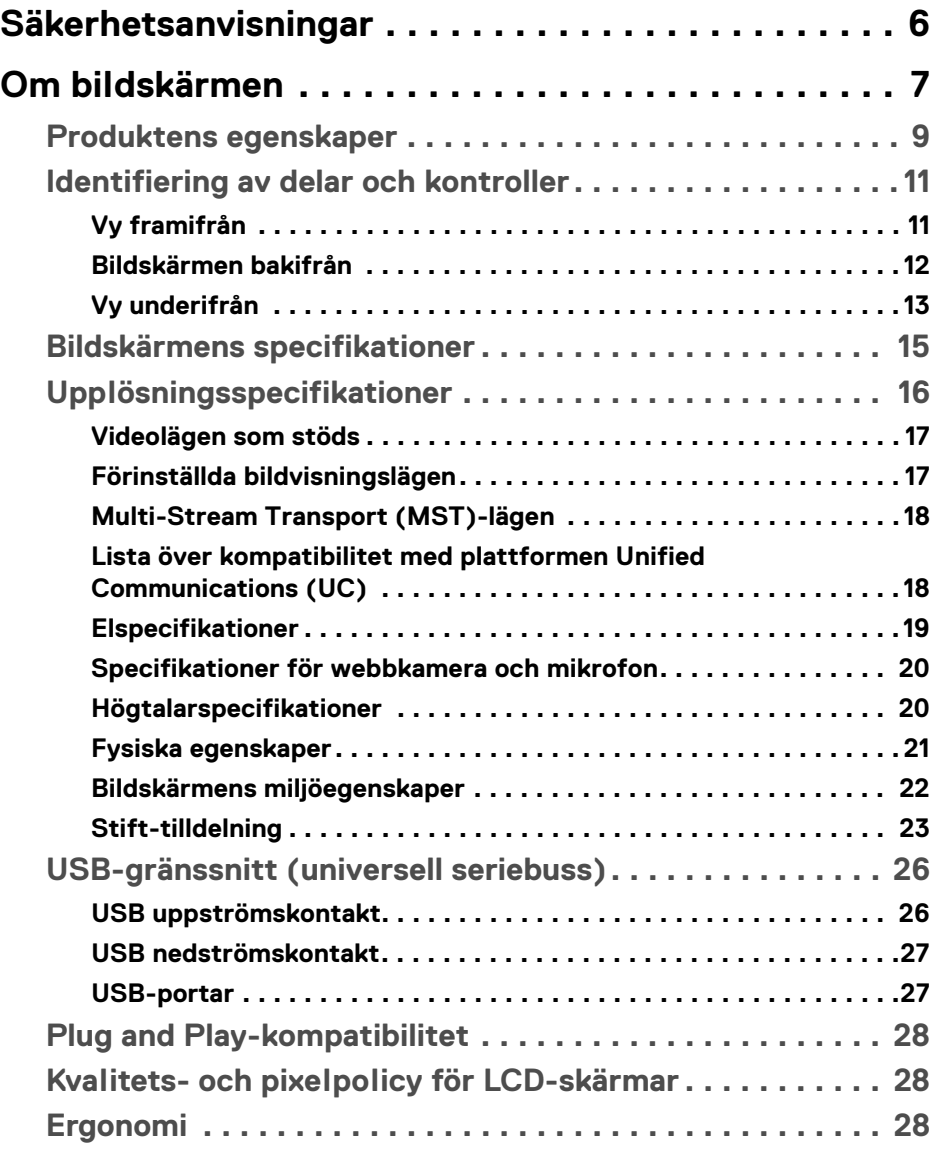

**│ 3**

 $(\overline{DCLL})$ 

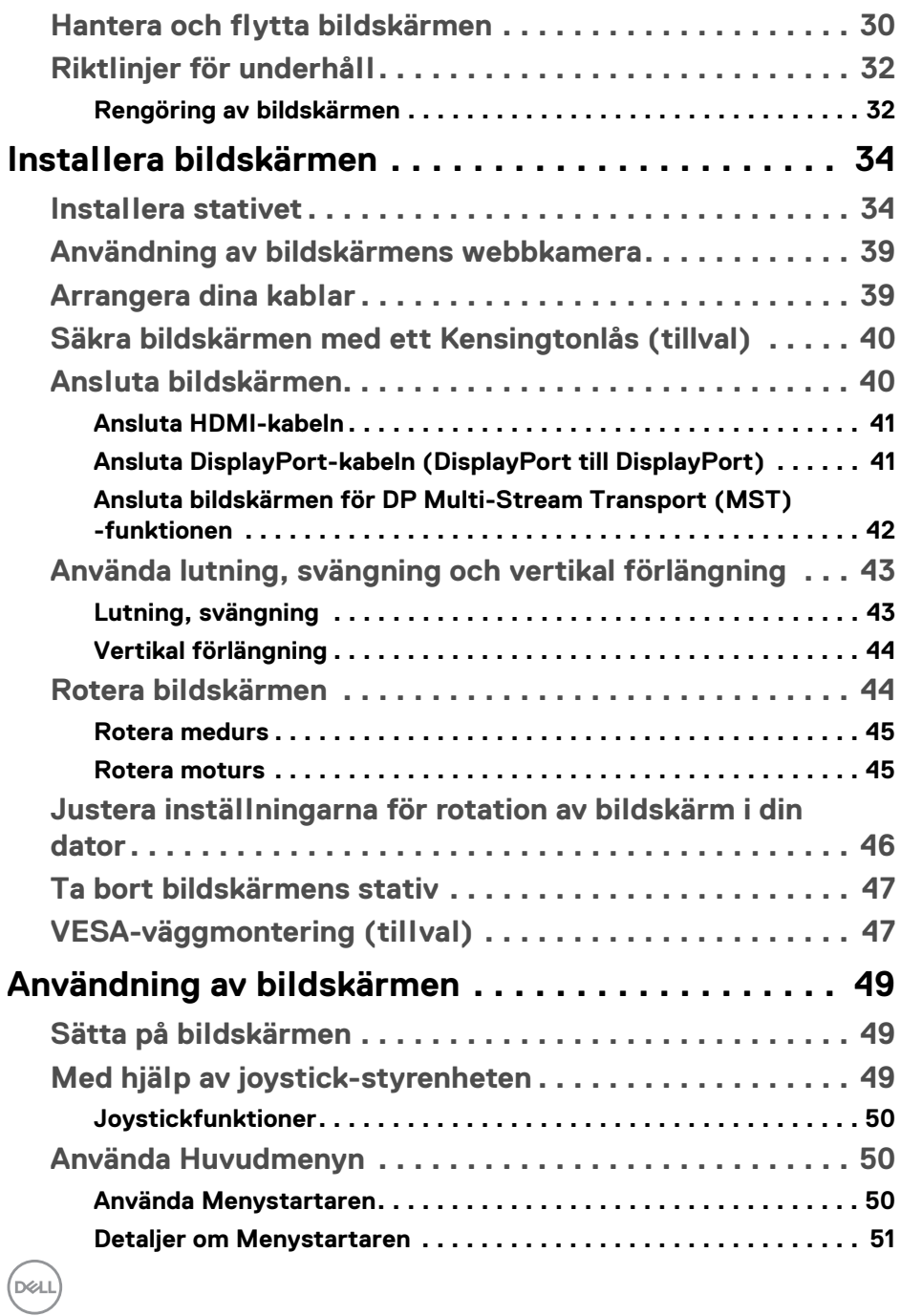

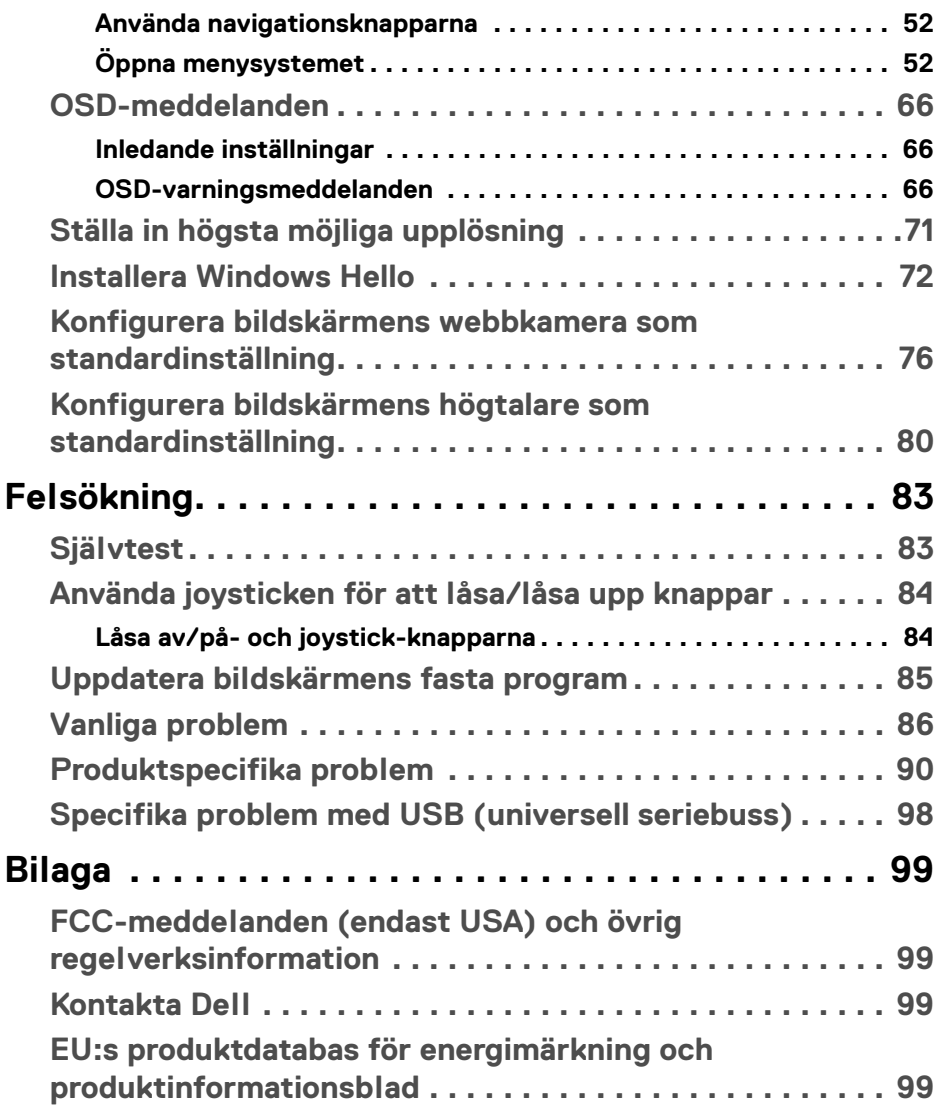

## **│ 5**

 $\left(\begin{smallmatrix} 0 & 0 \\ 0 & 0 \\ 0 & 0 \end{smallmatrix}\right)$ 

## <span id="page-5-1"></span><span id="page-5-0"></span>**Säkerhetsanvisningar**

- **VARNING: Att använda styrenheter, justeringar eller procedurer som skiljer sig från de som anges i detta dokument kan medföra risk för elektriska stötar, elektrisk fara, och/eller mekanisk fara.**
	- Placera bildskärmen på en solid yta och hantera den varsamt. Skärmen är ömtålig och kan skadas om den tappas eller utsätts för skarpa stötar.
	- Försäkra dig om att bildskärmens elektriska specifikationer uppfyller de elektriska specifikationerna för eluttagen den ansluts till där den används.
	- Förvara bildskärmen i rumstemperatur. Alltför kalla eller varma miljöer kan inverka negativt på de flytande kristallerna i skärmen.
	- Utsätt inte bildskärmen för kraftiga vibrationer eller kraftiga stötar. Placera till exempel inte bildskärmen inuti bagageutrymmet på en bil.
	- Koppla bort bildskärmens nätsladd från eluttaget när den ska stå oanvänd en längre period.
	- För att undvika elektriska stötar ska du inte försöka att avlägsna några paneler i chassiet eller bildskärmens insida.

För mer information om säkerhetsanvisningar, se dokumentet *Information om säkerhet, miljö och föreskrifter* (SERI) som medföljer din bildskärm.

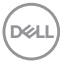

## <span id="page-6-0"></span>**Om bildskärmen**

## **Kartongens innehåll**

Bildskärmen levereras med de komponenter som visas i tabellen nedan. Om någon komponent saknas ska du kontakta Dell teknisk support. För ytterligare information, se [Kontakta Dell](#page-98-4).

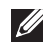

**ANMÄRKNING: Vissa saker kan vara tillval och medföljer därför inte bildskärmen. Vissa funktioner kanske inte är tillgängliga i vissa länder.**

**ANMÄRKNING: Om du ansluter ett stativ från någon annan tillverkare ska du följa installationsanvisningarna som medföljde det stativet.**

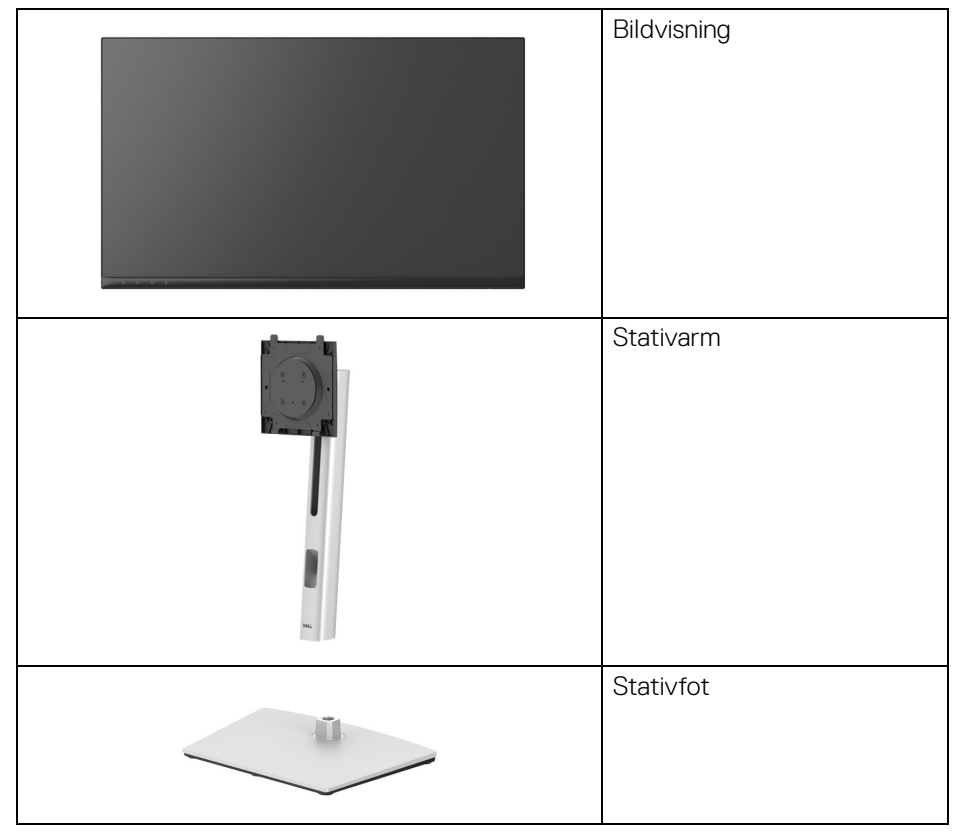

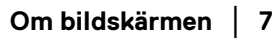

DØL

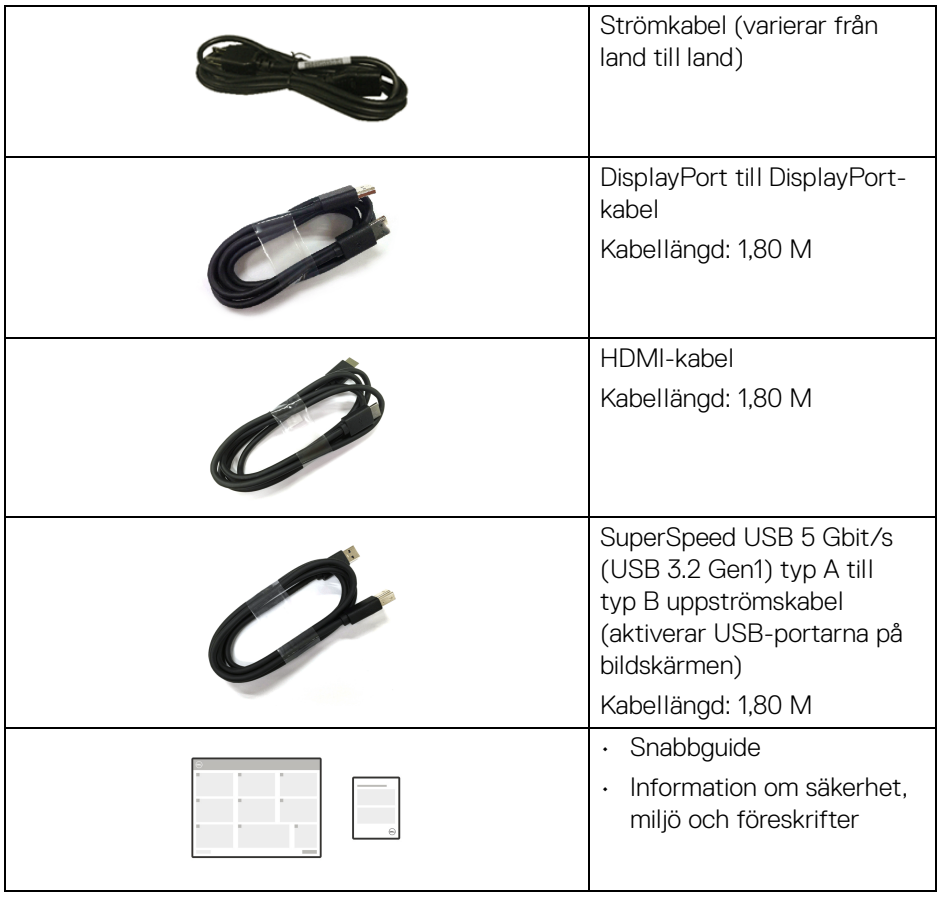

## <span id="page-8-0"></span>**Produktens egenskaper**

**Dell C2423H**/**C2723H**-bildskärm har en aktiv matris, tunnfilmstransistorer (TFT), flytande kristaller (LCD) och LED-bakgrundsbelysning. Bildskärmens egenskaper inbegriper:

- **C2423H**: 60,47 cm (23,80 tum) visningsbart område (diagonalt). 1920 x 1080 (16:9)-upplösning och stöd för helskärmsläge för lägre upplösningar.
- **C2723H**: 68,58 cm (27,00 tum) visningsbart område (diagonalt). 1920 x 1080 (16:9)-upplösning och stöd för helskärmsläge för lägre upplösningar.
- Inbyggda högtalare (2 x 5 W).
- Vid tittvinkel som möjliggör tittande från både sittande och stående.
- Färgomfång på sRGB 99%.
- Digitalt anslutningsbar med DisplayPort och HDMI.
- Stöder lutning, svängning justering av höjd och rotation.
- Ultratunn frontram som minimerar ramglappet vid användning av flera bildskärmar och möjliggör enklare konfigurering med en elegant visningsupplevelse.
- Löstagbart stativ och 100 mm Video Electronics Standards Association (VESA™) monteringshål för flexibla monteringsmöjligheter.
- Utrustad med 1 USB typ B (USB 3.2 Gen1) uppströmsport, 2 SuperSpeed USB 5 Gbit/s (USB 3.2 Gen1) typ A nedströmsportar och 2 SuperSpeed USB 5 Gbit/s (USB 3.2 Gen1) typ A nedströms laddningsportar (BC 1.2).
- Stöder Plug-and-play om detta stöds av ditt operativsystem.
- Justering via OSD-menyer (On-Screen Display) gör det enkelt att konfigurera och optimera skärmen.
- Lås för av/på-knapp och OSD-knappar.
- Plats för säkerhetslås.
- Stativlås.
- < 0,3 W i Vänteläge.
- Certifierad för Windows Hello® (ansiktsigenkänning) och stöder Microsoft Cortana®.
- Bildskärmen använder en svag blått ljus och uppfyller kraven i TÜV Rheinland (Maskinvarulösning) vid fabriksåterställning/standardinställningsläget.
- Minskar mängden farligt blått ljus som avges från skärmen så att visningen blir mer skonsam för ögonen.

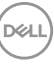

- Bildskärmen använder flimmerfri teknik som tar bort flimmer som är synligt för ögat och ger en bekvämare tittupplevelse och förebygger ögonansträngning och trötthet.
- Optimera den visuella komforten med flimmerfri skärm och svagt blått ljusfunktion.
- **VARNING: De potentiella långtidseffekterna av det blå ljus som avges av bildskärmen kan skada ögonen, inklusive ögontrötthet, digital påfrestning på ögonen, osv. Funktionen ComfortView Plus är framtagen för att minska mängden blått ljus som avges från skärmen för att optimera visningskomforten för ögonen. Bildskärmarna använder en svag blått ljus och uppfyller kraven i TÜV Rheinland (Maskinvarulösning) vid fabriksåterställning/standardinställningsläget (Brightness (Ljusstyrka): 75%, Contrast (Kontrast): 75%, Preset mode (Förvalslägen): Standard)**

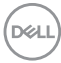

## <span id="page-10-0"></span>**Identifiering av delar och kontroller**

#### <span id="page-10-1"></span>**Vy framifrån**

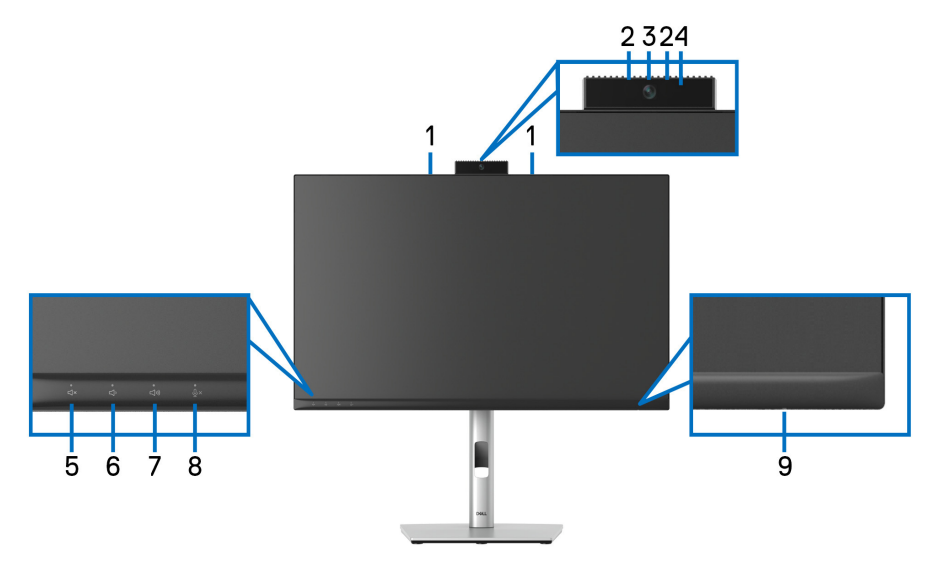

### **Vy framifrån med bildskärmsstativ**

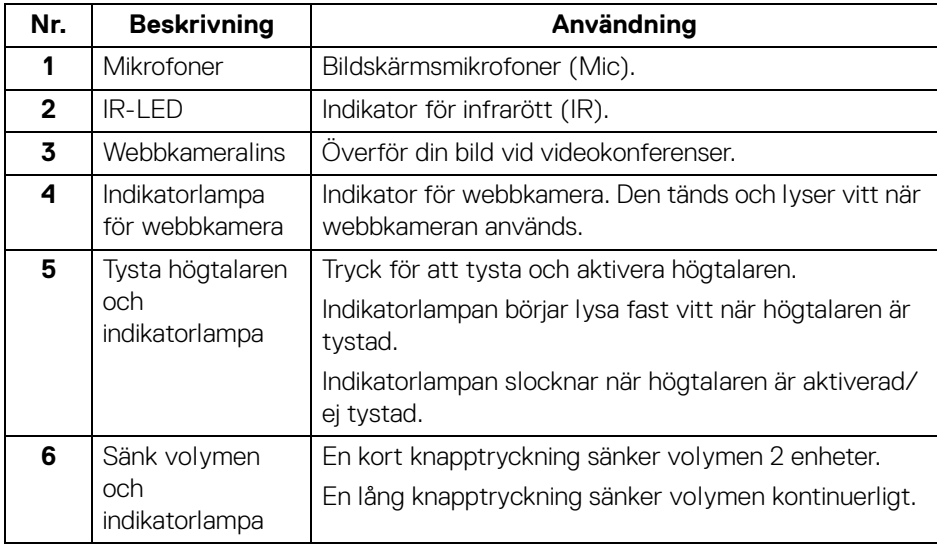

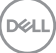

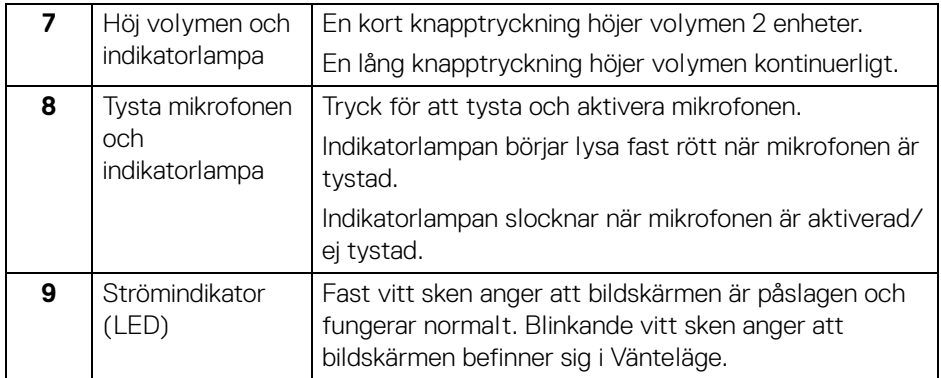

#### <span id="page-11-0"></span>**Bildskärmen bakifrån**

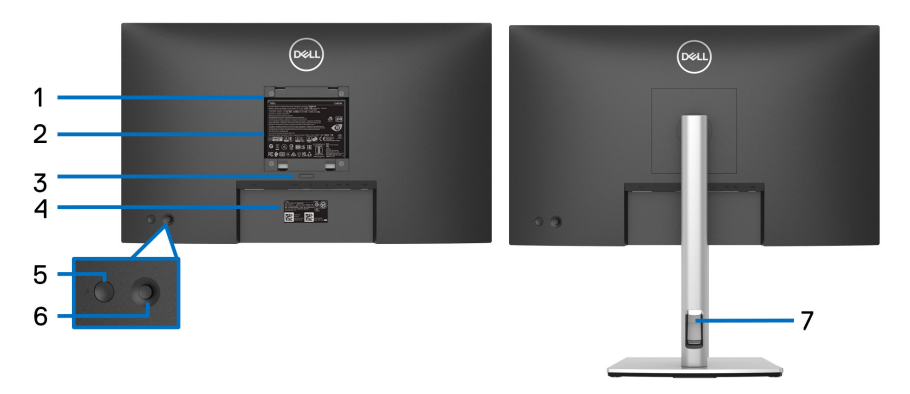

### **Vy bakifrån med bildskärmsstativ**

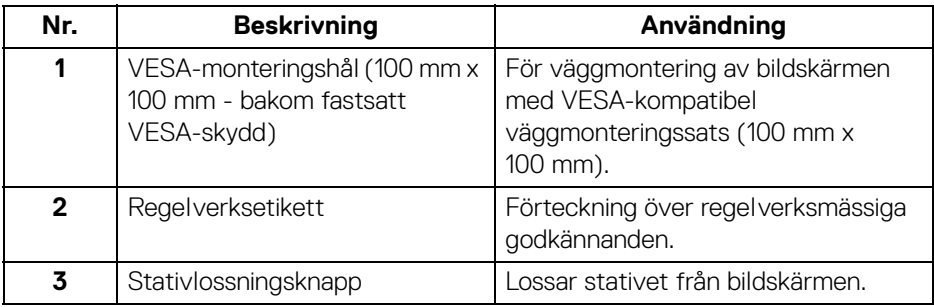

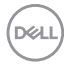

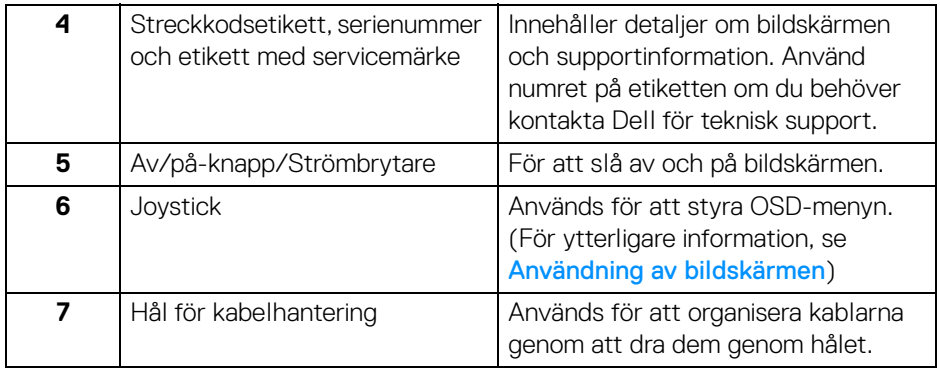

#### <span id="page-12-0"></span>**Vy underifrån**

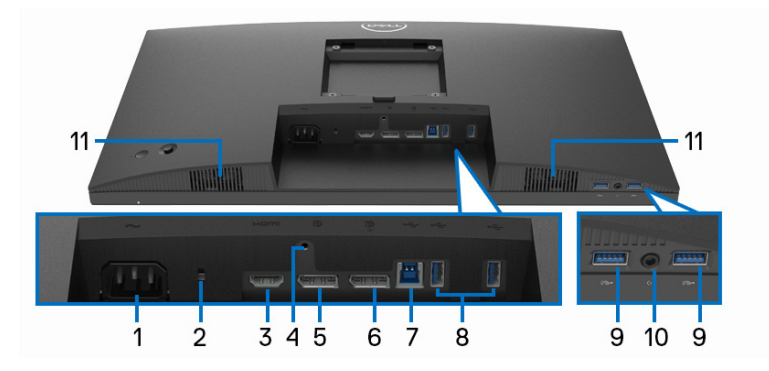

### **Vy underifrån utan bildskärmsstativ**

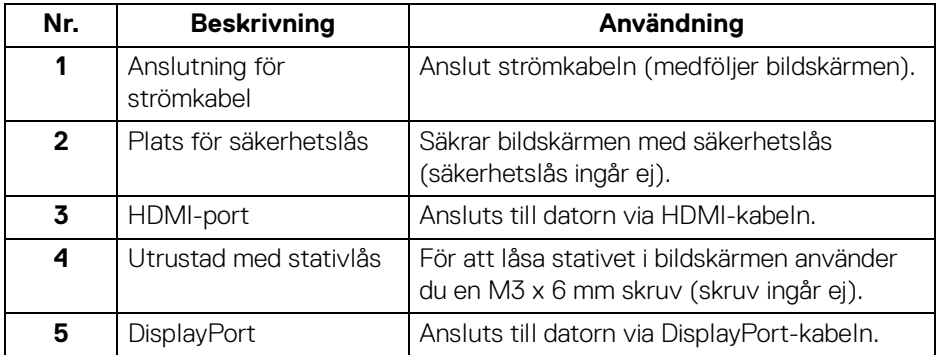

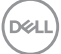

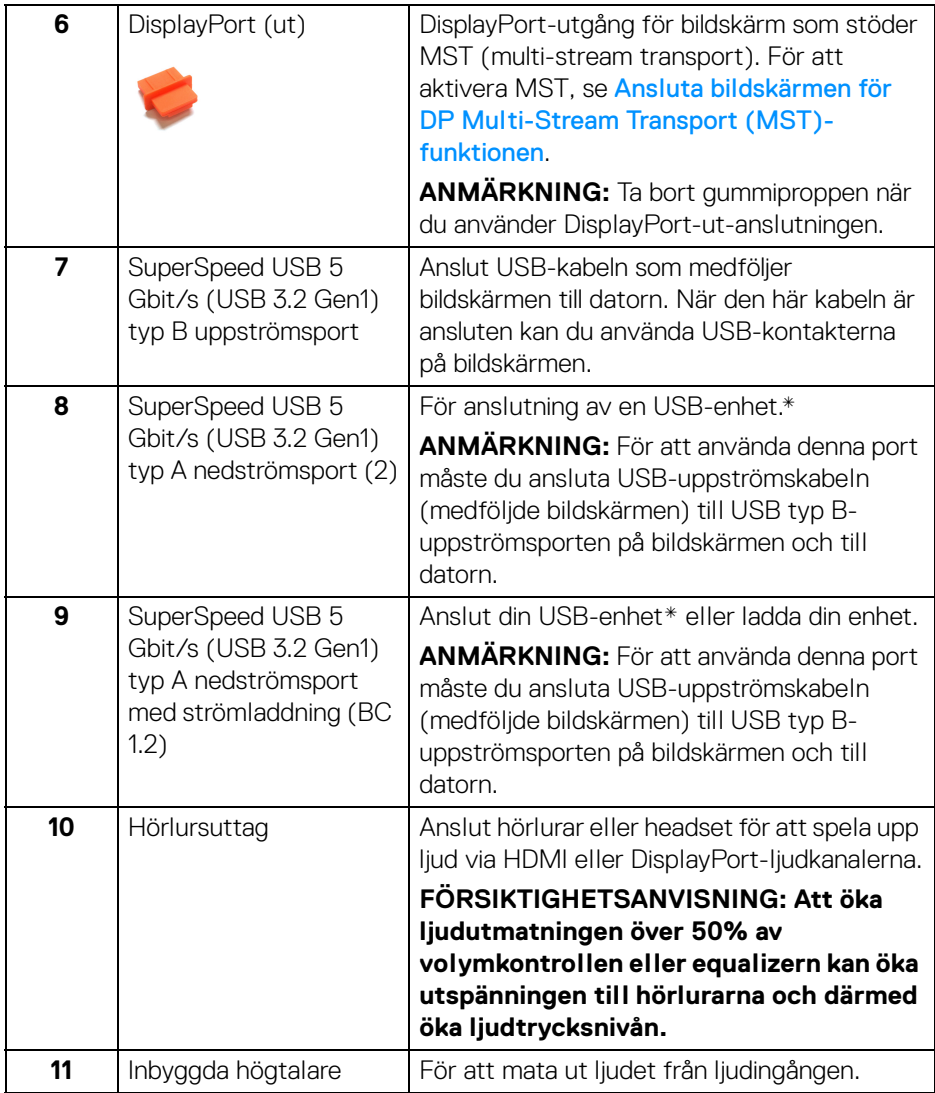

\*För att undvika signalstörningar rekommenderas du INTE ansluta några andra USB-enheter till en eller flera av de närliggande portarna, när en trådlös USB-enhet har anslutits till en USB nedströmsport.

## <span id="page-14-0"></span>**Bildskärmens specifikationer**

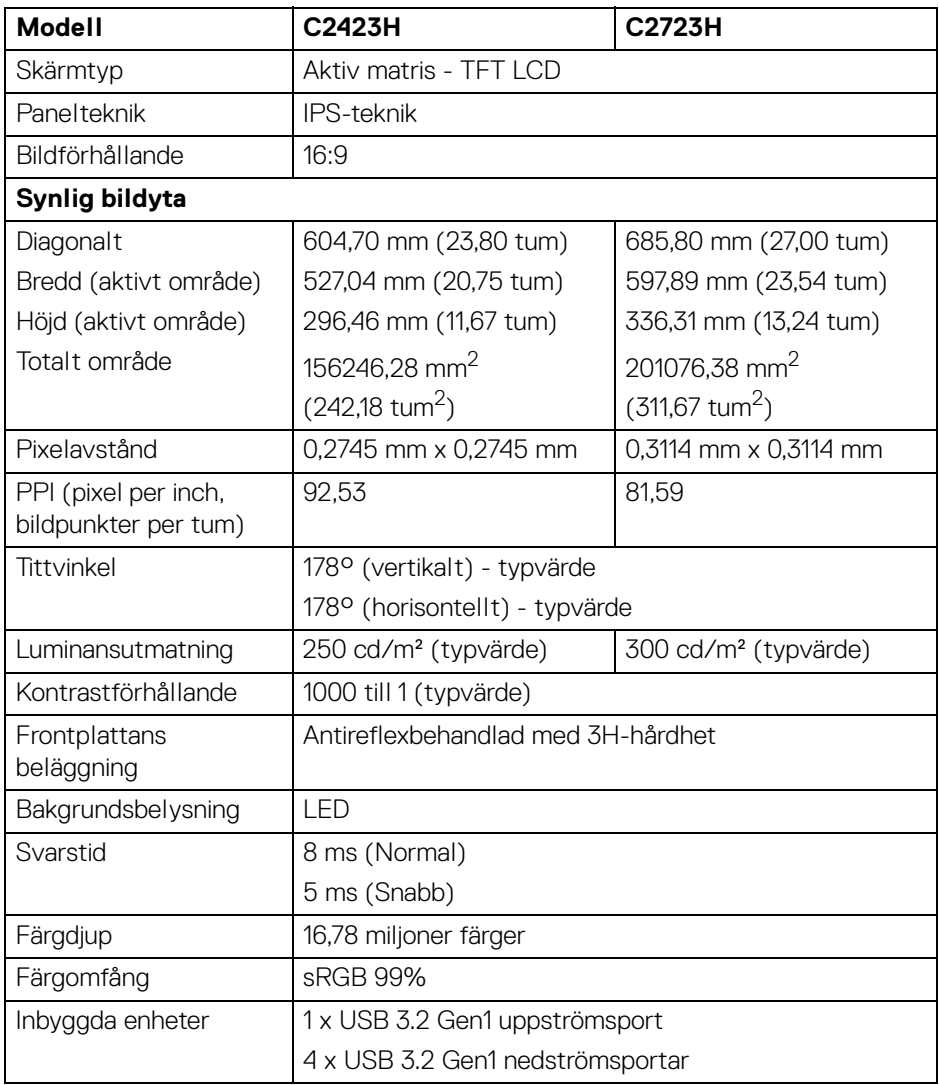

(dell

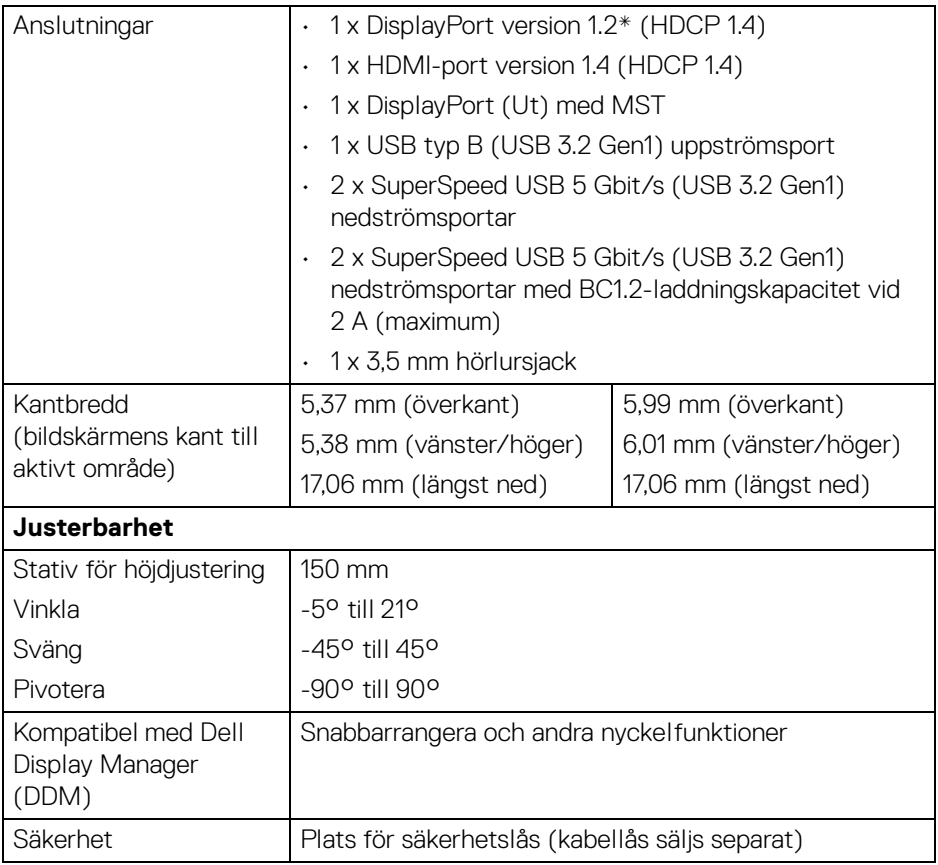

\*DisplayPort 1.2/MST/DP-ljud stöds.

## <span id="page-15-0"></span>**Upplösningsspecifikationer**

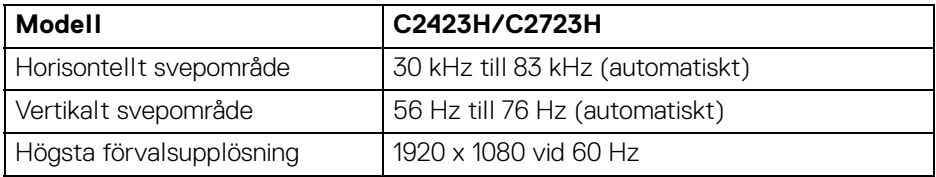

#### <span id="page-16-0"></span>**Videolägen som stöds**

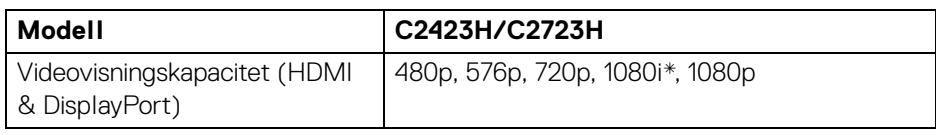

\*Stöds endast via HDMI-ingången.

#### <span id="page-16-1"></span>**Förinställda bildvisningslägen**

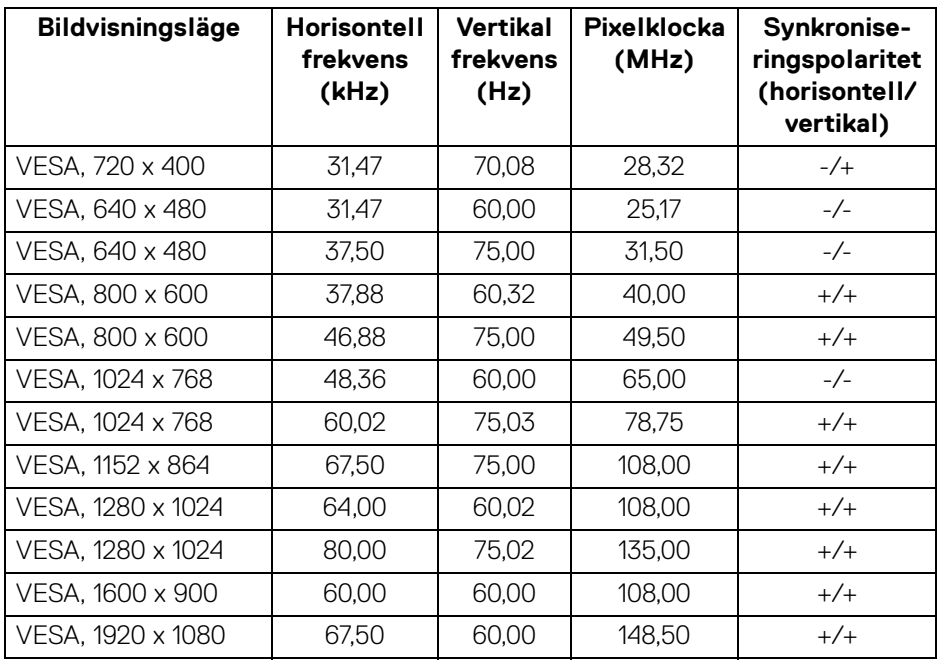

**ANMÄRKNING: Tecknen + eller - i synkroniseringspolaritet betyder att videosynkroniseringssignalen triggas av antingen den positiva eller negativa sidan.**

DELI

#### <span id="page-17-0"></span>**Multi-Stream Transport (MST)-lägen**

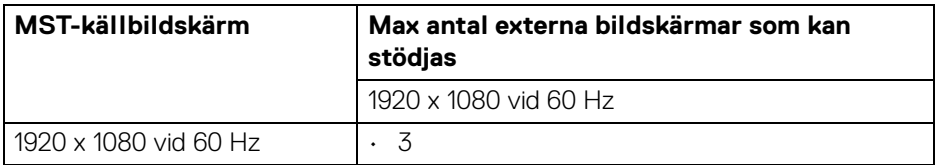

#### <span id="page-17-1"></span>**Lista över kompatibilitet med plattformen Unified Communications (UC)**

I tabellen nedan är de samtalsfunktioner som fungerar med Dell videokonferensbildskärm markerade – **C2423H** och **C2723H** vid användning av följande UC-plattformar<sup>#</sup>.

| <b>Knappar</b>   | Appen<br><b>Teams</b> | Appen<br>Zoom | Övriga UC-appar<br>(Skype for Business, Google<br>Hangouts, Blue Jeans, Cisco<br>Webex, FaceTime, Slack,<br>GoToMeeting) |
|------------------|-----------------------|---------------|----------------------------------------------------------------------------------------------------|
| Tysta högtalaren |                       |               |                                                                                                    |
| Sänk volymen     |                       |               |                                                                                                    |
| Höj volymen      |                       |               |                                                                                                    |
| Tysta mikrofonen |                       |               |                                                                                                    |

<sup>√</sup> Samtalsfunktionen fungerar med UC-plattformen.

# På Windows 10 64-bitars.

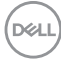

<sup>\*</sup> Tyst-funktionen fungerar genom att trycka på Tyst-knappen, men Tyst-ikonen på UC-plattformen är inte synkroniserad (ikonen visar ej tystad).

#### <span id="page-18-0"></span>**Elspecifikationer**

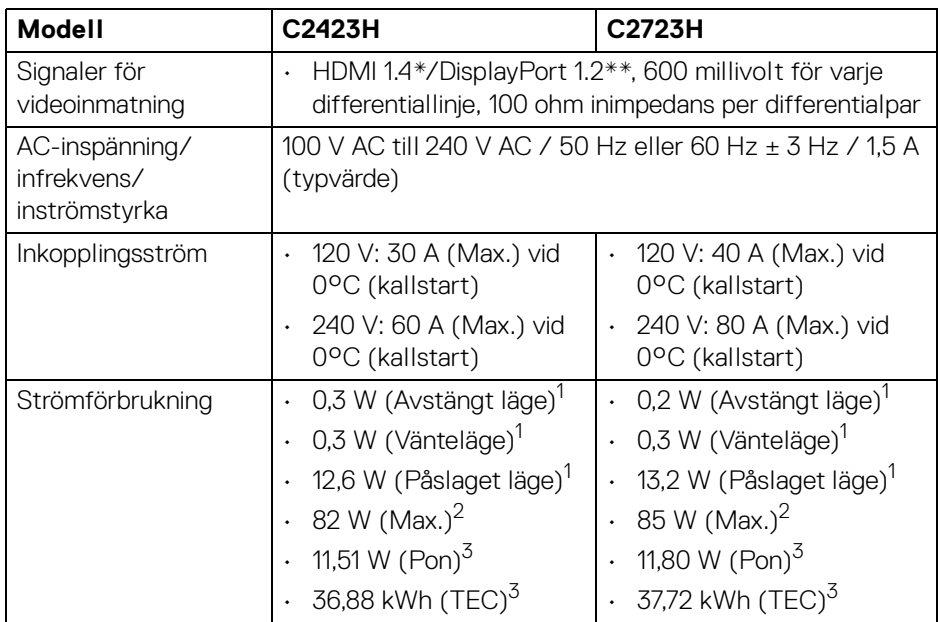

\*Stöder inte HDMI 1.4 tillvalsspecifikationen, inklusive HDMI Ethernet Channel (HEC), Audio Return Channel (ARC), standard för 3D-format och -upplösningar och standard för 4K digitalbioupplösning.

- \*\*DisplayPort 1.2/MST/DP-ljud stöds.
- 1 Enligt definitionen i EU 2019/2021 och EU 2019/2013.
- $2$  Maximal ljusstyrka och kontrastinställning med maximal kraftbelastning på samtliga USB-portar.
- $3 P_{\text{on}}$ : Strömförbrukgning i Påslaget läge enligt definitionen i Energy Star version 8.0.

TEC: Total energiförbrukning i kilowattimmar enligt definitionen i Energy Star version 8.0.

Detta dokument är endast avsett i informationssyfte och återger prestanda vid laboratorieförhållanden. Din produkts prestanda kan skilja sig beroende på programvara, komponenter och kringutrustning du beställt, och det är inte obligatoriskt att uppdatera sådan information.

**DEL** 

Av denna anledning ska kunden inte förlita sig på denna information för att ta beslut om elektrisk tolerans eller liknande. Ingen uttrycklig eller underförstådd garanti ges avseende riktighet eller fullständighet.

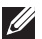

#### **ANMÄRKNING: Denna bildskärm är ENERGY STARcertifierad.**

**Denna produkt uppfyller kraven i ENERGY STAR i standardinställningarna från fabriken, som kan återställas med funktionen "Factory Reset" (Fabriksåterställning) i OSD-menyn. När standardinställningarna från fabriken ändras eller andra funktioner aktiveras kan det medföra en ökning av energiförbrukningen som då kan överstiga de angivna gränsvärdena i ENERGY STAR.**

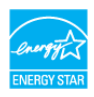

#### <span id="page-19-0"></span>**Specifikationer för webbkamera och mikrofon**

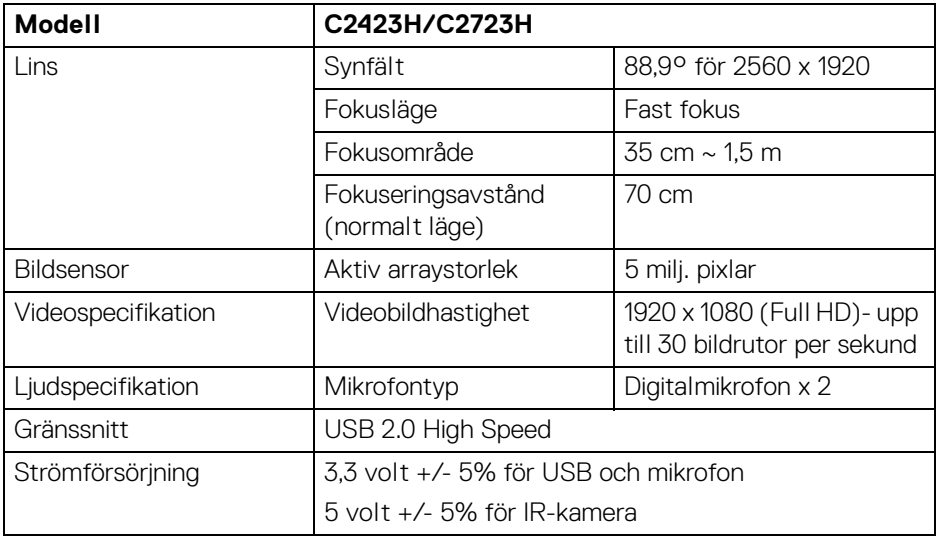

#### <span id="page-19-1"></span>**Högtalarspecifikationer**

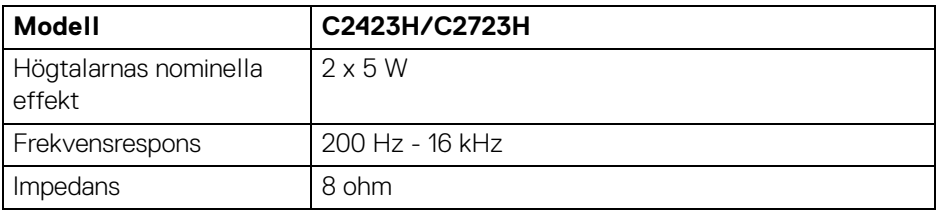

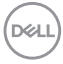

#### <span id="page-20-0"></span>**Fysiska egenskaper**

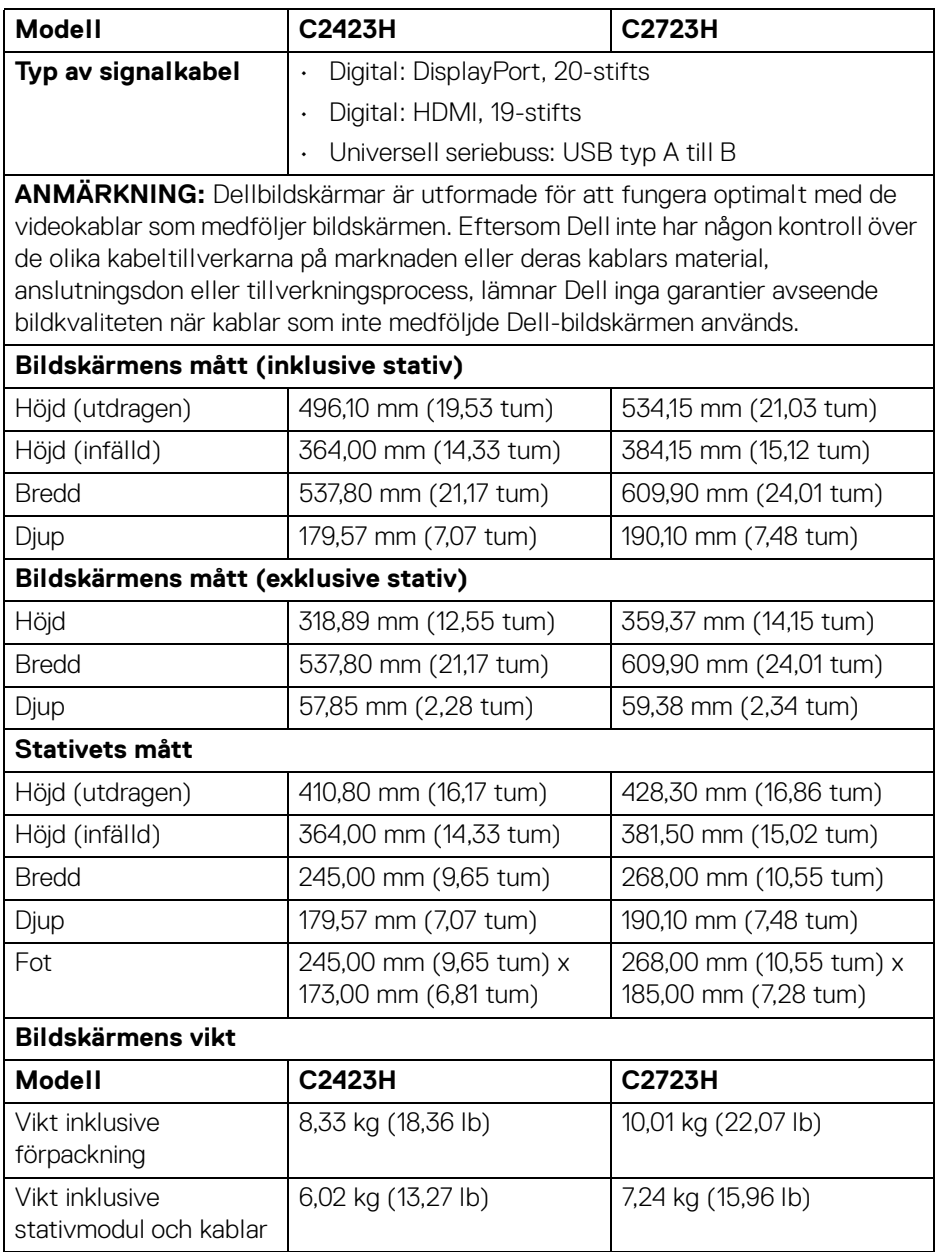

(dell

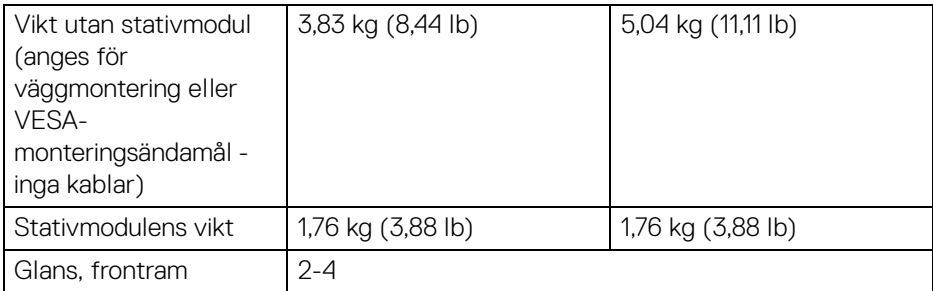

#### <span id="page-21-0"></span>**Bildskärmens miljöegenskaper**

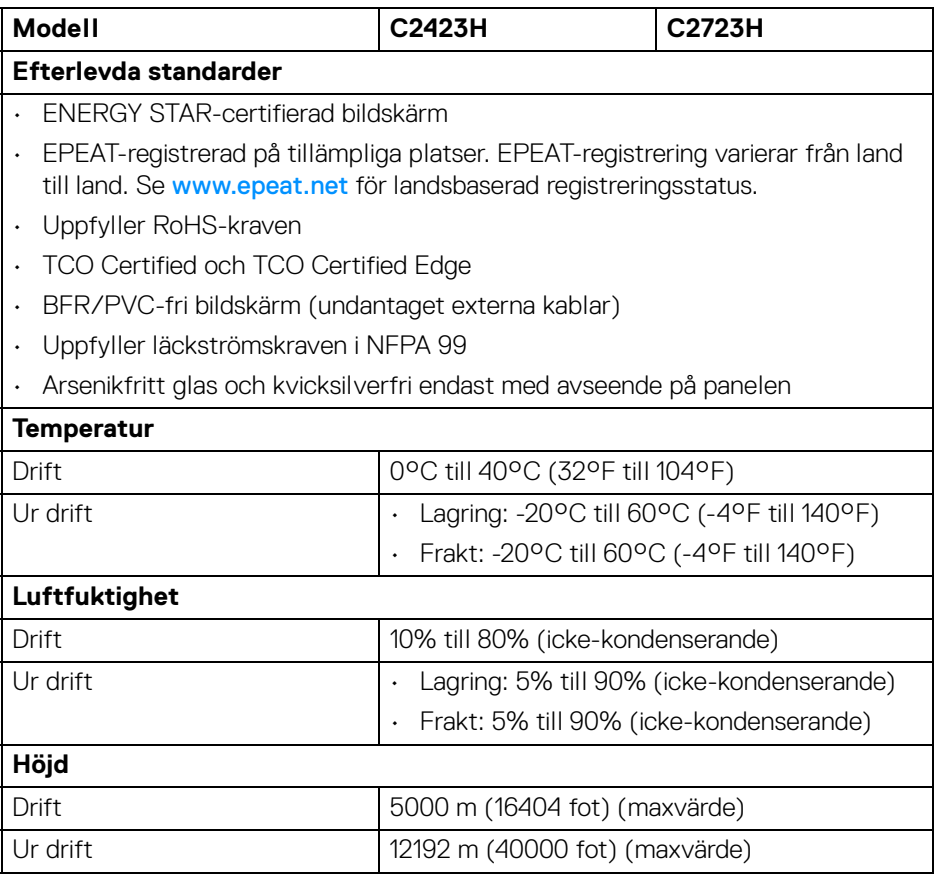

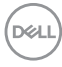

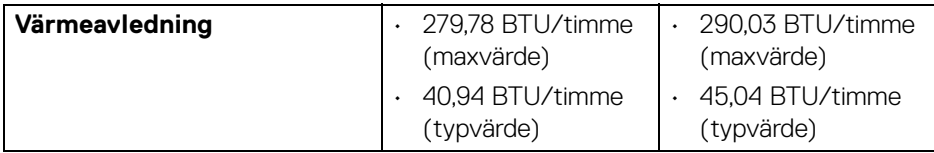

#### <span id="page-22-0"></span>**Stift-tilldelning**

**DP-port (in)**

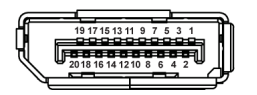

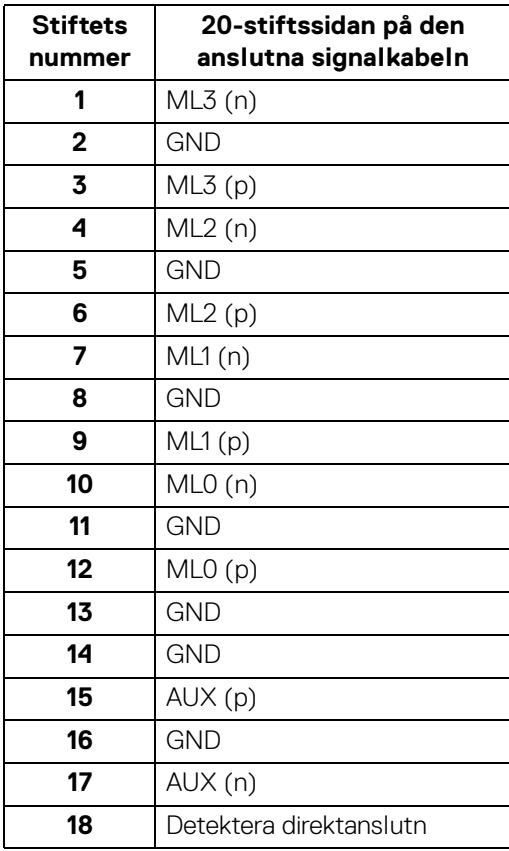

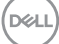

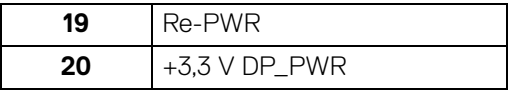

#### **DP-port (ut)**

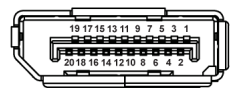

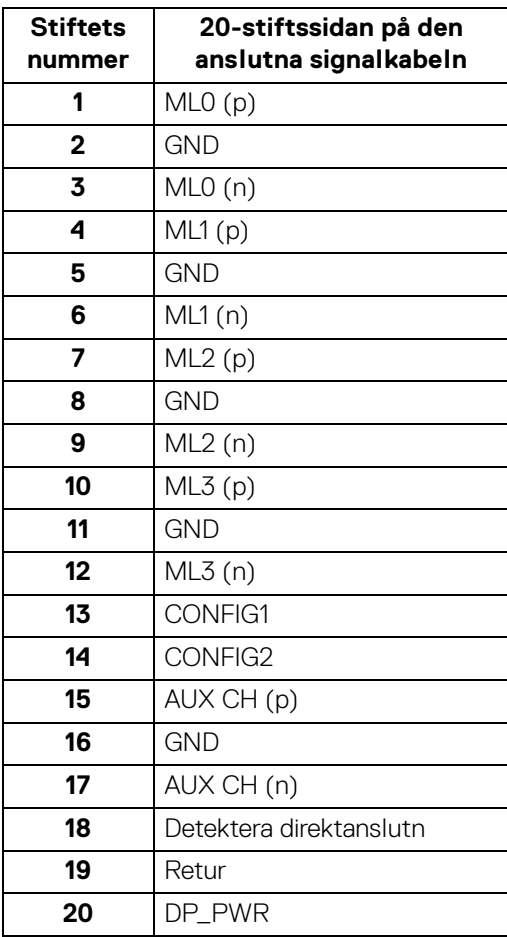

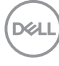

#### **HDMI-port**

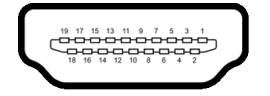

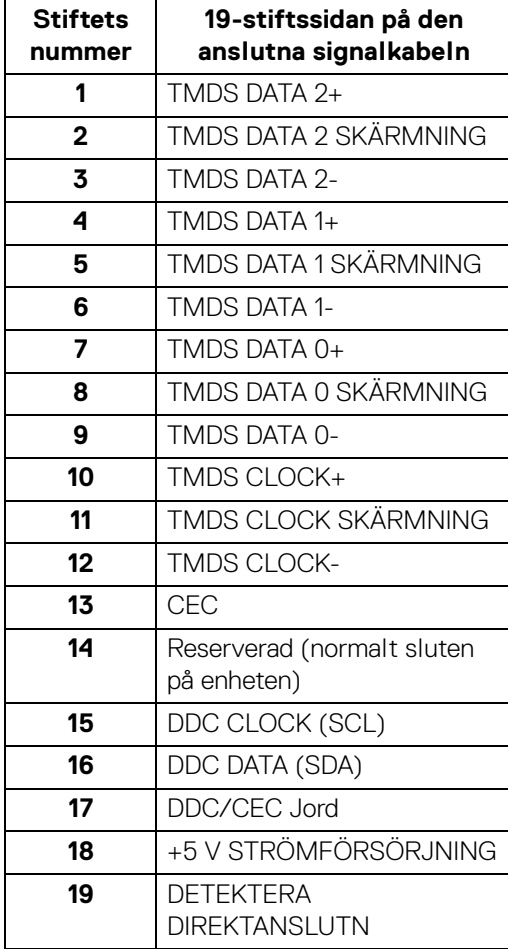

(dell

## <span id="page-25-0"></span>**USB-gränssnitt (universell seriebuss)**

Det här avsnittet innehåller information om USB-portarna som är tillgängliga på bildskärmen.

#### **ANMÄRKNING: Denna bildskärm är kompatibel med SuperSpeed USB 5 Gbit/s (USB 3.2 Gen1) och High-Speed USB 2.0.**

#### **USB 3.2 Gen1**

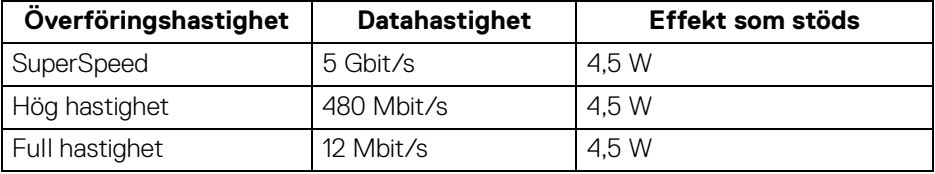

#### **USB 2.0**

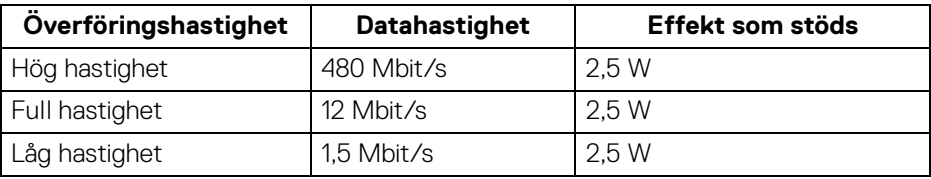

#### <span id="page-25-1"></span>**USB uppströmskontakt**

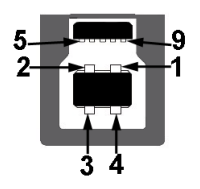

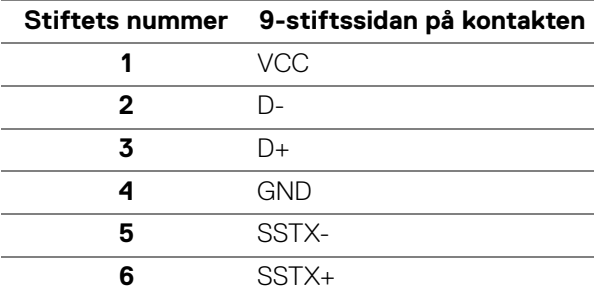

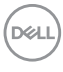

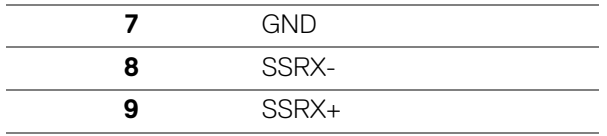

<span id="page-26-0"></span>**USB nedströmskontakt**

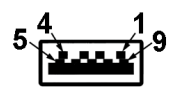

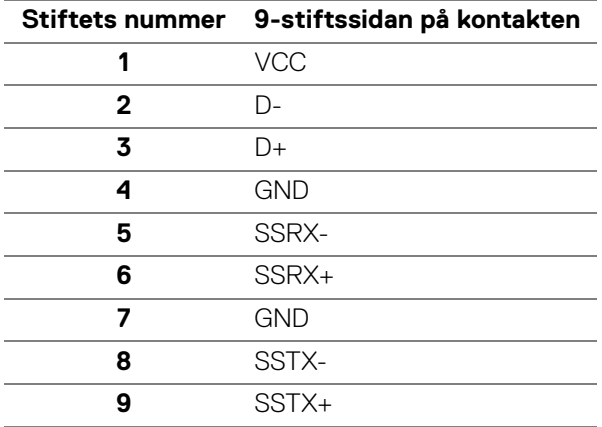

#### <span id="page-26-1"></span>**USB-portar**

- 1 USB typ B (USB 3.2 Gen1) uppströmsport längst ned
- 4 SuperSpeed USB 5 Gbit/s (USB 3.2 Gen1) typ A nedströmsportar 2 längst ned, 2 längst bak Strömladdningsport - portarna med batteriikonen sen stöder snabbladdningskapacitet om enheten är BC1.2-kompatibel.

**ANMÄRKNING: SuperSpeed USB 5 Gbit/s (USB 3.2 Gen1) funktionalitet kräver en dator som stöder SuperSpeed USB 5 Gbit/s (USB 3.2 Gen1).**

**ANMÄRKNING: USB-portarna på bildskärmen fungerar bara när bildskärmen är påslagen eller i Vänteläge. Om du stänger av bildskärmen och sedan sätter på den igen kan det ta några sekunder innan ansluten kringutrustning kan användas normalt igen.**

**D**<sup></sup>

## <span id="page-27-0"></span>**Plug and Play-kompatibilitet**

Du kan ansluta bildskärmen till vilket Plug and Play-kompatibelt system som helst. Bildskärmen tillhandahåller sin EDID (utökad information för bildskärmsidentifiering) till datorn över DDC-protokollen, så att operativsystemet kan utföra nödvändig konfigurering och optimera bildskärmsinställningarna. De flesta bildskärmsinstallationer sker automatiskt; du kan välja olika inställningar vid behov. För mer information om att ändra bildskärmsinställningar, se Användning av [bildskärmen](#page-48-3).

## <span id="page-27-1"></span>**Kvalitets- och pixelpolicy för LCD-skärmar**

Under LCD-tillverkningsprocessen är det inte ovanligt att en eller flera pixlar fixeras i ett oföränderligt tillstånd. De är svåra att upptäcka och påverkar inte skärmens kvalitet eller användbarhet. För mer information om Dells kvalitets- och pixelpolicy för bildskärmar <http://www.dell.com/pixelguidelines>.

## <span id="page-27-2"></span>**Ergonomi**

- **FÖRSIKTIGHETSANVISNING: Felaktig eller utdragen användning av tangentbordet kan leda till skador.**
- **FÖRSIKTIGHETSANVISNING: Att titta på bildskärmen under längre perioder kan leda till ansträngda ögon.**

Av bekvämlighets- och effektivitetskäl, observera följande riktlinjer när du konfigurerar och använder din arbetsstation med dator:

- Placera datorn så att bildskärmen och tangentbordet befinner sig direkt framför dig när du arbetar. Särskilda hyllor finns tillgängliga till försäljning för att hjälpa dig placera tangentbordet korrekt.
- För att minska risken för ansträngda ögon och smärta i nacke/armar/rygg/ axlar från användning av bildskärmen under långa perioder föreslår vi att du:
	- 1. Ställer in ett avstånd till skärmen på 20 till 28 tum (50 70 cm) från dina ögon.
	- 2. Blinka ofta för att fukta ögonen eller vät ögonen med vatten när du har använt bildskärmen under lång tid.
	- 3. Ta regelbundna pauser på 20 minuter varannan timme.
	- 4. Titta bort från bildskärmen och fäst blicken på en avlägsen punkt cirka 6 meter (20 fot) bort i minst 20 sekunder under pauserna.
	- 5. Stretcha olika delar av kroppen när du tar en paus, för att minska spänningar i nacke, armar, rygg och axlar.

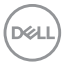

- Försäkra dig om att bildskärmen är i nivå med ögonen eller något lägre när du sitter framför bildskärmen.
- Justera bildskärmens lutning och inställningarna för kontrast och ljusstyrka.
- Justera belysningen i din omgivning (som taklampor, skrivbordslampor och gardiner eller persienner på fönster i närheten) för att minska reflektioner och reflexer i bildskärmen.
- Använd en stol med ordentligt stöd för ländryggen.
- Håll underarmarna horisontella med handlederna i en neutral och bekväm ställning medan du använder tangentbordet eller musen.
- Lämna alltid utrymme för att vila händerna medan du använder tangentbordet eller musen.
- Låt överarmarna vila naturligt på båda sidor.
- Försäkra dig om att fötterna vilar platt på golvet.
- När du sitter, försäkra dig om att vikten av dina ben vilar på fötterna och inte på främre delen av stolen. Justera stolshöjden eller använd fotstöd vid behov för att uppnå korrekt hållning.
- Variera dina arbetsuppgifter. Försök att organisera ditt arbete så att du inte behöver sitta och arbeta under långa tidsperioder. Försök att stå upp eller res dig och gå omkring en stund med jämna mellanrum.
- Sörj för att området under skrivbordet är fritt från hinder och kablar eller strömsladdar som kan inverka negativt på hur bekvämt du sitter eller utgör en snubbelrisk.

DEL

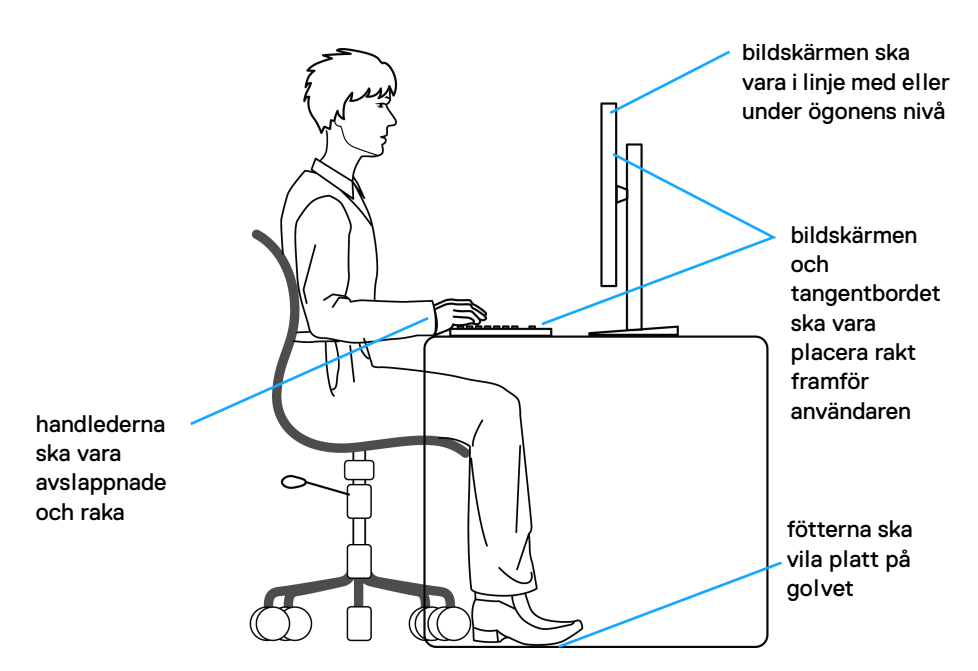

### <span id="page-29-0"></span>**Hantera och flytta bildskärmen**

För att tillse att bildskärmen hanteras på ett säkert sätt när den lyfts eller flyttas, följ riktlinjerna nedan:

- Stäng av datorn och bildskärmen innan du flyttar eller lyfter bildskärmen.
- Dra ur samtliga kablar från bildskärmen.
- Placera bildskärmen i originalkartongen tillsammans med originalförpackningsmaterialen.
- Håll ett fast tag i nederkanten och sidan av bildskärmen utan att anlägga överdrivet tryck när du lyfter eller flyttar bildskärmen.

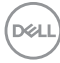

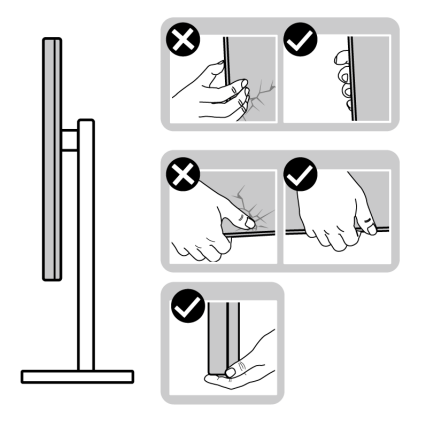

• När du lyfter eller flyttar bildskärmen ska du se till att skärmen är vänd bort från dig, och tryck inte på själva skärmen, för att undvika att den repas eller skadas.

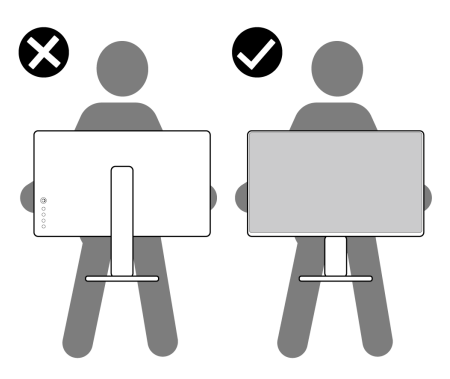

- Vid transport av bildskärmen ska du undvika plötsliga stötar eller vibrationer.
- När du lyfter eller flyttar bildskärmen ska du inte vända bildskärmen upp och ned när du håller i stativets fot eller arm. Det kan leda till att du råkar skada bildskärmen eller förorsakar en personskada.

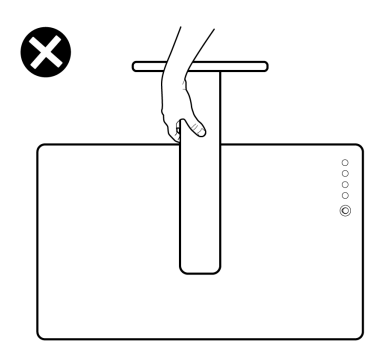

## <span id="page-31-0"></span>**Riktlinjer för underhåll**

#### <span id="page-31-1"></span>**Rengöring av bildskärmen**

Felaktiga rengöringsmetoder kan medföra fysisk skada på Dell-bildskärmar. Fysiska defekter kan påverka bildskärmens skärm och chassi.

- **FÖRSIKTIGHETSANVISNING: Läs och följ** [Säkerhetsanvisningar](#page-5-1) **innan du rengör bildskärmen.**
- **VARNING: Koppla ur bildskärmens strömkabel från eluttaget innan du börjar rengöra bildskärmen.**

För bästa resultat, följ anvisningarna i listan nedan när du packar upp, rengör och hanterar bildskärmen:

- När du ska göra rent skärmen på din Dell-bildskärm fuktar du en mjuk, ren tygtrasa med vatten. Om möjligt använder du en särskild skärmrengörande våtservett eller lösning som är lämplig för skärmen på Dell-bildskärmen.
- **FÖRSIKTIGHETSANVISNING: Använd inte några som helst detergenta rengöringsmedel eller andra kemikalier som bensin, thinner, ammoniak, rengöringsmedel med slipverkan, eller tryckluft.**
	- **Spruta inte på rengöringslösning eller ens vatten direkt på bildskärmens yta.** Att spruta vätska direkt på panelen gör att den rinner ner till panelens underdel där den gör att elektroniken korroderar vilket leder till permanent skada. Applicera i stället rengöringslösningen eller vattnet på en trasa i ett mjukt material.

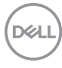

- **ANMÄRKNING: Användning av kemiska rengöringsmedel kan förändra bildskärmens utseende, t.ex. kan färgerna blekas, en mjölkvit film bildas på bildskärmen, den kan deformeras, oregelbundna mörka partier kan uppstå och ytskiktet kan börja flaga av.**
- **ANMÄRKNING: Skada på bildskärmen till följd av felaktiga rengöringsmetoder, och användning av någon form av bensin, thinner, ammoniak, rengöringsmedel med frätande verkan, alkohol, tryckluft eller detergenta rengöringsmedel medför vad som kallas kundorsakad skada (CID=Customer Induced Damage). Sådan CID omfattas inte av Dells standardgaranti.**
	- Om du ser ett vitt pulver medan du packar upp din bildskärm ska du torka bort det med en tvatrasa.
	- Hantera din bildskärm aktsamt eftersom en mörkfärgad bildskärm kan repas och få vita skrapmärken mer än en bildskärm i ljusare färg.
	- För att bidra till att bibehålla bästa bildkvalitet på din bildskärm rekommenderas du använda en dynamiskt föränderlig skärmsläckare och att stänga av bildskärmen när den inte används.

## <span id="page-33-0"></span>**Installera bildskärmen**

## <span id="page-33-1"></span>**Installera stativet**

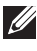

**ANMÄRKNING: Stativet är inte installerat från fabriken.**

**ANMÄRKNING: Följande steg är specifikt avsedda för installation av stativet som medföljer bildskärmen. Om du ansluter ett stativ från någon annan tillverkare ska du följa installationsanvisningarna som medföljde det stativet.**

Så här installerar du bildskärmsstativet:

- **1.** Följ anvisningarna på förpackningens flikar för att ta bort stativet från den övre kudden som skyddar det.
- **2.** Avlägsna stativfoten och stativhissen från förpackningskudden.

#### **C2423H**

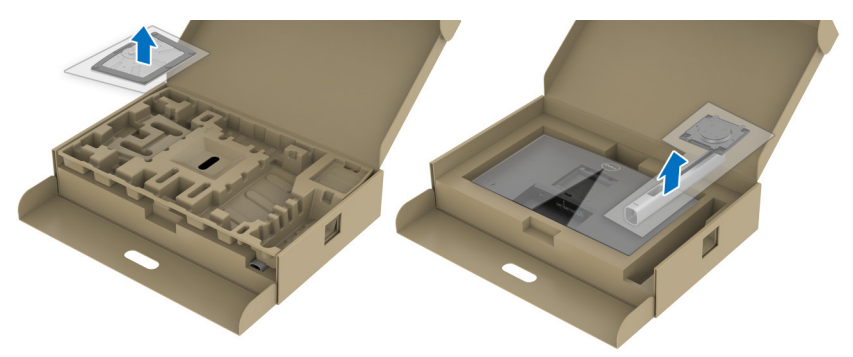

**C2723H**

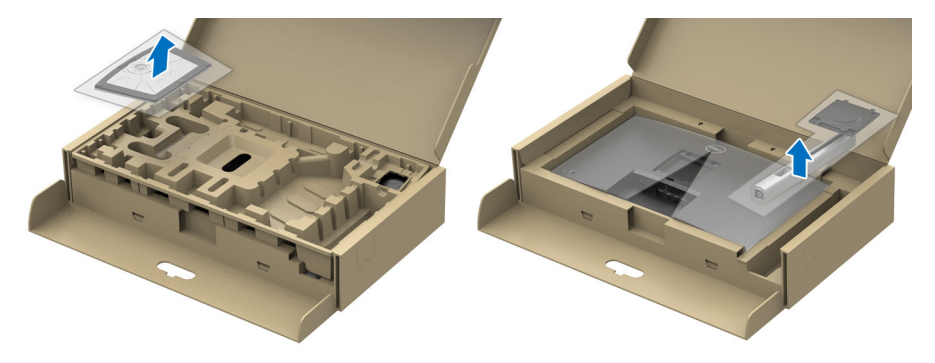

DELI

- **3.** Passa ihop stativarmen med stativets fot.
- **4.** Öppna skruvhandtaget längst ned på stativets fot och vrid det medurs för att fixera stativet.
- **5.** Stäng skruvhandtaget.

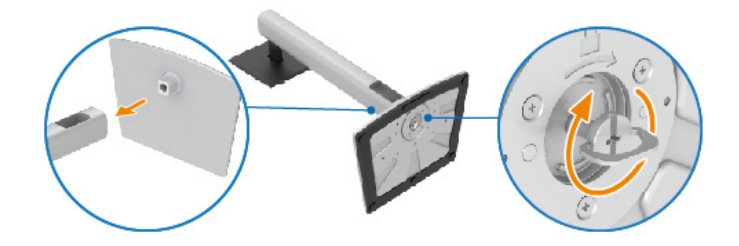

**6.** Öppna skyddet så att du kommer åt VESA-skåran på bildskärmen. **C2423H**

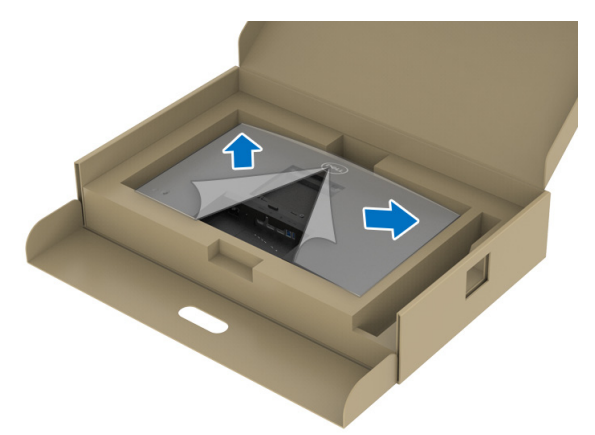

DELI

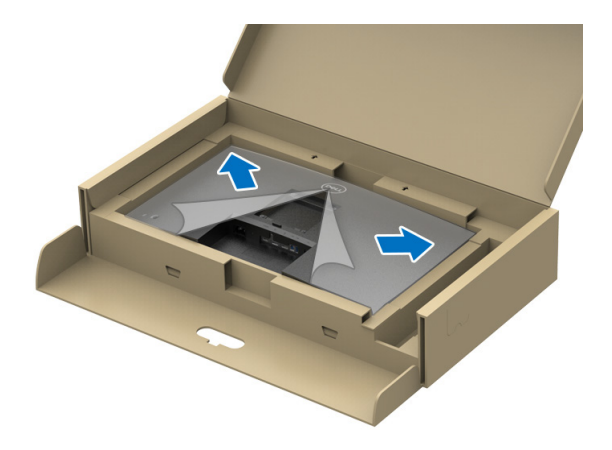

**ANMÄRKNING: Innan du fäster stativmodulen i bildskärmen måste du försäkra dig om att fliken på frontplattan är öppen så att det finns utrymme för montering.**

- **7.** Sätt fast stativmodulen på bildskärmen.
	- **a.** Passa in och skjut in flikarna på stativhissen i VESA-skåran.
	- **b.** Tryck ned stativet tills det snäpper på plats.

#### **C2423H**

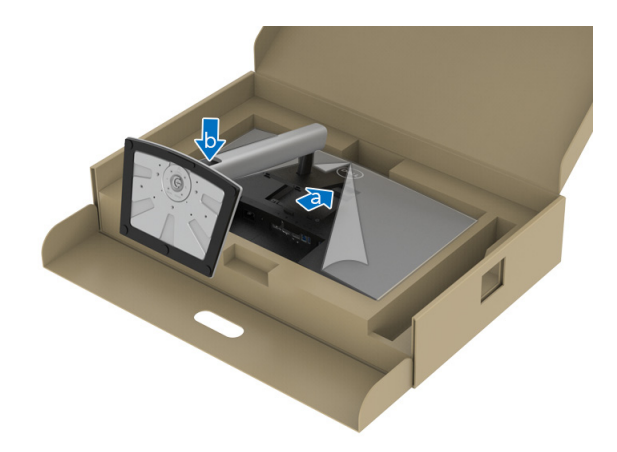

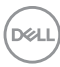
#### **C2723H**

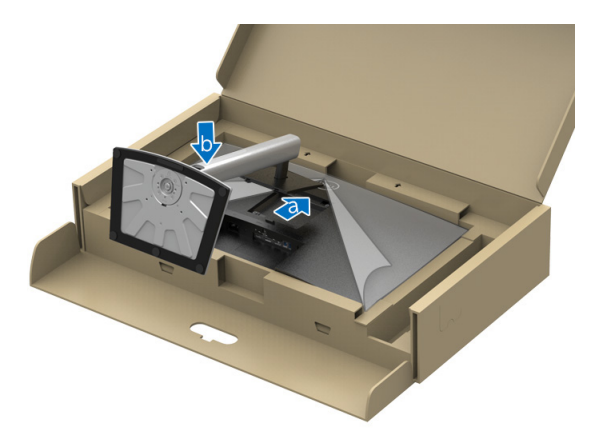

- **8.** Fatta tag i stativhissen ordentligt med båda händerna och lyft bildskärmen. Placera sedan bildskärmen upprätt på ett plant underlag.
- **ANMÄRKNING: Fatta ett stadigt tag i stativets arm när du lyfter bildskärmen för att undvika att råka skada den.**

#### **C2423H**

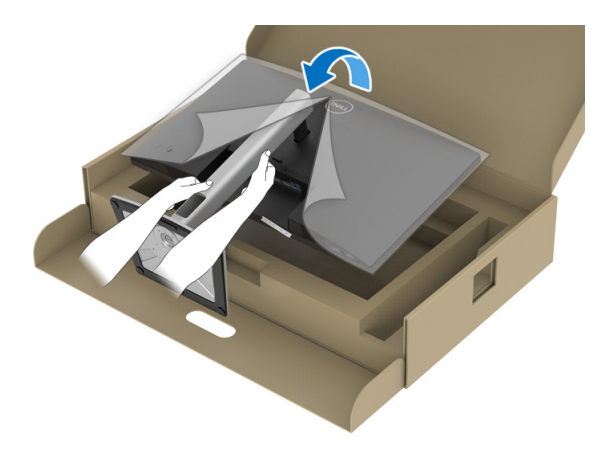

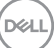

**C2723H**

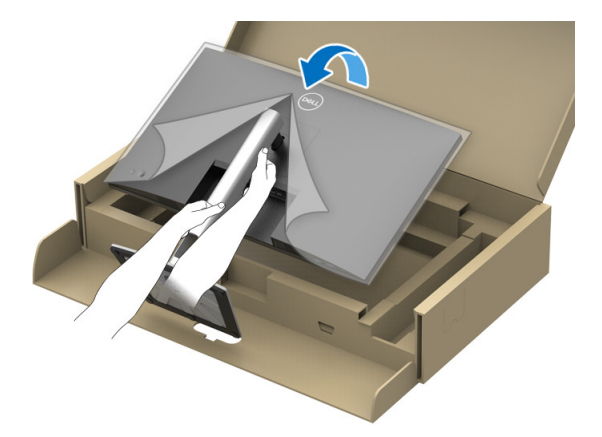

**9.** Lyft bort skyddsomslaget från bildskärmen.

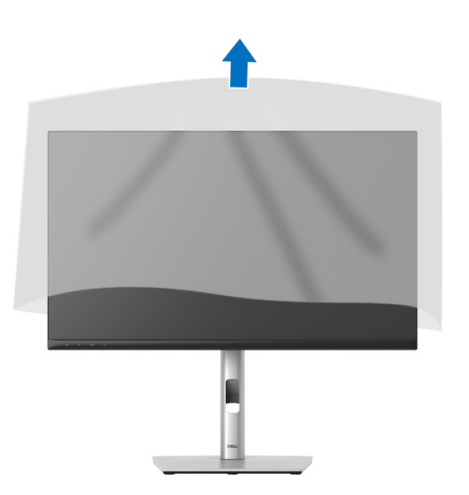

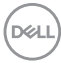

# **Användning av bildskärmens webbkamera**

När du vill använda bildskärmens inbyggda webbkamera trycker du nedåt på webbkameramodulen och släpper den sedan. Webbkameramodulen poppar upp.

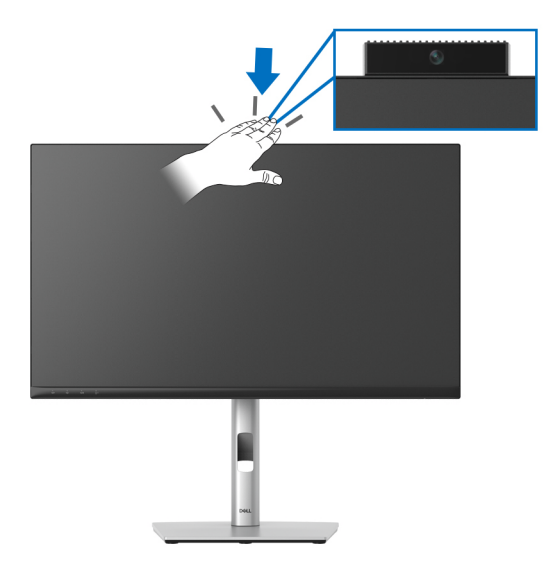

### **Arrangera dina kablar**

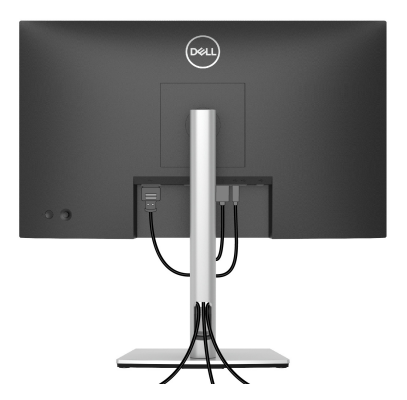

När du har anslutit alla kablar som behövs till din bildskärm och dator (Se Ansluta [bildskärmen](#page-39-0) för kabelanslutning) arrangerar du alla kablar så som visas ovan.

Om din kabel inte når fram till din dator kan du ansluta direkt till datorn utan att dra dem genom hålet på bildskärmens stativ.

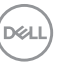

# **Säkra bildskärmen med ett Kensingtonlås (tillval)**

Skåran för säkerhetslåset sitter längst ned på bildskärmen (se [Plats för](#page-12-0)  [säkerhetslås](#page-12-0)). Fäst bildskärmen säkert vid ett bord med hjälp av ett Kensingtonsäkerhetslås.

För mer information om hur Kensingtonlåset används (säljs separat), se dokumentationen som medföljer låset.

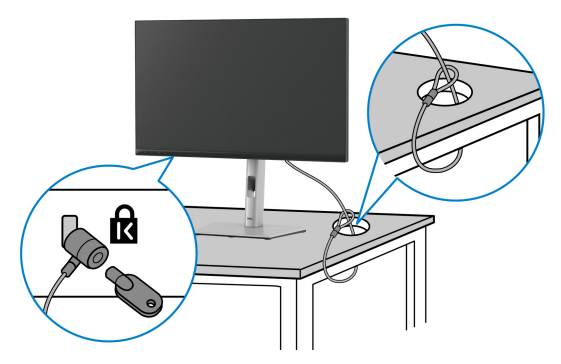

**ANMÄRKNING: Bilden används endast i illustrationssyfte. Låsets utseende kan variera.**

### <span id="page-39-0"></span>**Ansluta bildskärmen**

- **VARNING: Följ** [Säkerhetsanvisningar](#page-5-0) **innan du sätter igång med någon av procedurerna i det här avsnittet.**
- **ANMÄRKNING: Dell bildskärmar är framtagna för att fungera optimalt med kablarna som medföljer i kartongen. Dell garanterar inte bildkvaliteten eller prestanda vid användning av andra än Dells kablar.**
- **ANMÄRKNING: Dra kablarna genom kabelhanteringshålet innan du ansluter dem.**
- **ANMÄRKNING: Anslut inte alla kablar till datorn på samma gång.**
- **ANMÄRKNING: Grafiken används endast i illustrationssyfte. Datorns utseende kan variera.**

Så här ansluter du bildskärmen till datorn:

- **1.** Stäng av datorn och koppla ur strömkabeln.
- **2.** Anslut en DisplayPort- eller HDMI-kabel från bildskärmen till datorn.

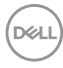

### **Ansluta HDMI-kabeln**

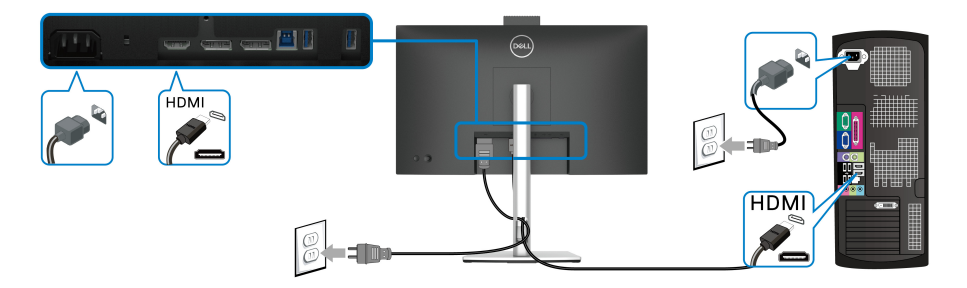

**ANMÄRKNING: Standardinställning från fabriken är HDMI 1.4.**

**Ansluta DisplayPort-kabeln (DisplayPort till DisplayPort)**

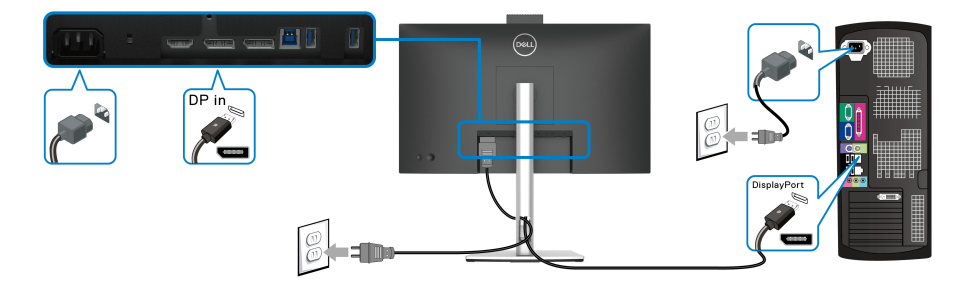

**ANMÄRKNING: Standardinställning från fabriken är DP1.2. Om bildskärmen inte visar något innehåll efter att DisplayPort-kabeln ansluts följer du procedurerna nedan för att ändra inställningarna till DP1.1:**

- Tryck på joysticken för att öppna menystartaren.
- Flytta joysticken för att välja Input Source (Ingångskälla).
- Flytta joysticken för att markera DP.
- Tryck och håll ner joysticken i cirka 10 sekunder så visas konfigurationsmeddelandet för DisplayPort.
- Flytta joysticken för att välja **Yes (Ja)** och tryck sedan på joysticken för att spara ändringarna.

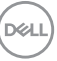

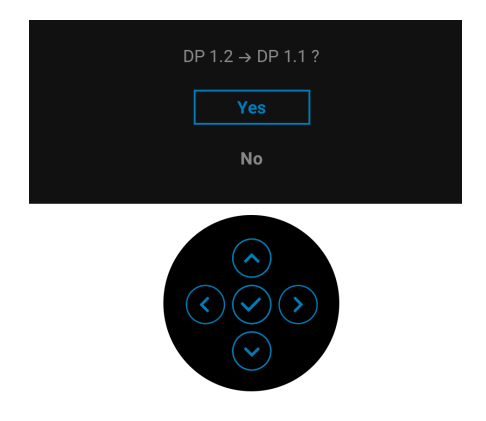

Upprepa stegen ovan för att ändra DisplayPort-formatinställningarna vid behov.

### <span id="page-41-0"></span>**Ansluta bildskärmen för DP Multi-Stream Transport (MST)-funktionen**

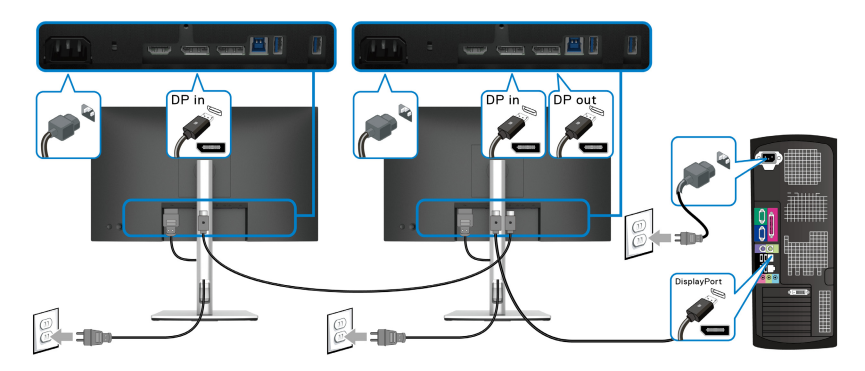

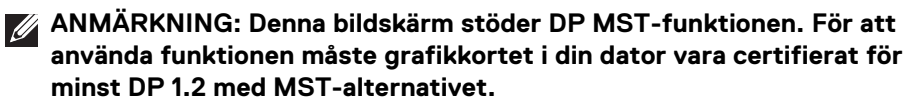

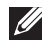

**ANMÄRKNING: Ta bort gummiproppen när du använder DP-utanslutningen.**

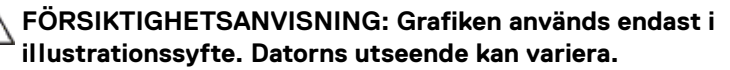

Om det visas en bild på bildskärmen är installationen färdig. Om ingen bild visas, se [Vanliga problem](#page-85-0).

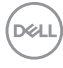

### **Använda lutning, svängning och vertikal förlängning**

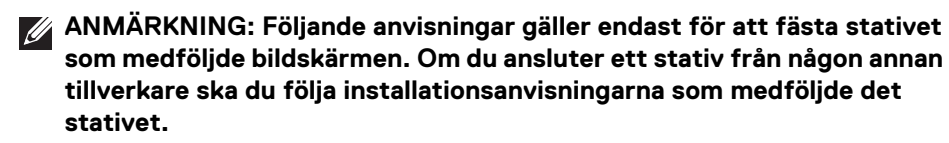

#### **Lutning, svängning**

Med stativet fäst vid bildskärmen kan du luta och svänga bildskärmen till bekvämaste möjliga tittvinkel.

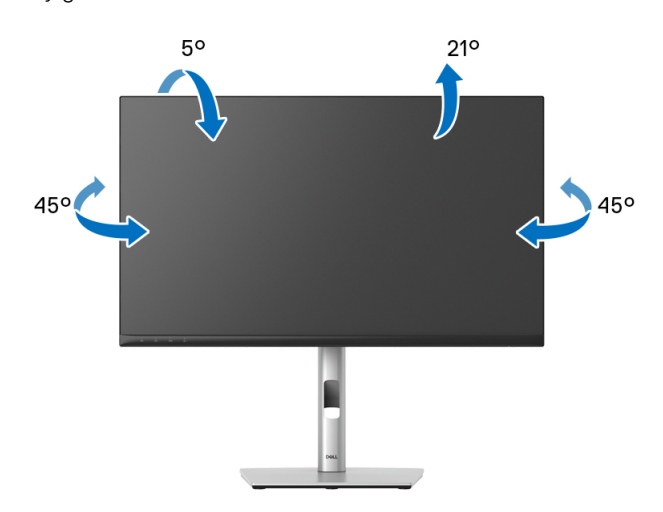

**ANMÄRKNING: Stativet installeras inte på fabriken före transport.**

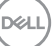

<span id="page-43-0"></span>**Vertikal förlängning**

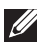

**ANMÄRKNING: Stativet kan förlängas vertikalt upp till 150 mm. På bilden nedan visas hur du gör för att förlänga stativet vertikalt.**

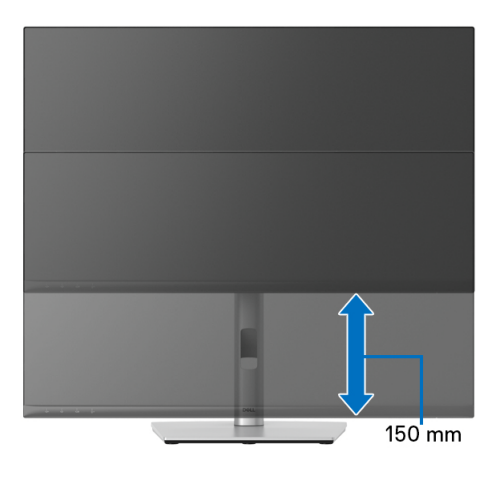

### **Rotera bildskärmen**

Innan du roterar bildskärmen måste bildskärmen vara fullständigt förlängd i vertikalled ([Vertikal förlängning](#page-43-0)) och fullständigt uppåtlutad så att du inte slår i bildskärmens undre kant.

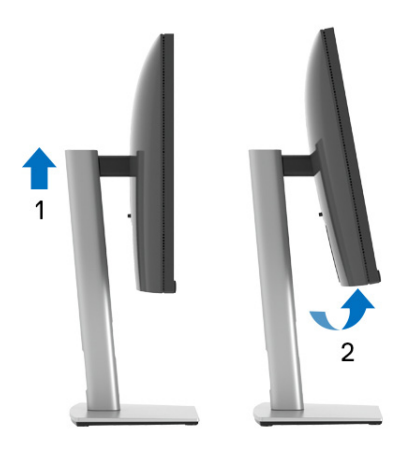

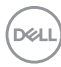

#### **Rotera medurs**

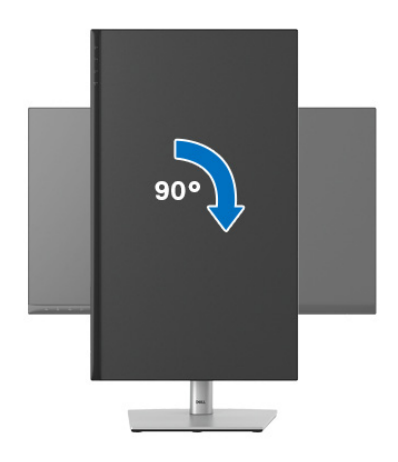

#### **Rotera moturs**

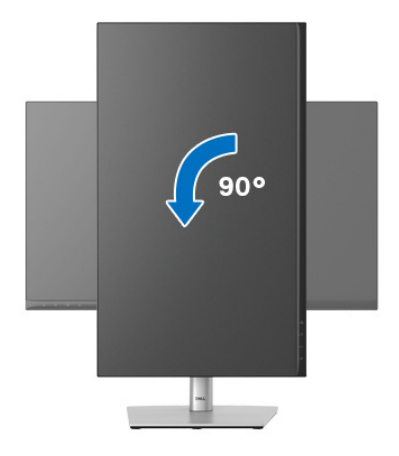

**ANMÄRKNING: För att kunna använda funktionen Skärmrotation (Liggande eller Stående vy) med din Dell-dator behöver du en uppdaterad grafikdrivrutin som inte medföljer denna bildskärm. Du hämtar grafikdrivrutinen genom att gå till**<www.dell.com/support> **och se avdelningen Nerladdning efter Grafikdrivrutiner för de senaste drivrutinsuppdateringarna.**

**ANMÄRKNING: I Stående visningsläge kan du uppleva försämrade prestanda i grafikintensiva applikationer (3D, Spel osv.).**

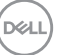

## **Justera inställningarna för rotation av bildskärm i din dator**

När du har roterat bildskärmen måste du slutföra proceduren nedan för att justera inställningarna för rotation av bildskärm i ditt operativsystem.

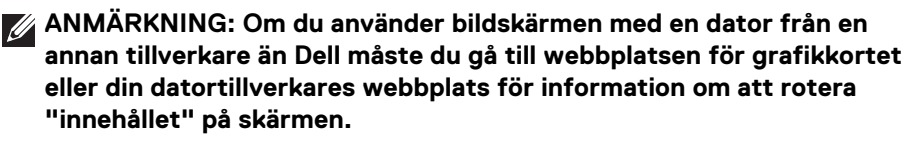

Justera inställningarna för Rotation av bildskärm:

- **1.** Högerklicka på skrivbordet och klicka på **Egenskaper**.
- **2.** Klicka på fliken **Inställningar** och klicka på **Avancerat**.
- **3.** Om du har ett grafikkort från ATI väljer du fliken **Rotation** och ställer in önskad rotation.
- **4.** Om du har ett grafikkort från nVidia klickar du på fliken **nVidia**, och välj i vänster kolumn **NVRotate**, och välj därefter önskad rotation.
- **5.** Om du har ett grafikkort från Intel® väljer du fliken **Intel**-grafik, klickar på **Grafikegenskaper**, väljer fliken **Rotation** och väljer därefter önskad rotation.
- **ANMÄRKNING: Om du inte ser alternativet rotation eller om det inte fungerar går du till** <www.dell.com/support> **och hämtar den senaste drivrutinen till ditt grafikkort.**
- **ANMÄRKNING: Du kan även se** [Rotation](#page-58-0)**-funktionen på din OSD för att rotera bildskärmen.**

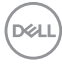

### <span id="page-46-0"></span>**Ta bort bildskärmens stativ**

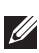

**ANMÄRKNING: För att förhindra att lcd-skärmen repas medan du tar bort stativet ska du försäkra dig om att bildskärmen är placerad på en mjuk, ren yta.**

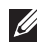

**ANMÄRKNING: Följande anvisningar gäller endast för att fästa stativet som medföljde bildskärmen. Om du ansluter ett stativ från någon annan tillverkare ska du följa installationsanvisningarna som medföljde det stativet.**

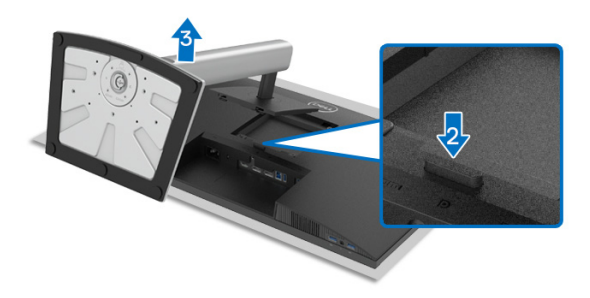

Ta bort stativet:

- **1.** Placera bildskärmen på ett mjukt tyg eller en kudde.
- **2.** Tryck och håll in lossningsknappen för stativet.
- **3.** Lyft stativet uppåt och bort från bildskärmen.

# **VESA-väggmontering (tillval)**

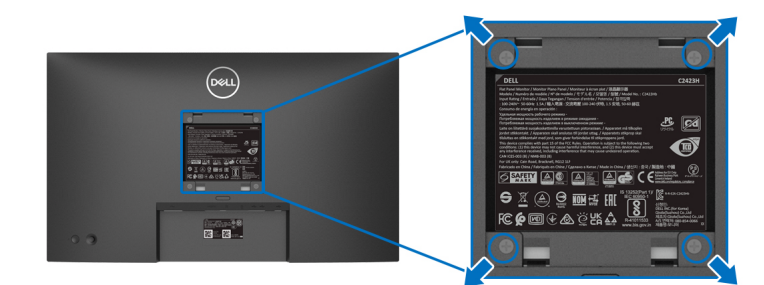

(Skruvdimensioner: M4 x 10 mm).

Se anvisningarna till den VESA-kompatibla väggmonteringssatsen.

- **1.** Placera bildskärmspanelen ovanpå ett mjukt tyg eller en kudde på ett stabilt, platt bord.
- **2.** Ta bort stativet. (Se [Ta bort bildskärmens stativ](#page-46-0))

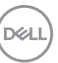

- **3.** Skruva ur de fyra skruvarna som håller plastskyddet på plats med en stjärnskruvmejsel.
- **4.** Fäst monteringskonsolen från väggmonteringssatsen vid bildskärmen.
- **5.** Montera bildskärmen på väggen. För mer information, se dokumentationen som medföljde väggmonteringssatsen.

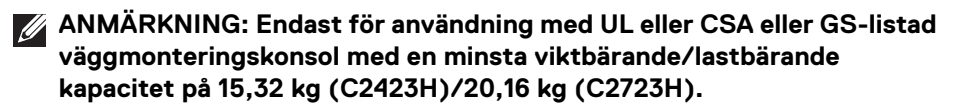

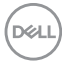

# **Användning av bildskärmen**

# **Sätta på bildskärmen**

Tryck på av/på-knappen för att sätta på bildskärmen.

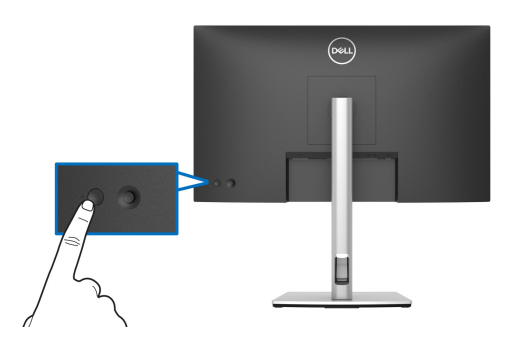

# **Med hjälp av joystick-styrenheten**

För att justera OSD-menyalternativ med joystick-styrenheten baktill på bildskärmen gör du så här:

- **1.** Tryck på joystick-knappen för att starta OSD-menystartaren.
- **2.** Flytta joysticken **uppåt**/**nedåt**/åt **vänster**/åt **höger** för att växla mellan alternativen i OSD-menyn.

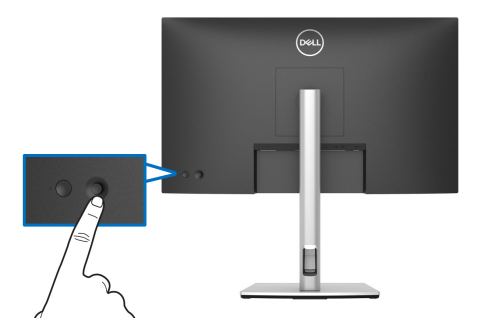

DELI

### **Joystickfunktioner**

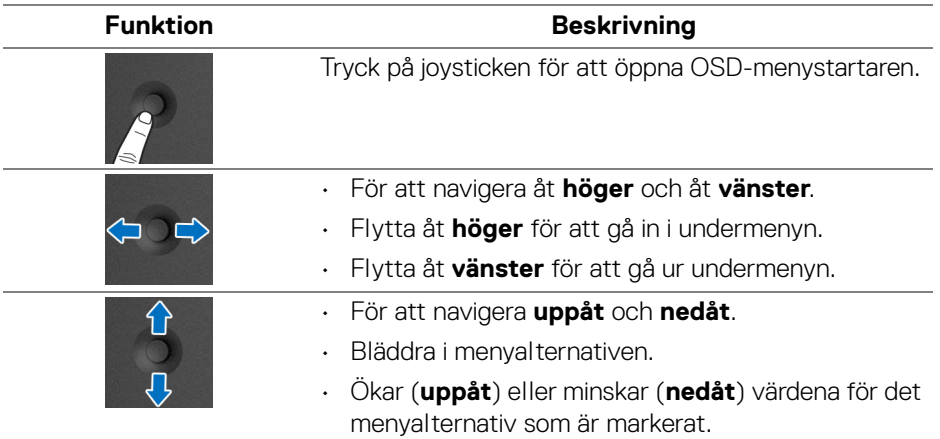

## <span id="page-49-0"></span>**Använda Huvudmenyn**

### **Använda Menystartaren**

Tryck på joysticken för att öppna OSD-menystartaren.

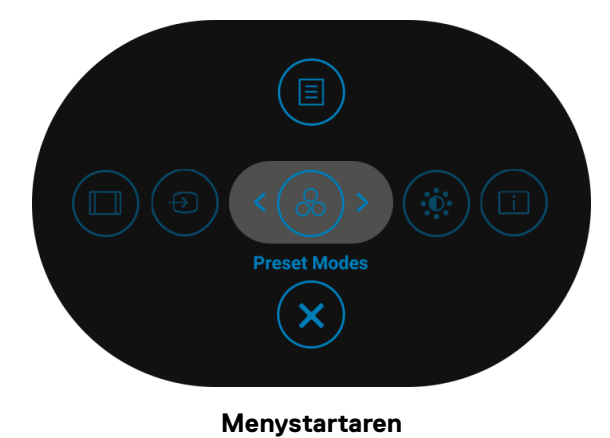

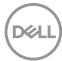

Följande tabell beskriver funktionerna i Menystartaren:

### **Detaljer om Menystartaren**

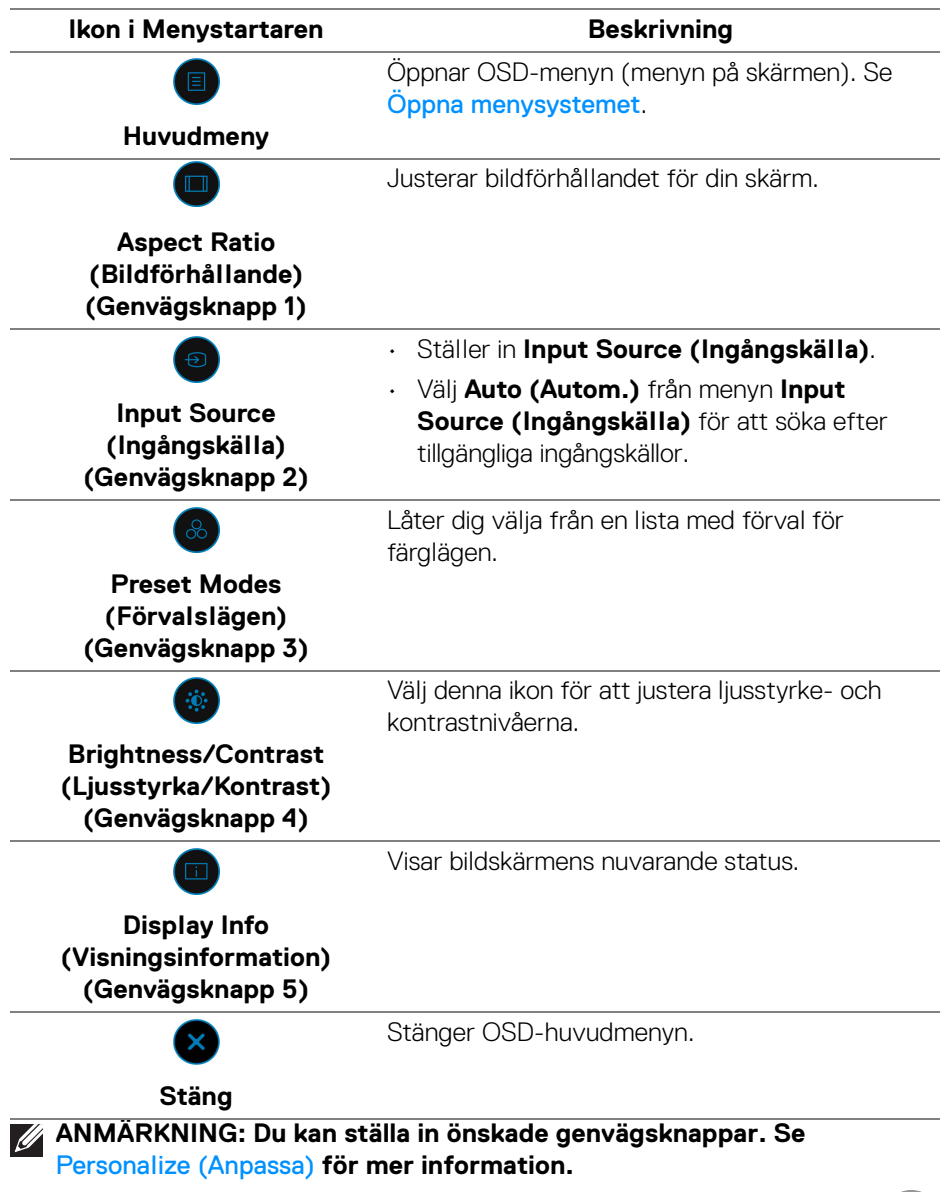

(dell

### **Använda navigationsknapparna**

När OSD-huvudmenyn är aktiv rör du på joysticken för att konfigurera inställningar i de riktningar som visas på navigationsknapparna under OSD-menyn.

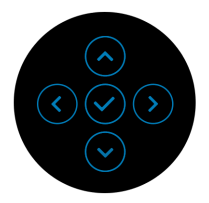

När du har ändrat inställningarna trycker du på joysticken för att spara ändringarna innan du går vidare till en annan meny eller stänger OSD-menyn.

### **ANMÄRKNING: För att stänga aktuellt menyobjekt och återgå till föregående meny flyttar du joysticken åt vänster tills det har stängts.**

### <span id="page-51-0"></span>**Öppna menysystemet Ikon Meny och Beskrivning undermenyer Brightness/** Aktiverar justering av **Brightness/Contrast Contrast (Ljusstyrka/Kontrast)**. **(Ljusstyrka/**  $(\overline{\infty})$  24/27 Monitor **Kontrast)**  $\bigoplus$  Input Source  $C<sub>2</sub>$  Color c10 Audio & Webcan El Menu Personalize **ITE** Others **Brightness**  Justerar luminansen hos bakgrundsbelysningen. **(Ljusstyrka)** Flytta joysticken **uppåt** för att öka ljusstyrkan och flytta joysticken **nedåt** för att minska ljusstyrkan (Område: 0 - 100).

DEL

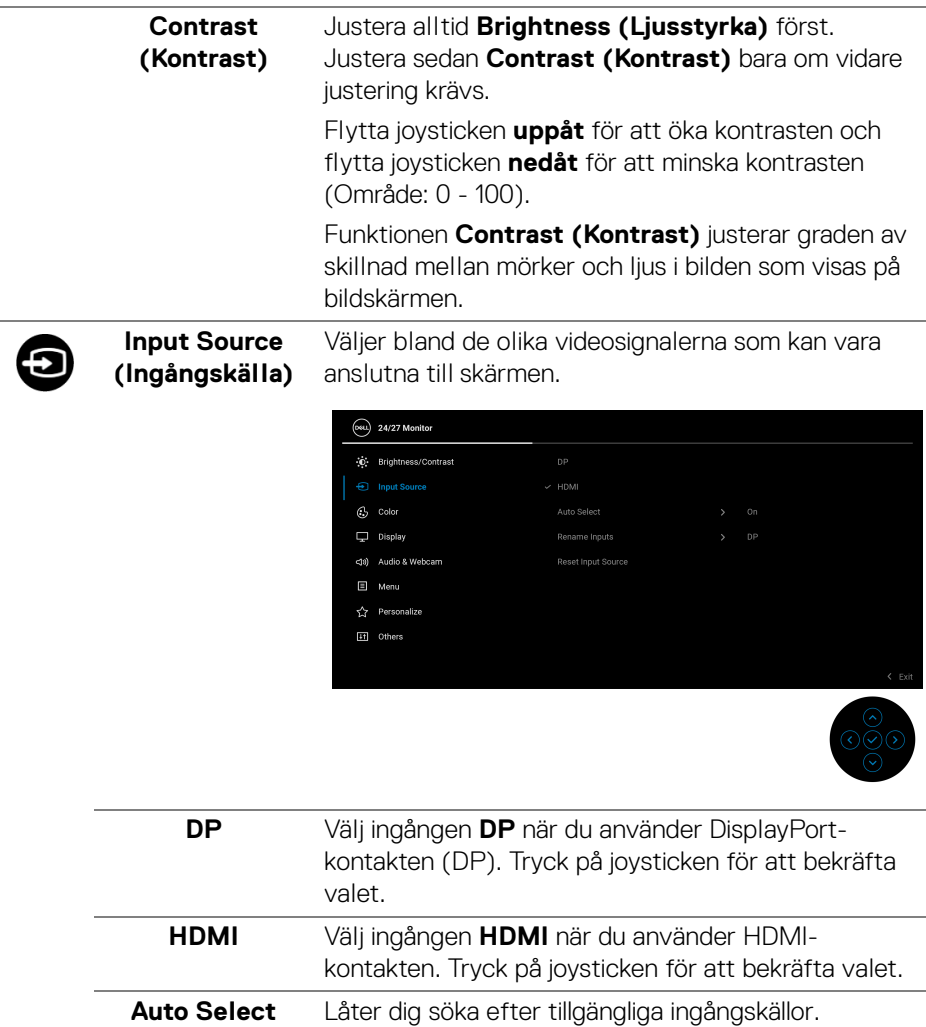

Standard är **On (På)**.

**(Välj automatiskt)**

(dell

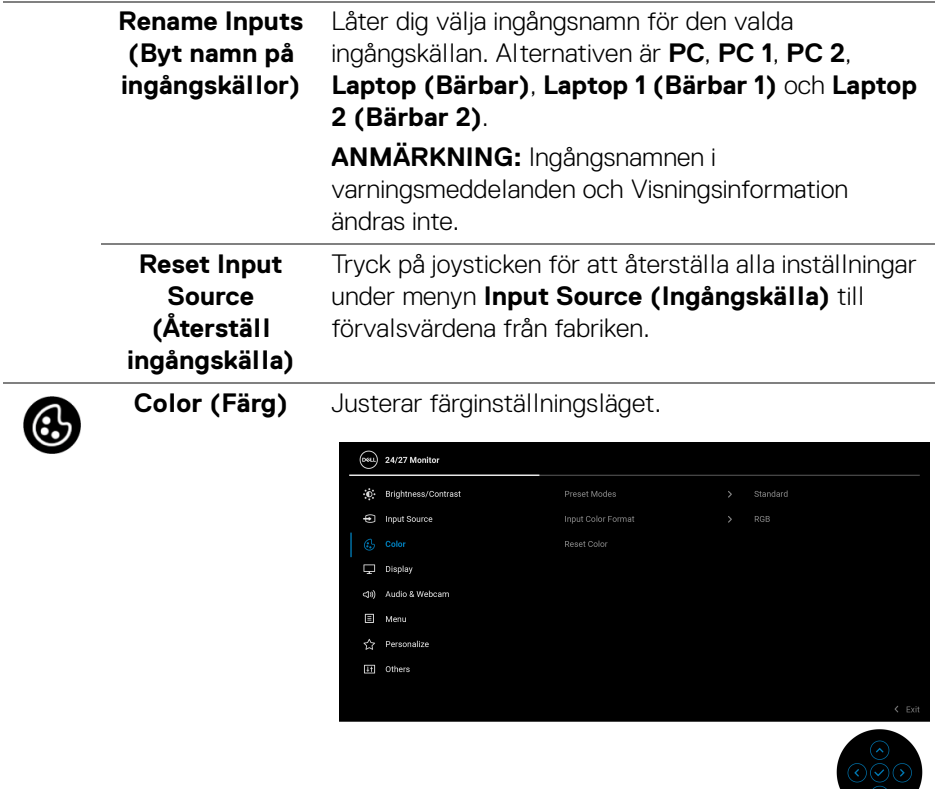

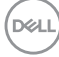

 $\overline{\phantom{0}}$ 

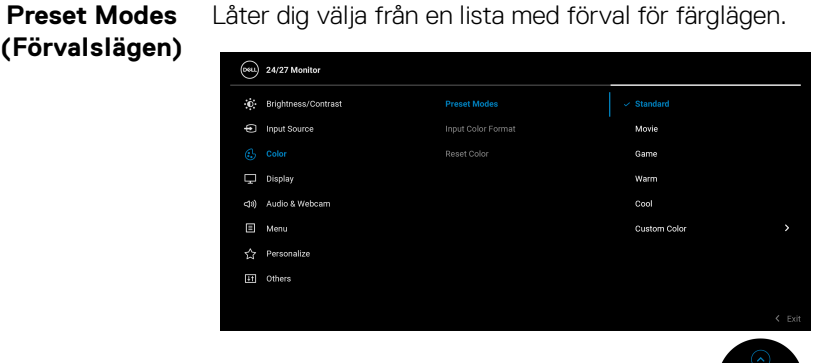

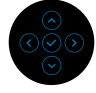

- **Standard**: Standardfärginställning. Denna bildskärm använder en panel med låg nivå av blått ljus och är TÜV-certifierad för att den minskar utstrålning av blått ljus och skapar mer avslappnande och mindre stimulerande bilder vid läsning av innehåll på skärmen.
- **Movie (Film)**: Idealisk för filmtittande.
- **Game (Spel)**: Idealisk för de flesta speltillämpningar.
- **Warm (Varm)**: Presenterar färger vid lägre färgtemperaturer. Skärmen verkar varmare med en röd/gul färgnyans.
- **Cool (Kall)**: Presenterar färger vid högre färgtemperaturer. Skärmen ser kallare ut, med en anstrykning av blått.
- **Custom Color (Anpassad färg)**: Låter dig justera färginställningarna manuellt.

Flytta joysticken **uppåt** eller **nedåt** för att justera RGB-färgvärdena och skapa ditt eget förvalda färgläge.

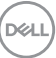

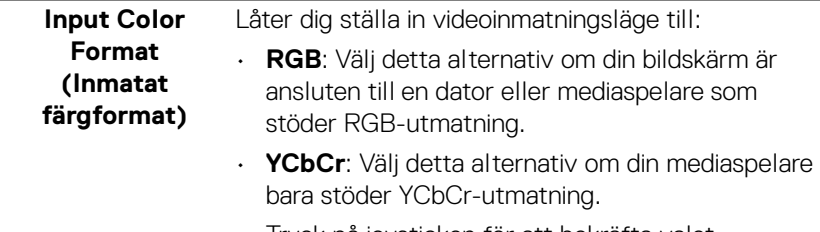

Tryck på joysticken för att bekräfta valet.

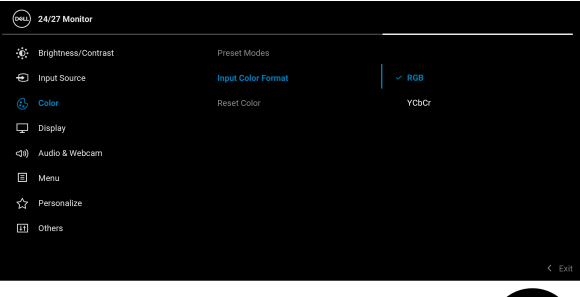

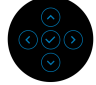

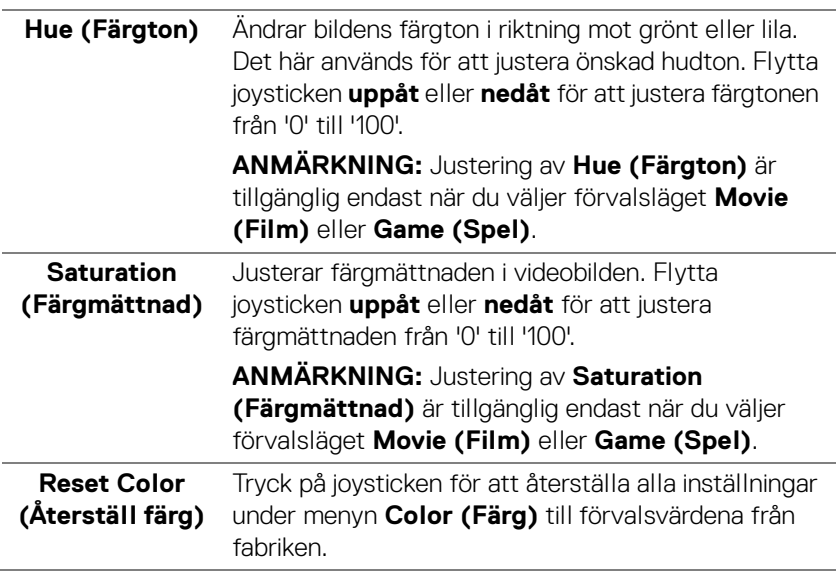

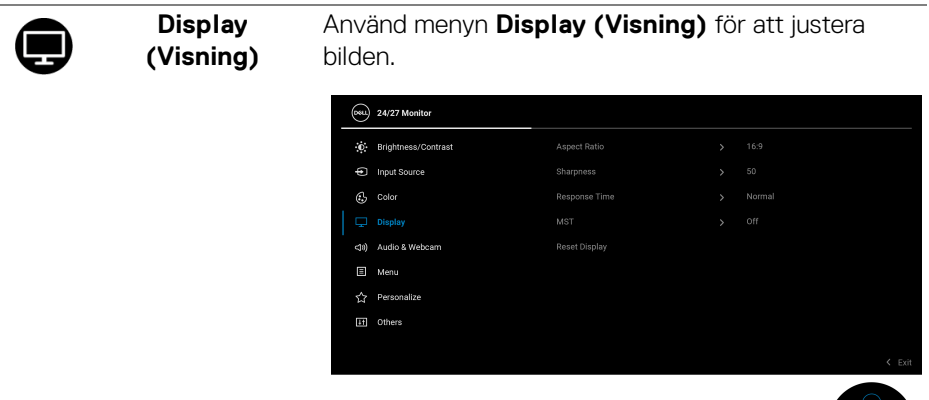

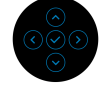

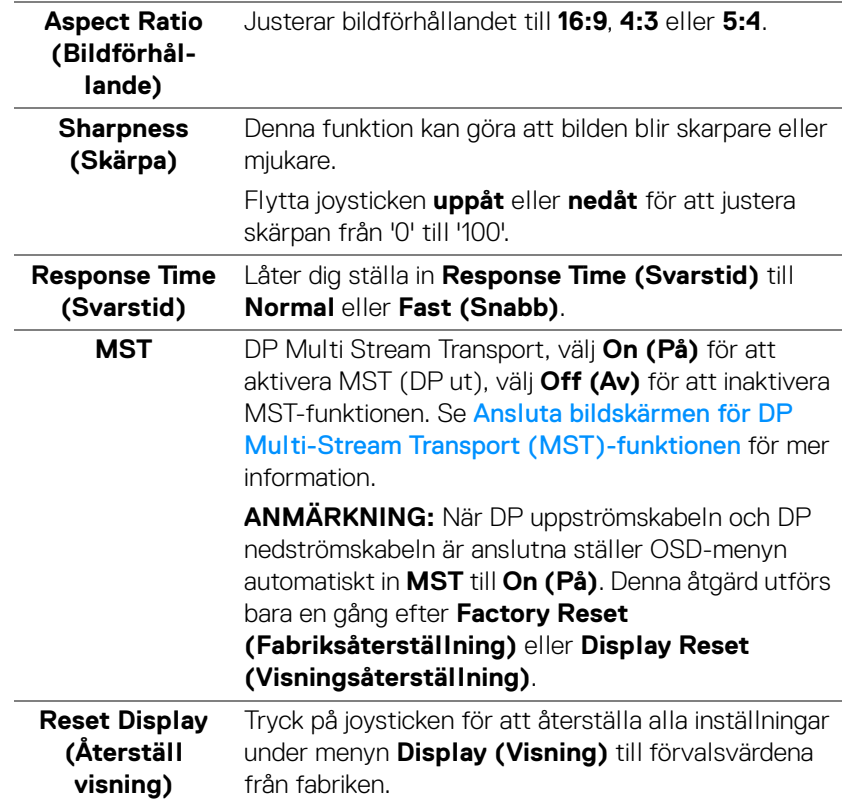

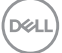

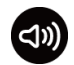

**Audio & Webcam (Ljud och webbkamera)**

Låter dig justera inställningar för ljud och webbkamera.

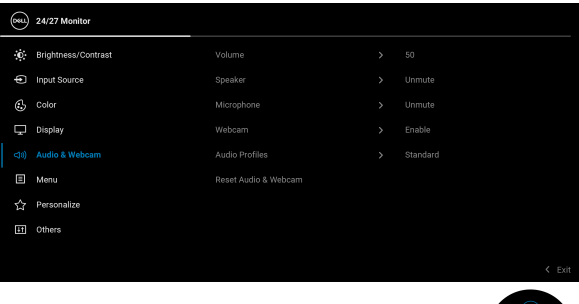

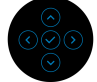

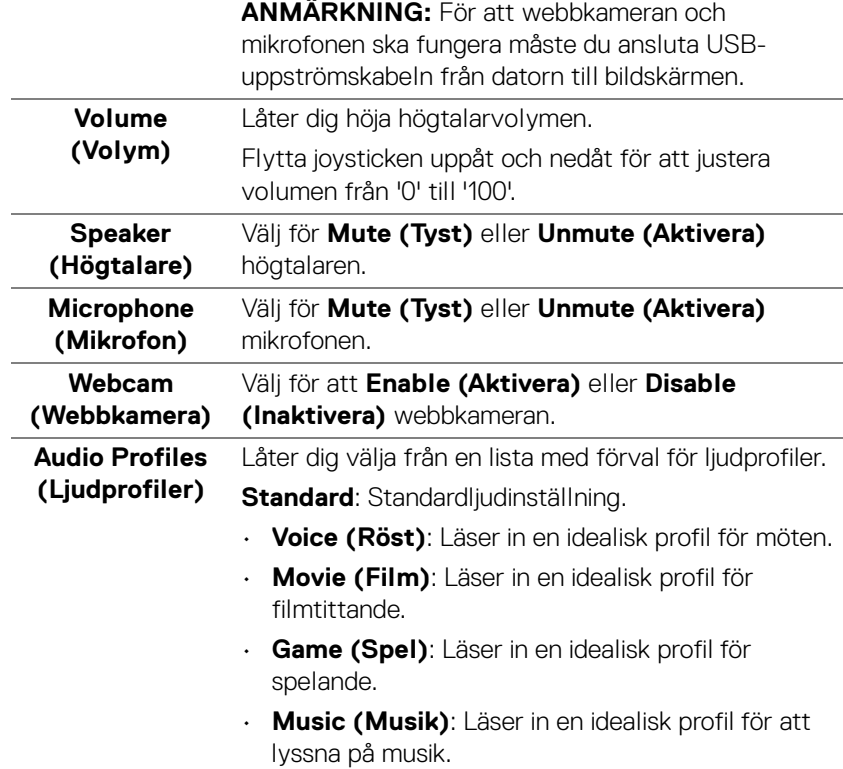

DELL

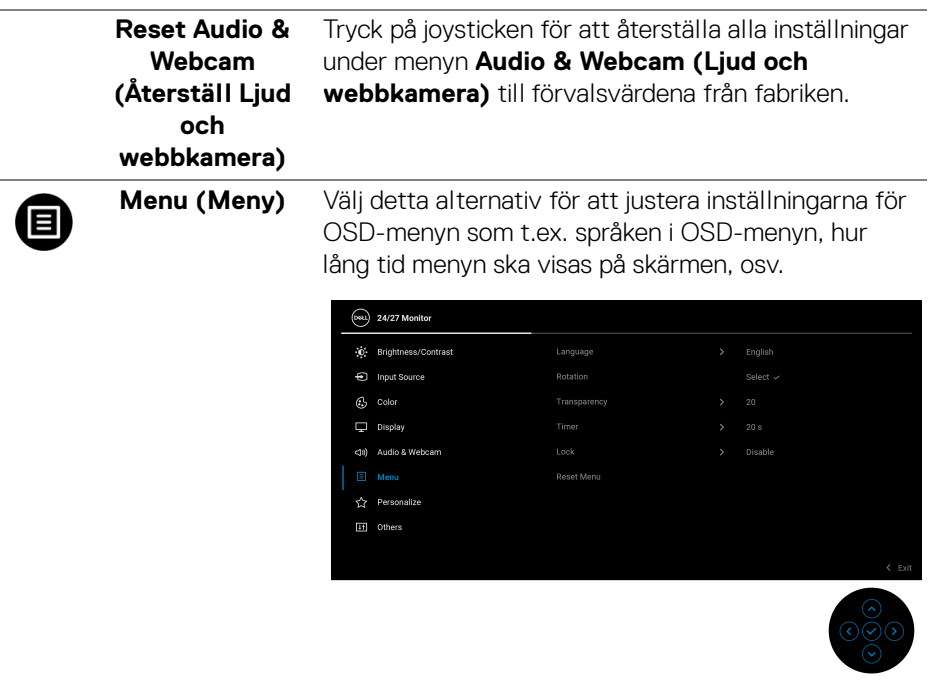

í.

<span id="page-58-0"></span>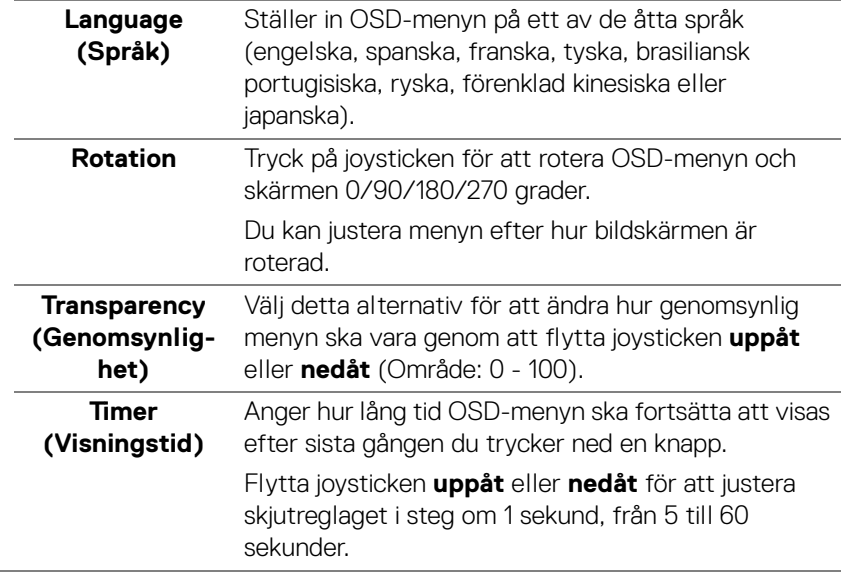

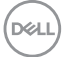

**Lock (Lås)** Genom att låsa kontrollknapparna på bildskärmen kan du förhindra att någon kommer åt kontrollerna. Det förhindrar också oavsiktlig aktivering när flera bildskärmar står i sida-vid-sida-konfiguration.

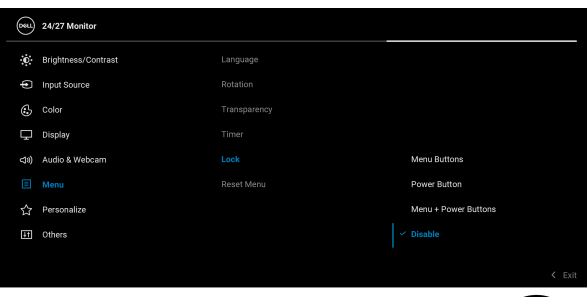

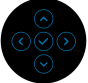

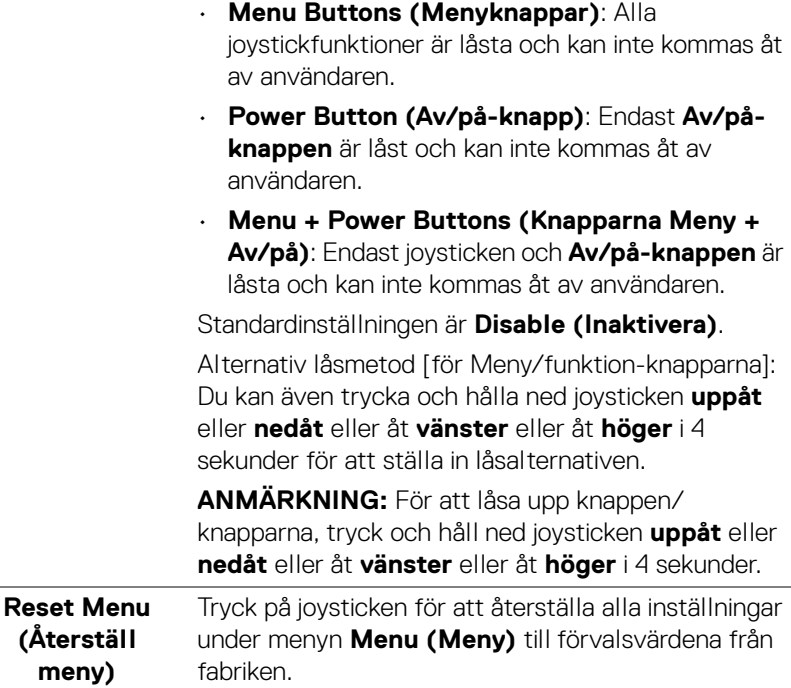

DELL

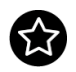

<span id="page-60-0"></span>**Personalize (Anpassa)**

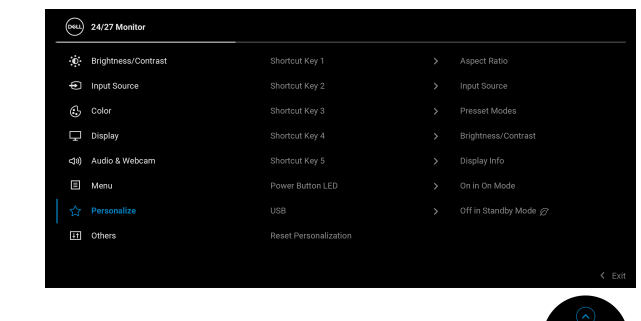

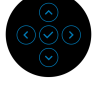

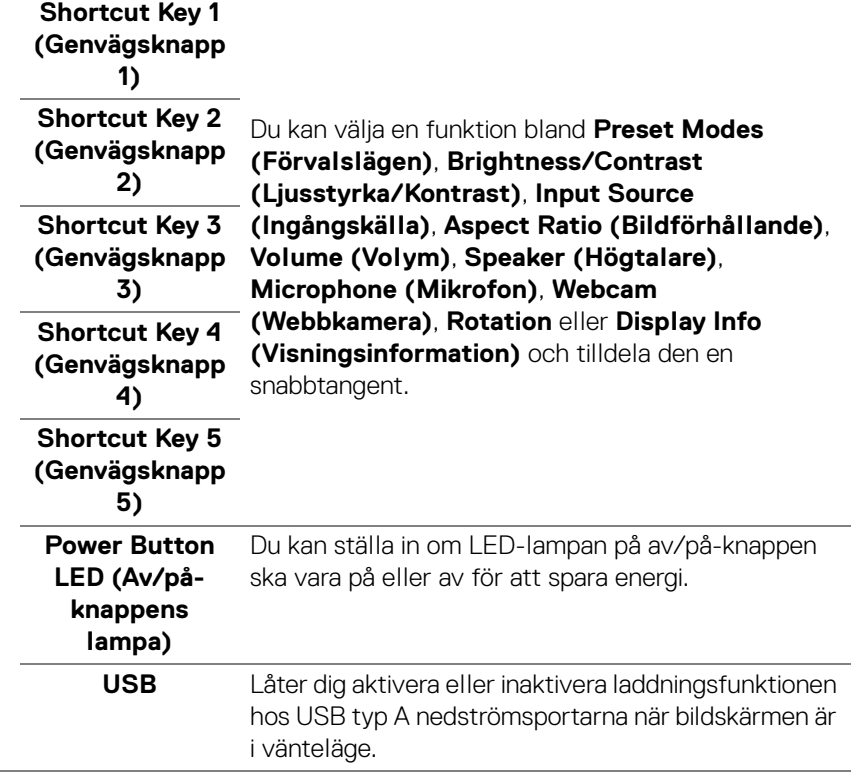

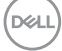

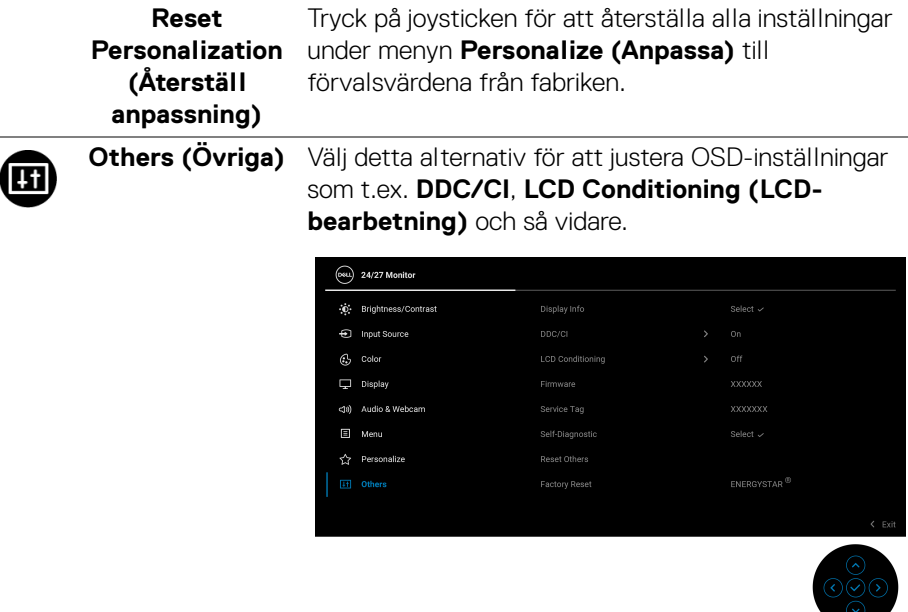

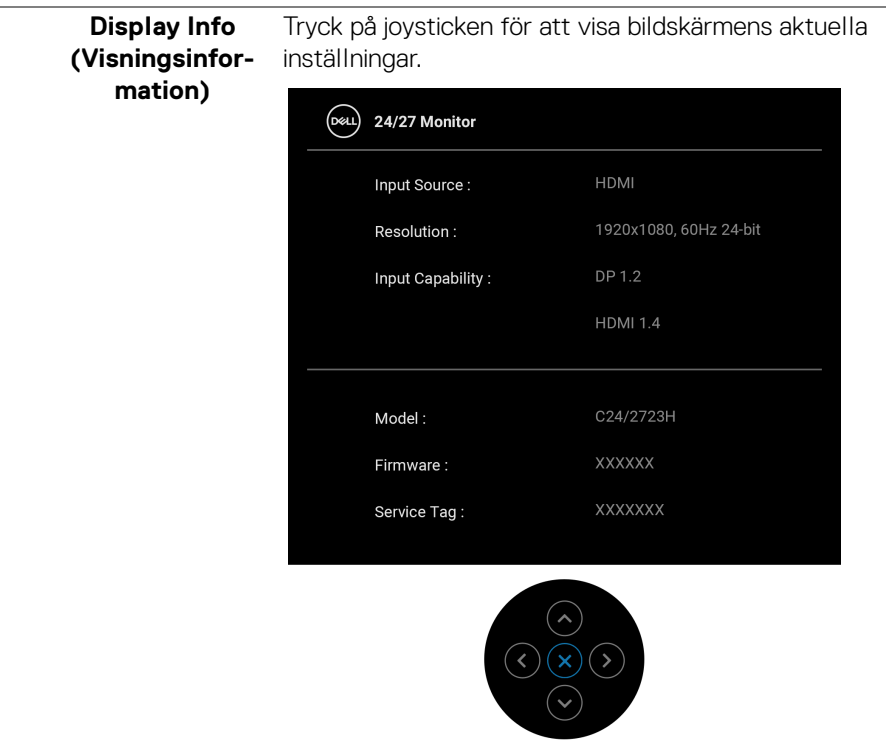

 $($ DELL

**DDC/CI DDC/CI** (Display Data Channel/Command Interface) gör det möjligt att justera dina bildskärmsparametrar (ljusstyrka, färgbalans osv.) via programvaran i datorn. Du kan inaktivera denna funktion genom att välja **Off (Av)**. Aktivera denna funktion för bästa möjliga användarupplevelse och optimal prestanda i din bildskärm.

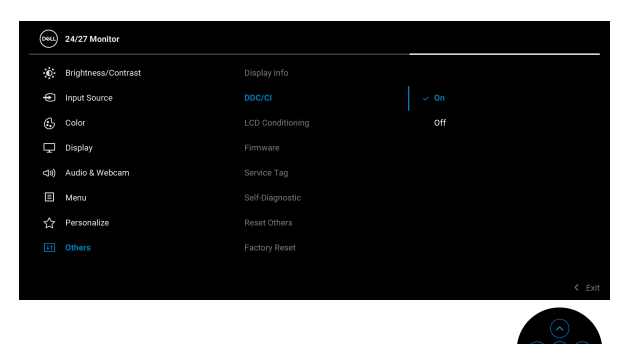

**LCD Conditioning (LCDbearbetning)** Bidrar till att minska mindre allvarliga fall av kvardröjande bild. Programmet kan ta olika lång tid på sig att köras beroende på hur kraftigt kvardröjande bild det rör sig om. Du kan aktivera denna funktion genom att välja **On (På)**.

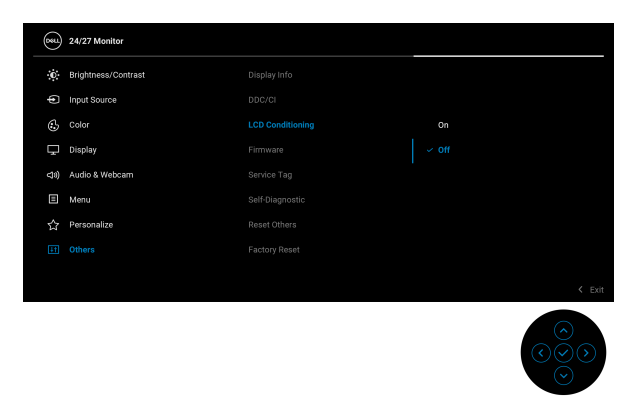

**Firmware (Fast program)** Visar versionsnumret på det fasta programmet i din bildskärm.

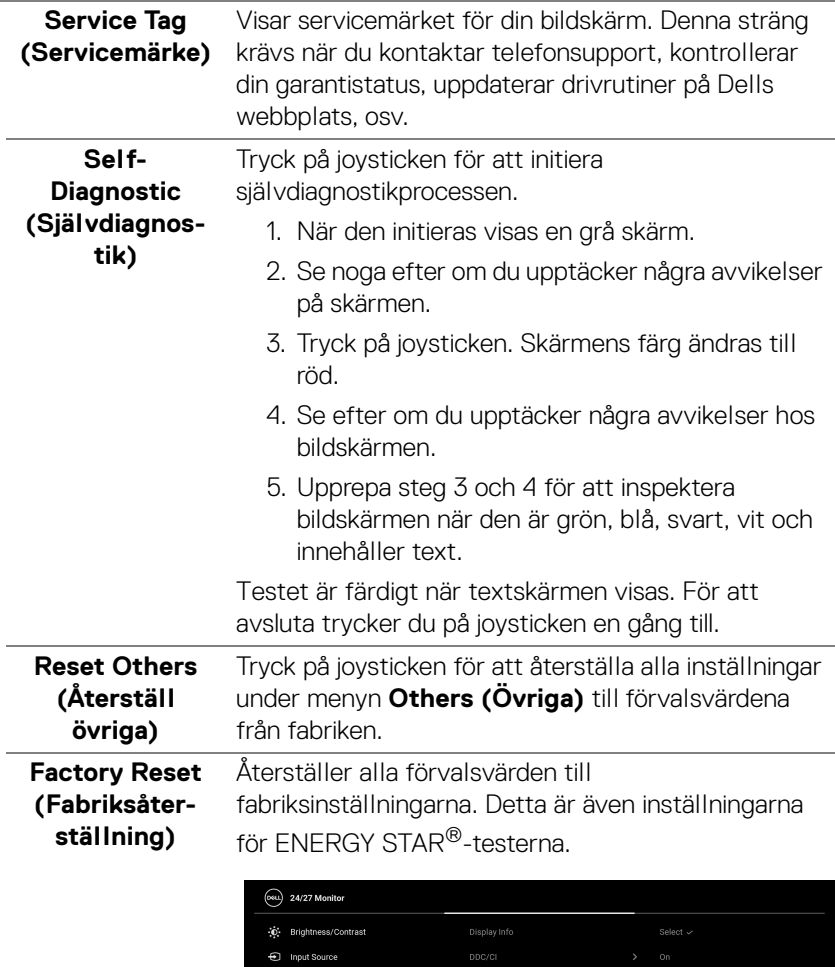

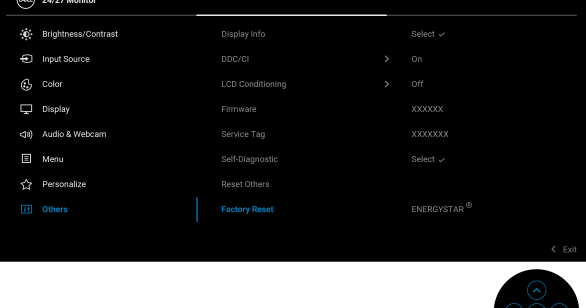

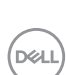

# **OSD-meddelanden**

#### **Inledande inställningar**

När **Factory Reset (Fabriksåterställning)** är valt visas följande meddelande:

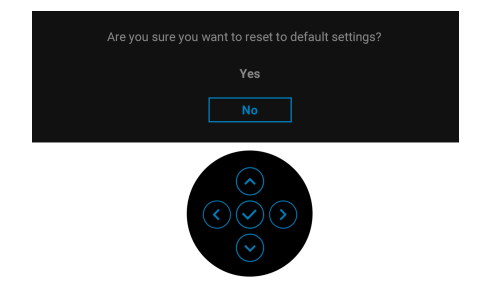

När **Yes (Ja)** är valt visas följande meddelande.

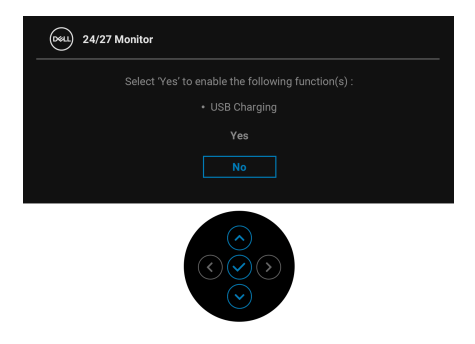

### **OSD-varningsmeddelanden**

När bildskärmen inte stöder ett visst upplösningsläge visas följande meddelande:

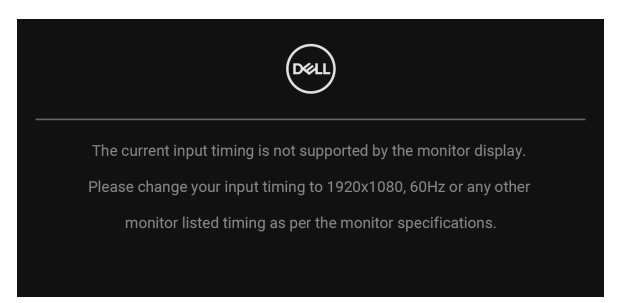

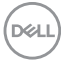

Det innebär att bildskärmen inte kan synkroniseras med signalen den tar emot från datorn. Se [Bildskärmens specifikationer](#page-14-0) för information om vilka horisontella och vertikala frekvensområden som denna bildskärm kan hantera. Rekommenderat läge är 1920 x 1080.

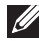

### **ANMÄRKNING: Meddelandet kan se något olika ut beroende på vilken insignal som är ansluten.**

Följande meddelande visas innan **DDC/CI**-funktionen inaktiveras:

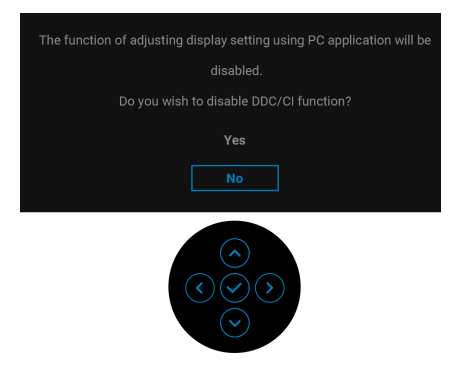

När du ändrar standardinställningarna för **Brightness (Ljusstyrka)** för första gången visas följande meddelande:

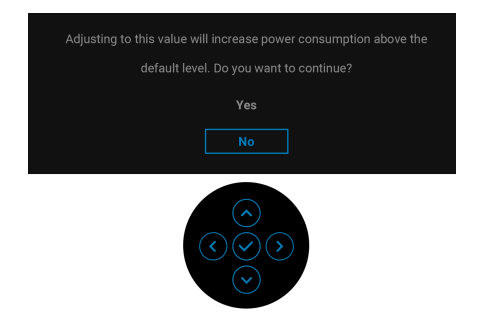

**ANMÄRKNING: Om du väljer Yes (Ja), visas inte meddelandet nästa gång du ändrar inställningen för Brightness (Ljusstyrka).**

DEL

När du ändrar standardinställningen för energisparfunktionerna för första gången, som t.ex. **USB** visas följande meddelande:

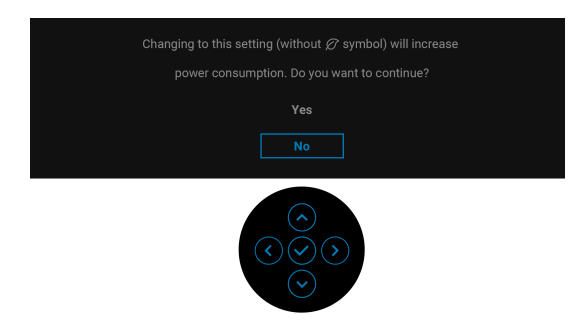

**ANMÄRKNING: Om du väljer Yes (Ja) för någon av funktionerna som nämns ovan visas meddelandet inte nästa gång du ändrar inställningarna för dessa funktioner. När du utför en fabriksåterställning visas meddelandet igen.**

Följande meddelande visas innan funktionen **Lock (Lås)** aktiveras:

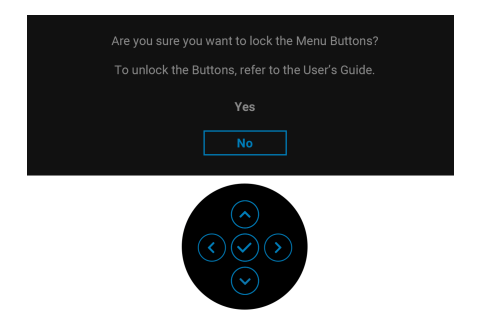

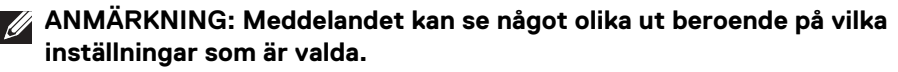

När bildskärmen går in i Vänteläge visas följande meddelande:

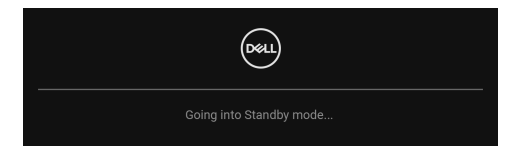

Aktivera datorn och väck bildskärmen för åtkomst till [OSD](#page-49-0)-menyn.

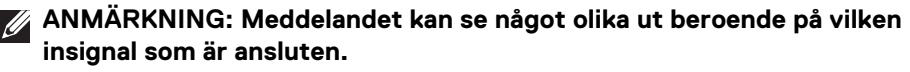

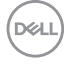

OSD-menyn fungerar enbart i normalt driftläge. Om du trycker på någon annan knapp än **Av/på-knappen** vid Vänteläge visas följande meddelande beroende på vilken ingång som är vald:

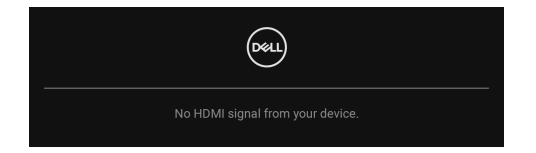

### **ANMÄRKNING: Meddelandet kan se något olika ut beroende på vilken insignal som är ansluten.**

Aktivera datorn och bildskärmen för åtkomst till [OSD](#page-49-0)-menyn.

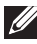

### **ANMÄRKNING: Meddelandet kan se något olika ut beroende på vilken insignal som är ansluten.**

Om antingen DisplayPort eller HDMI-ingången är vald och motsvarande kabel inte är ansluten visas en dialogruta såsom på bilden nedan.

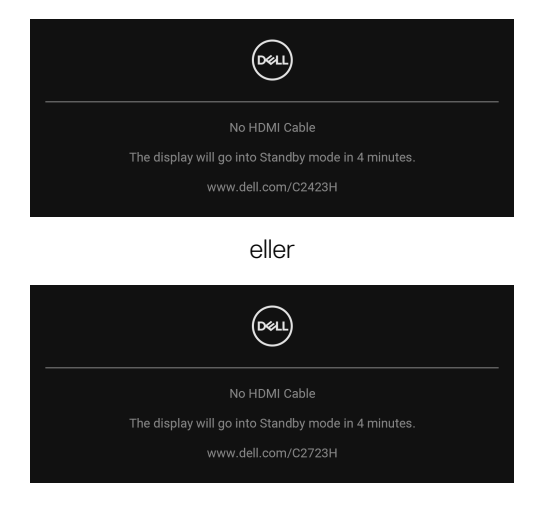

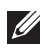

**ANMÄRKNING: Meddelandet kan se något olika ut beroende på vilken insignal som är ansluten.**

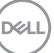

När **Disable (Inaktivera)** är valt för webbkameran visas följande meddelande:

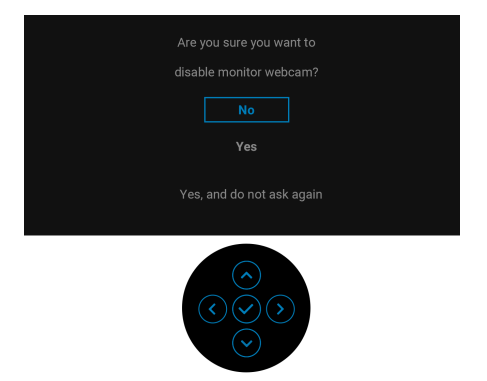

När webbkameran är inaktiverad och webbkameramodulen **poppar upp** visas följande meddelande:

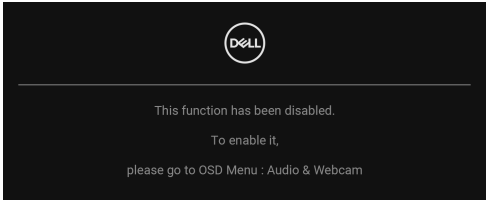

**ANMÄRKNING: För att webbkameran och mikrofonen ska fungera måste du ansluta USB-uppströmskabeln från datorn till bildskärmen.**

Se [Felsökning](#page-82-0) för mer information.

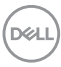

# **Ställa in högsta möjliga upplösning**

Så här ställer du in högsta möjliga upplösning för bildskärmen:

I Windows<sup>®</sup> 7, Windows<sup>®</sup> 8 och Windows<sup>®</sup> 8.1:

- **1.** I Windows® 8 och Windows® 8.1 enbart väljer du panelen Skrivbordet för att växla till det klassiska Skrivbordet.
- **2.** Högerklicka på skrivbordet och klicka på **Skärmupplösning**.
- **3.** Klicka på listrutan **Skärmupplösning** och välj **1920 x 1080**.
- **4.** Klicka på **OK**.

I Windows® 10:

- **1.** Högerklicka på skrivbordet och klicka på **Bildskärmsinställningar**.
- **2.** Klicka på **Avancerade skärminställningar**.
- **3.** Klicka på listrutan **Upplösning** och välj **1920 x 1080**.
- **4.** Klicka på **Verkställ**.

Om **1920 x 1080** inte visas som ett alternativ kanske du måste uppdatera grafikkortets drivrutin. Utför en av följande procedurer beroende på vilken dator du har:

Om du har en stationär eller bärbar Dell-dator:

• Gå till<http://www.dell.com/support>, ange ditt servicemärke och ladda ner de senaste drivrutinerna till ditt grafikkort.

Om du använder en dator (bärbar eller stationär) av annat märke än Dell:

- Gå till supportwebbplatsen för din dator och ladda ner de senaste drivrutinerna för grafikkortet.
- Gå till webbplatsen för ditt grafikkort och ladda ner de senaste drivrutinerna för grafikkortet.
- **ANMÄRKNING: Följande OSD-inställningar synkroniseras: Brightness (Ljusstyrka), Contrast (Kontrast), Preset Modes (Förvalslägen), Color Temp. (Färgtemperatur), Custom Color (Anpassad färg) (RGBförstärkning), Hue (Färgton) (lägena Movie (Film) och Game (Spel)), Saturation (Färgmättnad) (lägena Movie (Film), och Game (Spel)), Response Time (Svarstid) och Sharpness (Skärpa).**

DØL

# **Installera Windows Hello**

I Windows® 10:

Klicka på Start-menyn i Windows och sedan på **Inställningar**.

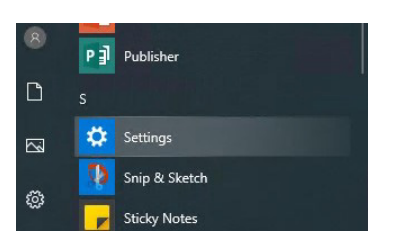

Klicka på **Konton**.

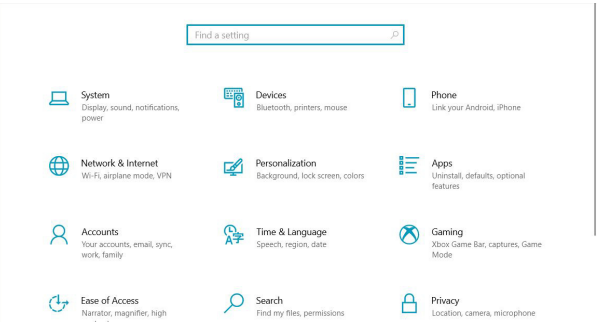

Klicka på **Inloggningsalternativ**. Du måste konfigurera en PIN-kod innan du kan registrera dig i Windows Hello.

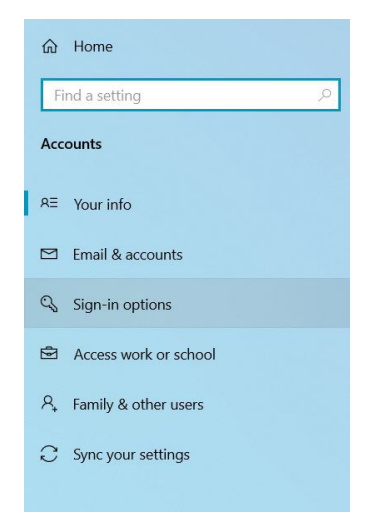

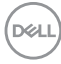
Klicka på **Lägg till** under **PIN-kod** och ange en för att **Ställ in en PIN-kod**. Ange Ny PIN-kod och Bekräfta PIN-kod och klicka sedan på **OK**.

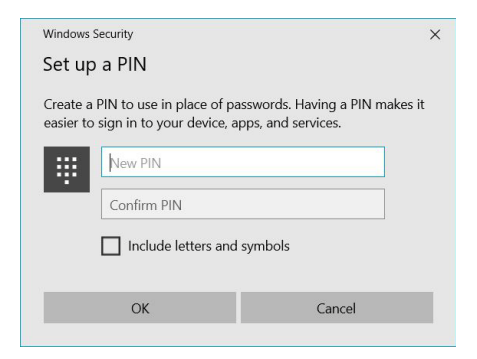

När du har gjort det blir konfigurationsalternativen för Windows Hello upplåsta. Klicka på **Konfigurera** under **Windows Hello** och gå in i **Konfiguration av Windows Hello**.

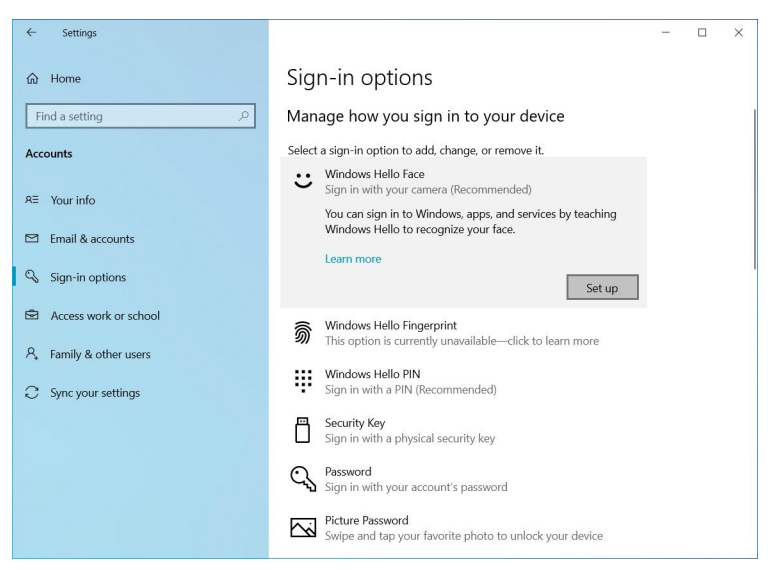

DØL

Följande meddelande visas, klicka på **Kom igång**.

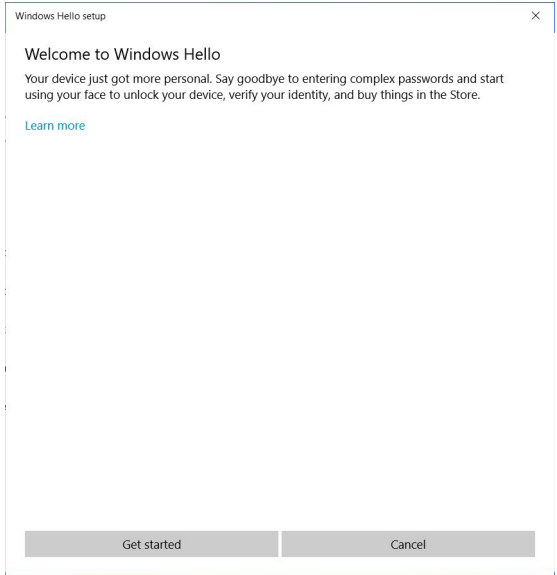

Fortsätt att titta rakt mot din skärm och placera dig så att ditt ansikte befinner sig i mitten av ramen som visas på skärmen. Webbkameran kommer då att registrera ditt ansikte.

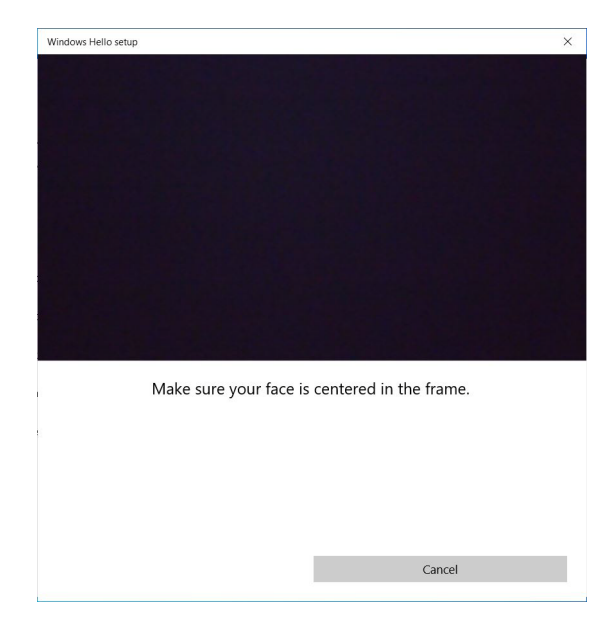

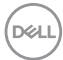

När följande meddelande visas klickar du på **Stäng** för att avsluta **Konfiguration av Windows Hello**.

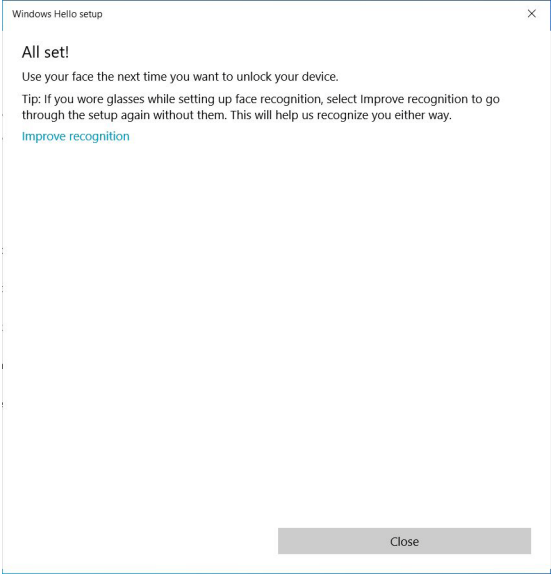

När du har konfigurerat har du ytterligare en möjlighet att förbättra igenkänningen. Klicka på **Förbättra igenkänning** om det är nödvändigt.

DELI

### **Konfigurera bildskärmens webbkamera som standardinställning**

När du använder en bärbar dator med inbyggd webbkamera för att ansluta till den här bildskärmen kan du hitta den bärbara datorns inbyggda webbkamera och bildskärmens webbkamera. Normalt sett befinner de sig i statusen aktiverad, och standardinställningen är att använda den bärbara datorns inbyggda webbkamera.

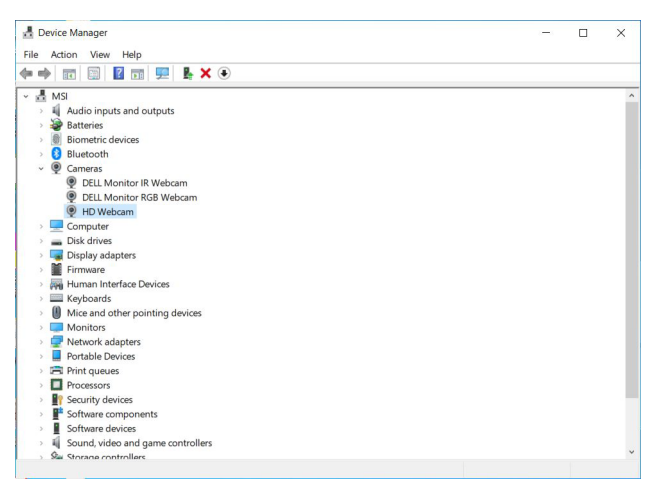

Om du vill ange bildskärmens webbkamera som standardinställning måste du inaktivera den bärbara datorns inbyggda webbkamera. För att identifera den bärbara datorns inbyggda webbkamera och inaktivera den ska du följa instruktionerna nedan:

Högerklicka på **DELL Monitor IR Webcam** och klicka på **Egenskaper** för att öppna **Egenskaper för DELL Monitor IR Webcam**.

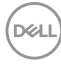

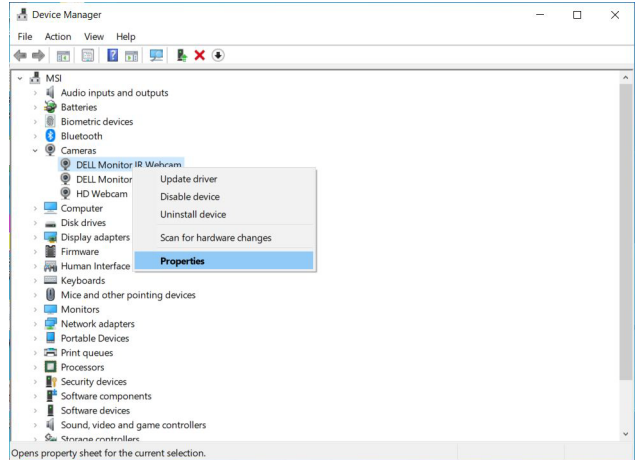

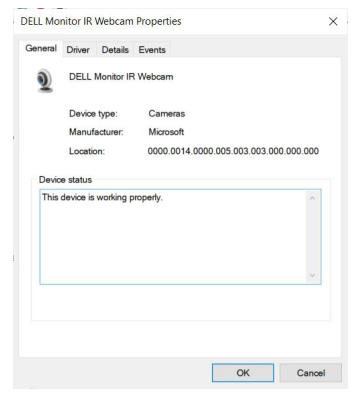

Klicka på **Detaljer > Egenskap** och välj **Maskinvaru-ID**.

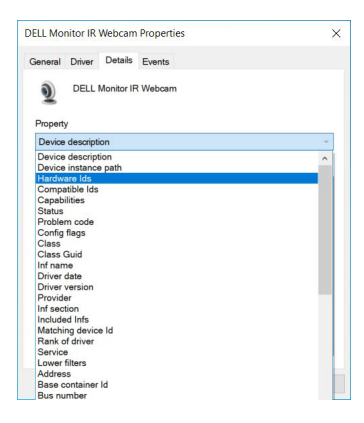

(dell

Vid **Värde** visar detaljerade maskinvaru-ID för denna **DELL Monitor IR Webcam**. Maskinvaru-ID för den bärbara datorns inbyggda webbkamera och bildskärmens webbkamera är olika. För C2423H/C2723H visar bildskärmens maskinvaru-ID såsom nedan:

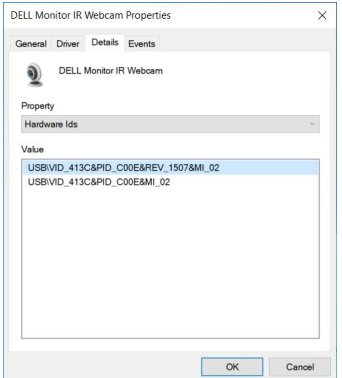

Högerklicka på webbkameran för **Stationär/bärbar dator** som har olika maskinvaru-ID och klicka sedan på **Inaktivera**.

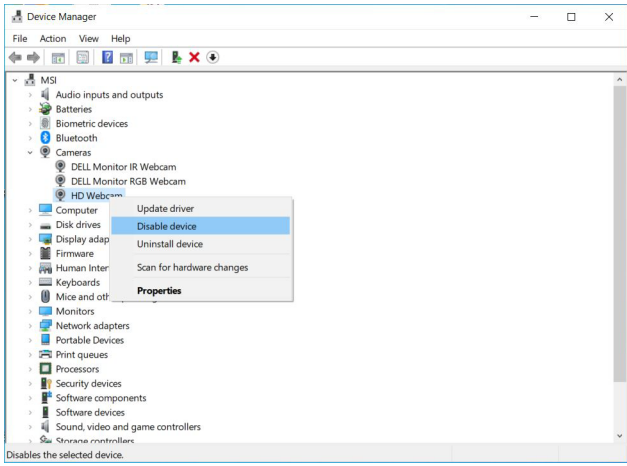

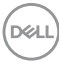

Följande meddelande visas:

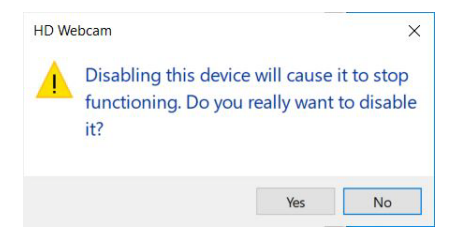

Klicka på **Ja**. Den bärbara datorns webbkamera är nu inaktiverad och bildskärmens webbkamera används som standardinställning. Starta om den bärbara datorn.

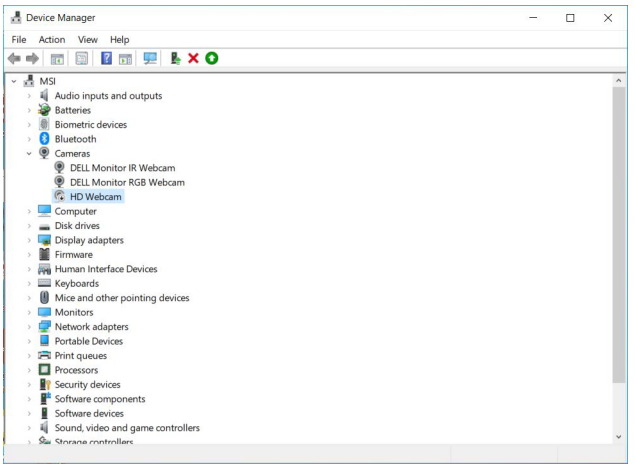

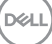

#### <span id="page-79-0"></span>**Konfigurera bildskärmens högtalare som standardinställning**

När datorn är ansluten till flera högtalare och du vill ställa in bildskärmens högtalare som standardinställning ska du följa instruktionerna nedan:

Högerklicka på **Volym** i meddelandefältsdelen av aktivitetsfältet i Windows.

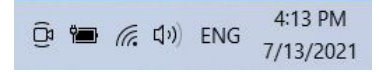

Klicka på **Ljud** för att gå in i inställningsgränssnittet för **Ljud**.

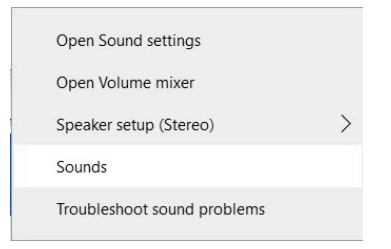

Om enbart HDMI eller DP-kabeln är ansluten från din bildskärm till datorn visas bara en högtalare med namnet **DELL C2423H**/**C2723H** från bildskärmen i inställningsgränssnittet för **Ljud**.

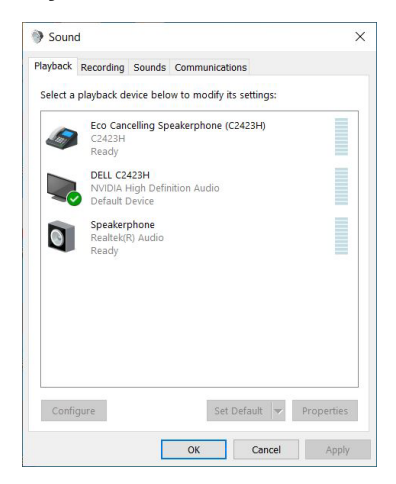

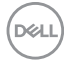

Klicka på **DELL C2423H**/**C2723H** och klicka sedan på **Ange som standard** så används bildskärmens högtalare som standardinställning.

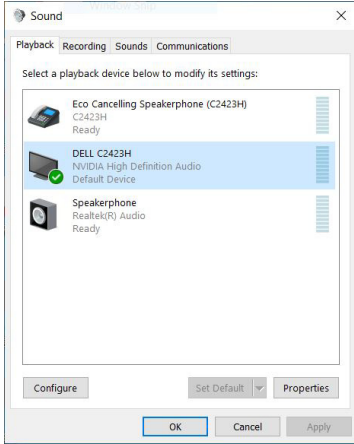

Klicka på **OK** för att avsluta **Ljud**-inställningen.

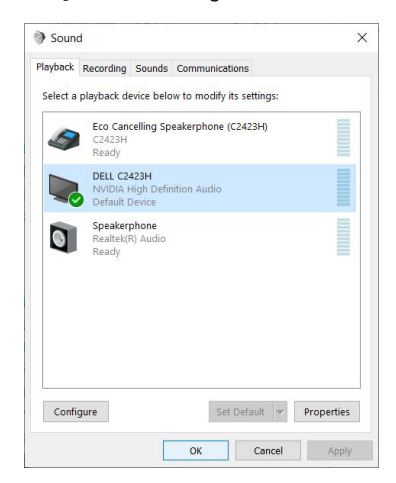

Om USB-kabeln och HDMI eller DP-kabeln är anslutna från bildskärmen till datorn visas två ljudsökvägar med namnen **DELL C2423H**/**C2723H** och **Echo Cancelling Speakerphone (C2423H**/**C2723H)** från bildskärmen i inställningsgränssnittet för **Ljud**. Bildskärmen **DELL C2423H**/**C2723H** visar alternativ för två ljudsökvägar som stöds i bildskärmen.

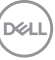

- Ljudvägen **Echo Cancelling Speakerphone (C2423H**/**C2723H)** är den där ljud strömmas via USB. Detta är via USB-A till USB-B-kabel. Eftersom mikrofonens väg strömmar från bildskärmen tillbaka till datorn via USB krävs detta val för VoIP/UC-konferenstillämpningar. Ljudinspelning och Uppspelning fungerar under detta val.
- Ljudvägen **DELL C2423H**/**C2723H** är när ljudet strömmar via HDMI/DP. Under detta val finns inget stöd för mikrofonen. Detta val är bara lämpligt för uppspelning av ljud.

Prestanda för ljuduppspelning är densamma oavsett vilken ljudväg som väljs. Vid normal uppspelning med USB-A till USB-B och/eller för UC-konferenstillämpningar rekommenderar vi att som standard välja ljudvägen **Echo Cancelling Speakerphone (C2423H**/**C2723H)**.

**ANMÄRKNING: Om du väljer ljudvägen DELL C2423H**/**C2723H måste du försäkra dig om att volymen för Echo Cancelling Speakerphone (C2423H**/**C2723H) är inställd på medelhög eller hög. Annars kanske maxvolymen från DELL C2423H**/**C2723H låter svagt eftersom den begränsas av volymen för Echo Cancelling Speakerphone (C2423H**/ **C2723H). När till exempel volymen för Echo Cancelling Speakerphone (C2423H**/**C2723H) är på 50% och volymen för DELL C2423H**/**C2723H är inställd på 100% kommer DELL C2423H**/**C2723H att ha samma ljudnivå som den förstnämnda.**

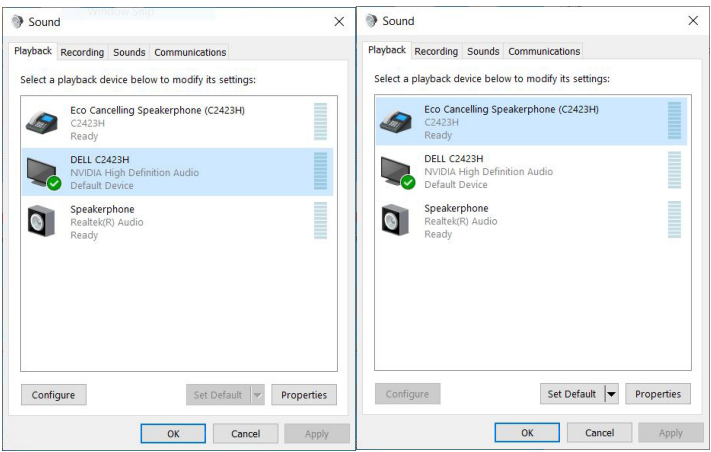

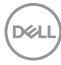

# **Felsökning**

**VARNING: Följ** [Säkerhetsanvisningar](#page-5-0) **innan du sätter igång med någon av procedurerna i det här avsnittet.**

# **Självtest**

Bildskärmen har en självtestfunktion som gör det möjligt att kontrollera om den fungerar korrekt. Om bildskärmen och datorn är korrekt anslutna till varandra men skärmen trots det förblir mörk ska du köra bildskärmens självtest enligt följande anvisningar:

- **1.** Stäng av både datorn och bildskärmen.
- **2.** Koppla bort bildskärmskabeln från datorns baksida.
- **3.** Sätt på strömmen till bildskärmen.

Den svävande dialogrutan ska nu visas på skärmen (mot svart bakgrund), om bildskärmen inte känner av någon videosignal och fungerar korrekt. I självtestläget fortsätter strömindikatorlampan att lysa vitt. Beroende på vald ingång fortsätter dessutom en av dialogrutorna nedan att rulla över skärmen.

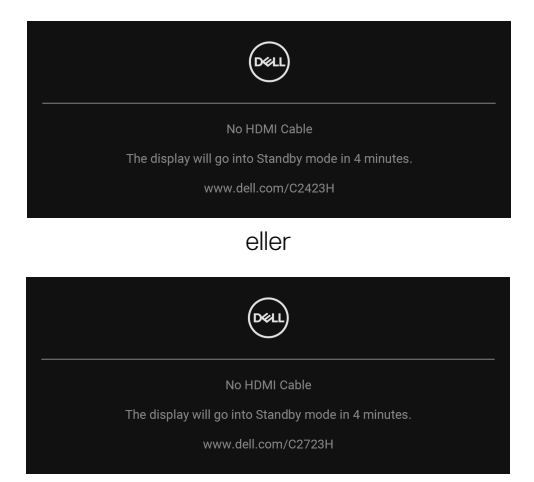

**ANMÄRKNING: Meddelandet kan se något olika ut beroende på vilken insignal som är ansluten.**

- **4.** Den här rutan visas även vid normal drift av systemet om videokabeln kopplas från eller skadas.
- **5.** Stäng av bildskärmen och koppla in bildkabeln igen. Sätt sedan på både datorn och bildskärmen.

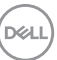

Om det fortfarande inte visas någon bild på skärmen efter föregående procedur ska du kontrollera videostyrenheten och datorn, eftersom bildskärmen fungerar korrekt.

# **Använda joysticken för att låsa/låsa upp knappar**

#### **Låsa av/på- och joystick-knapparna**

Du kan låsa joystick- och av/på-knapparna för att förhindra åtkomst till OSD-menyn och/eller av/på-knappen.

Så här låser du knapparna:

**1.** Flytta och håll kvar joysticken **uppåt** eller **nedåt** eller åt **vänster** eller åt **höger** i cirka 4 sekunder tills en popup-meny visas.

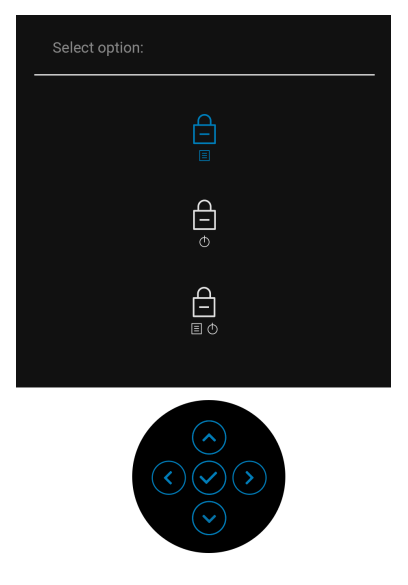

- **2.** Välj något av följande alternativ:
	- **Menu Buttons (Menyknappar)**: Alla joystickfunktioner är låsta och kan inte kommas åt av användaren.
	- **Power Buttons (Av/på-knappar)**: Endast **Av/på-knappen** är låst och kan inte kommas åt av användaren.
	- **Menu + Power Buttons (Knapparna Meny + Av/på)**: Endast joysticken och **Av/på-knappen** är låsta och kan inte kommas åt av användaren.

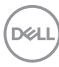

För att låsa upp knappen/knapparna, tryck och håll ned joysticken **uppåt** eller **nedåt** eller åt **vänster** eller åt **höger** i 4 sekunder. Välj **Upplåsning**-ikonen för att låsa upp knappen/knapparna.

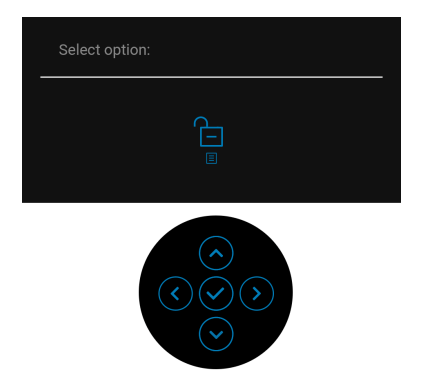

#### **Uppdatera bildskärmens fasta program**

Du kan verifiera den aktuella firmwareversionen i [Firmware \(Fast program\)](#page-63-0). Om det inte är tillgängligt går du till Dells supportwebbplats för att hämta det senaste installationsprogrammet (**Monitor Firmware Update Utility.exe**) och följer instruktionerna för uppdatering av fast program i Användarhandboken: <www.dell.com/C2423H>, <www.dell.com/C2723H>.

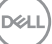

#### **Vanliga problem**

Följande tabell innehåller allmän information om vanliga bildskärmsproblem du kan stöta på och möjliga lösningar:

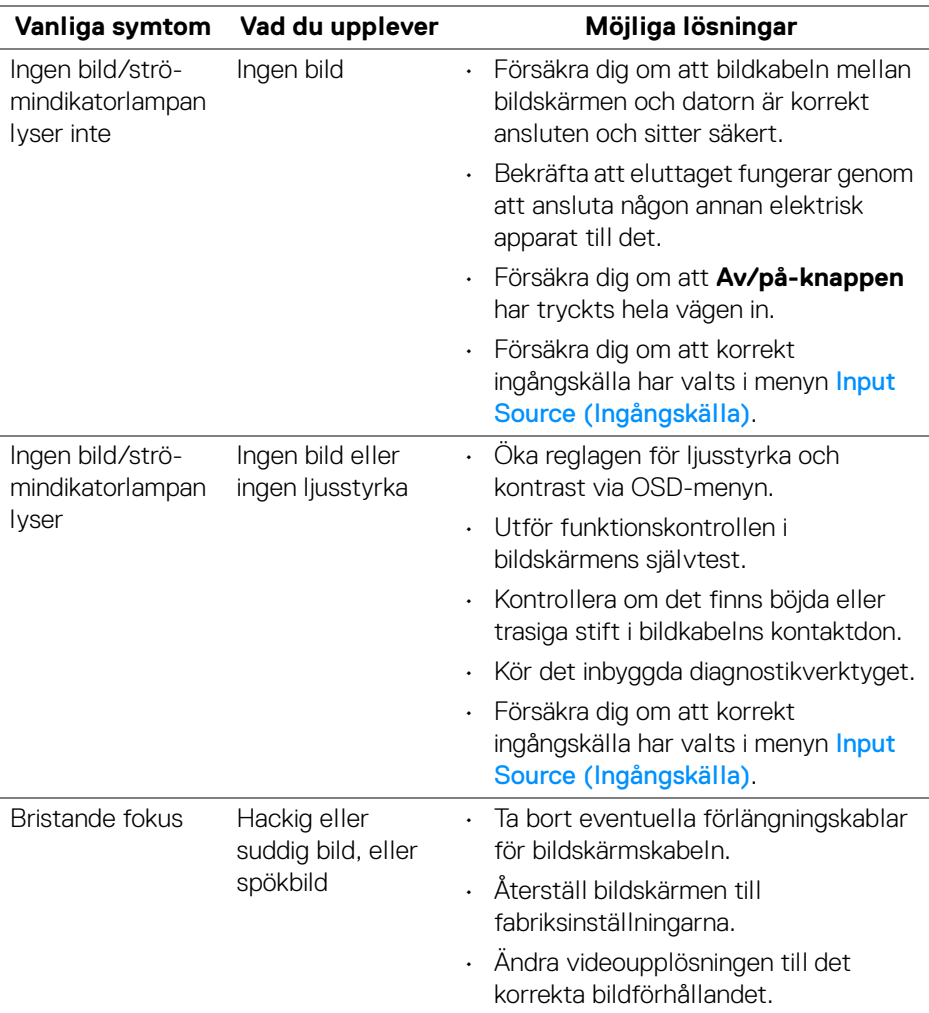

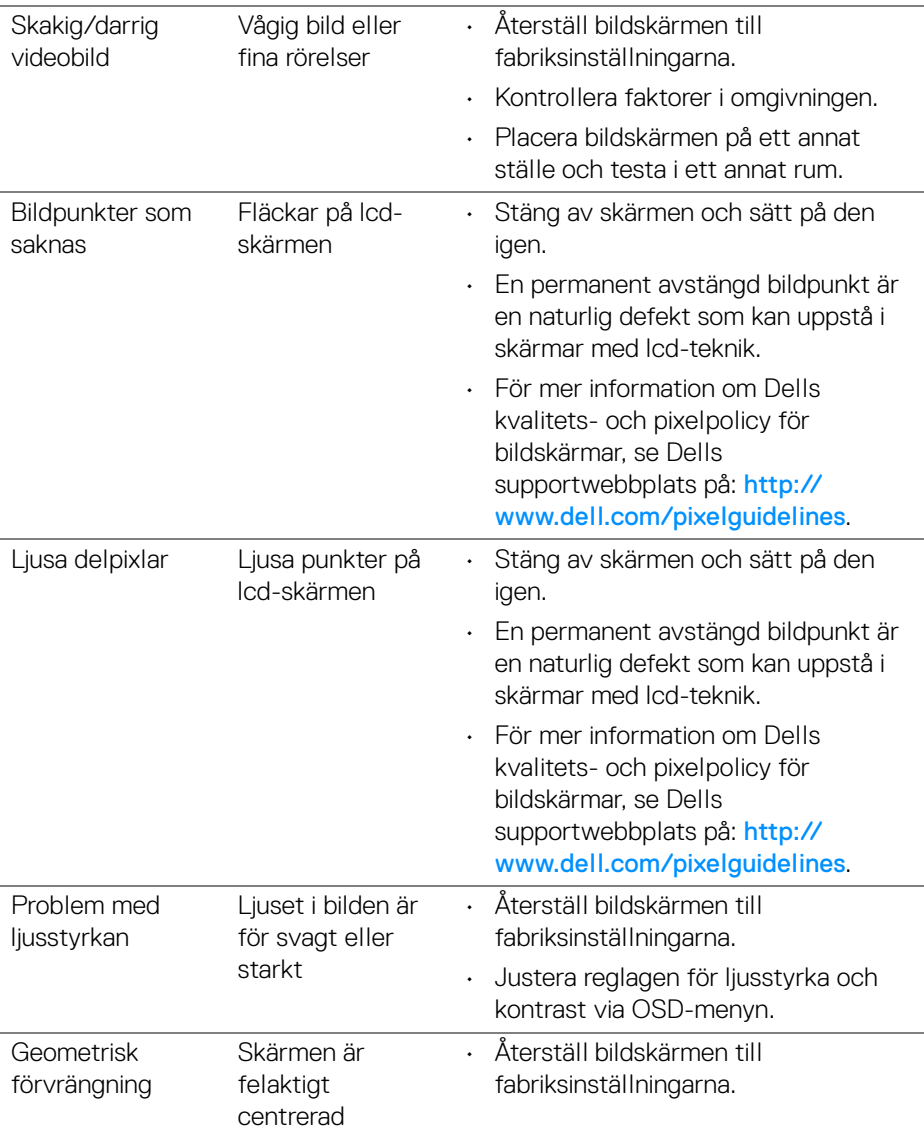

 $(\nabla \times L)$ 

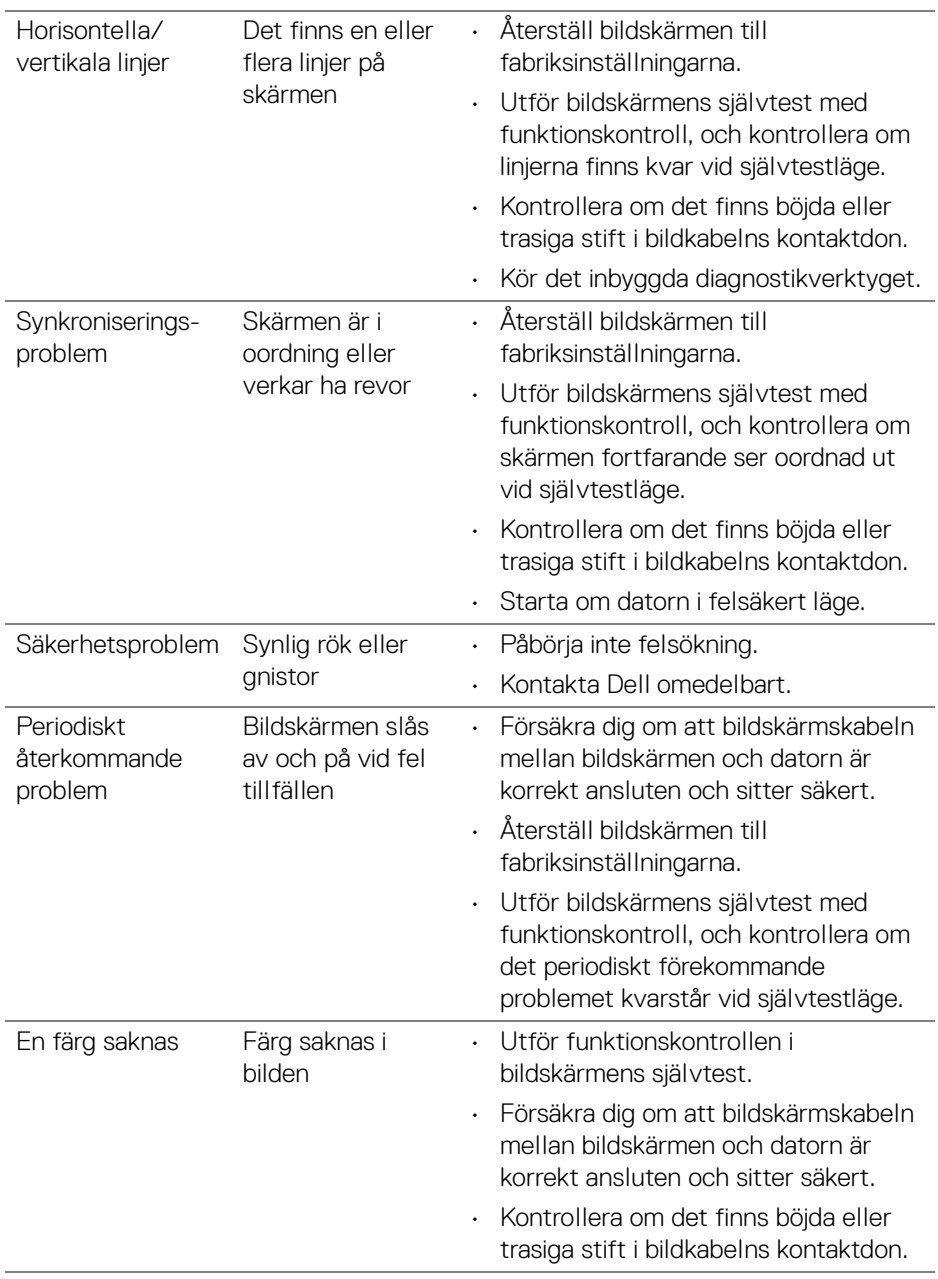

 $(\overline{DCL}$ 

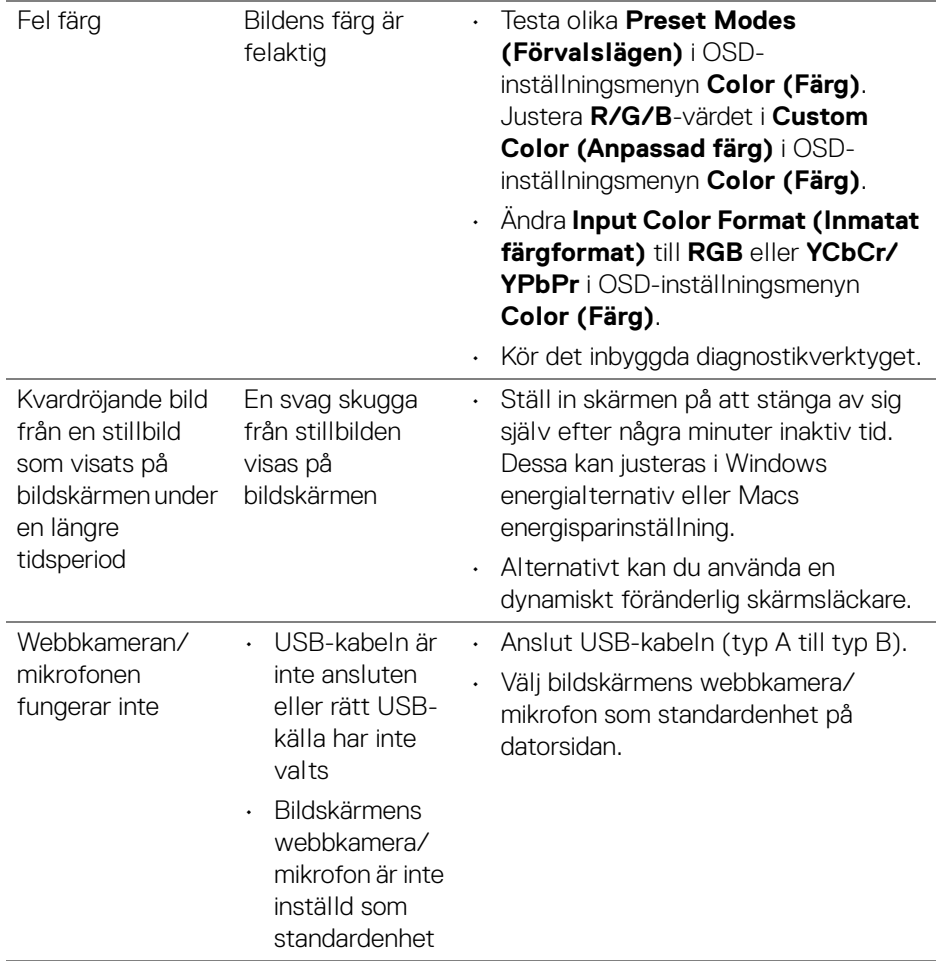

 $($ DELL $)$ 

# **Produktspecifika problem**

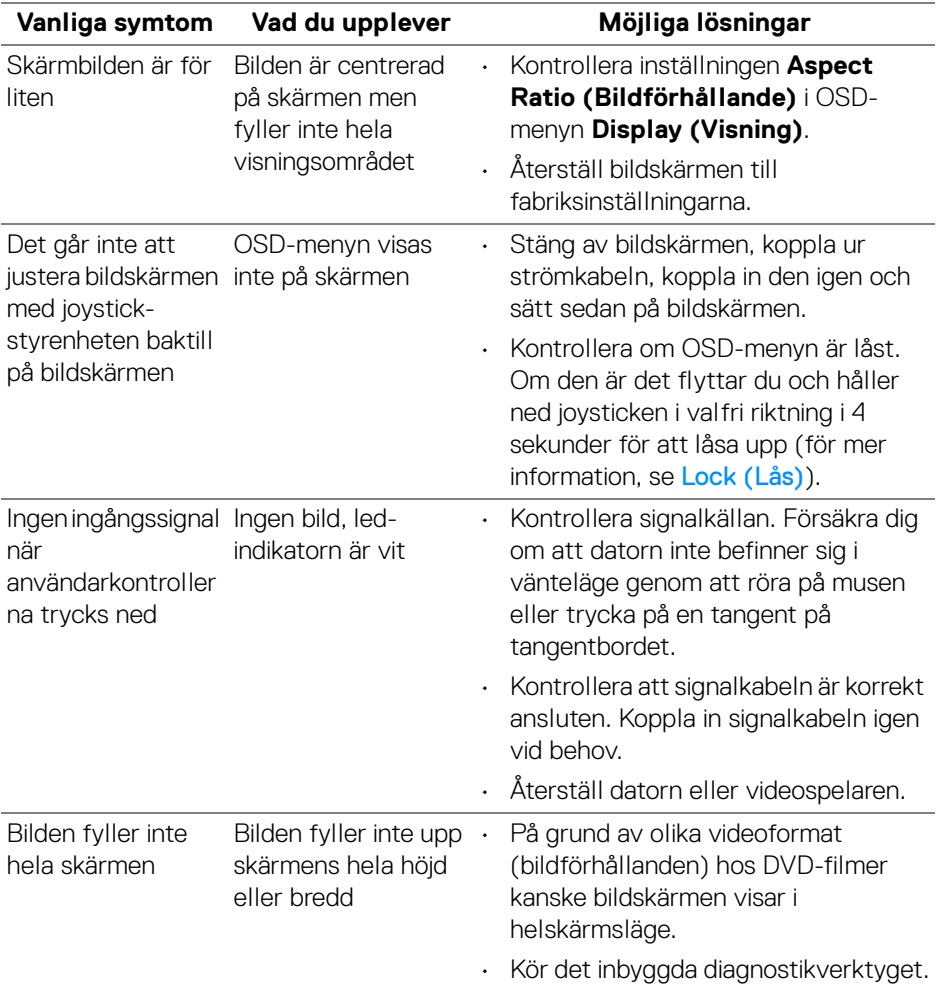

 $(PELL)$ 

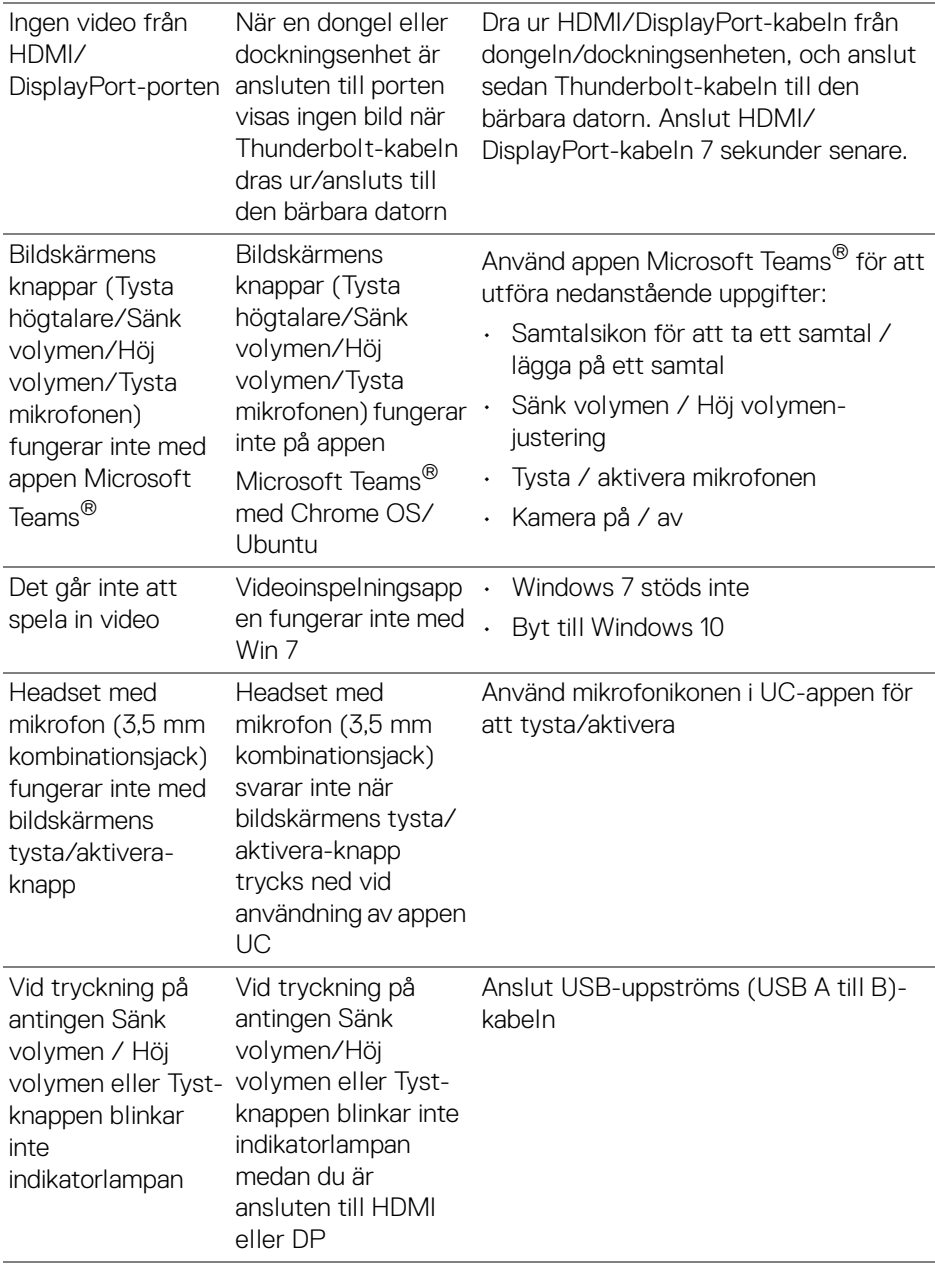

 $($ DELL $)$ 

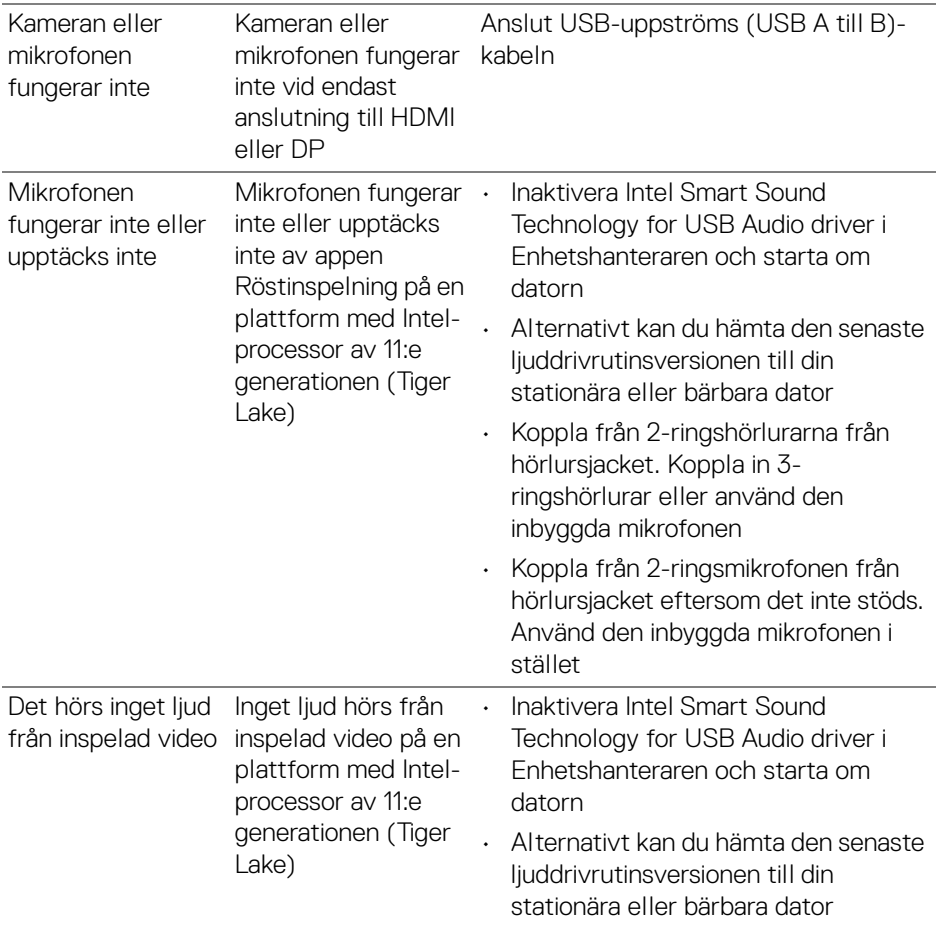

**92 │ Felsökning**

 $($ DELL

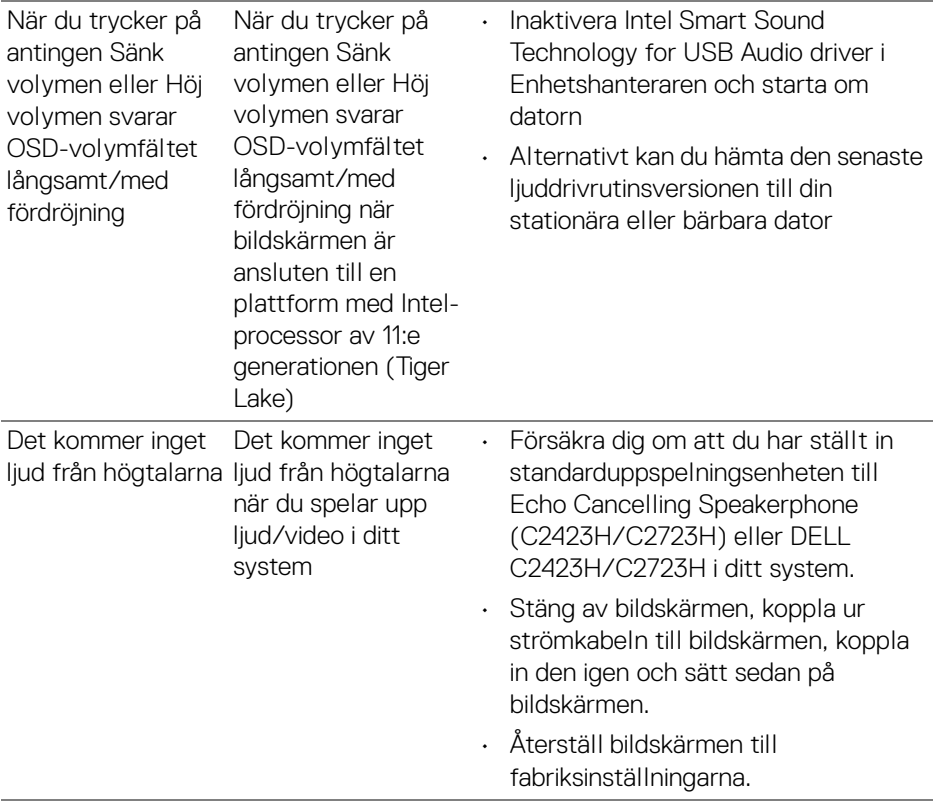

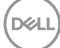

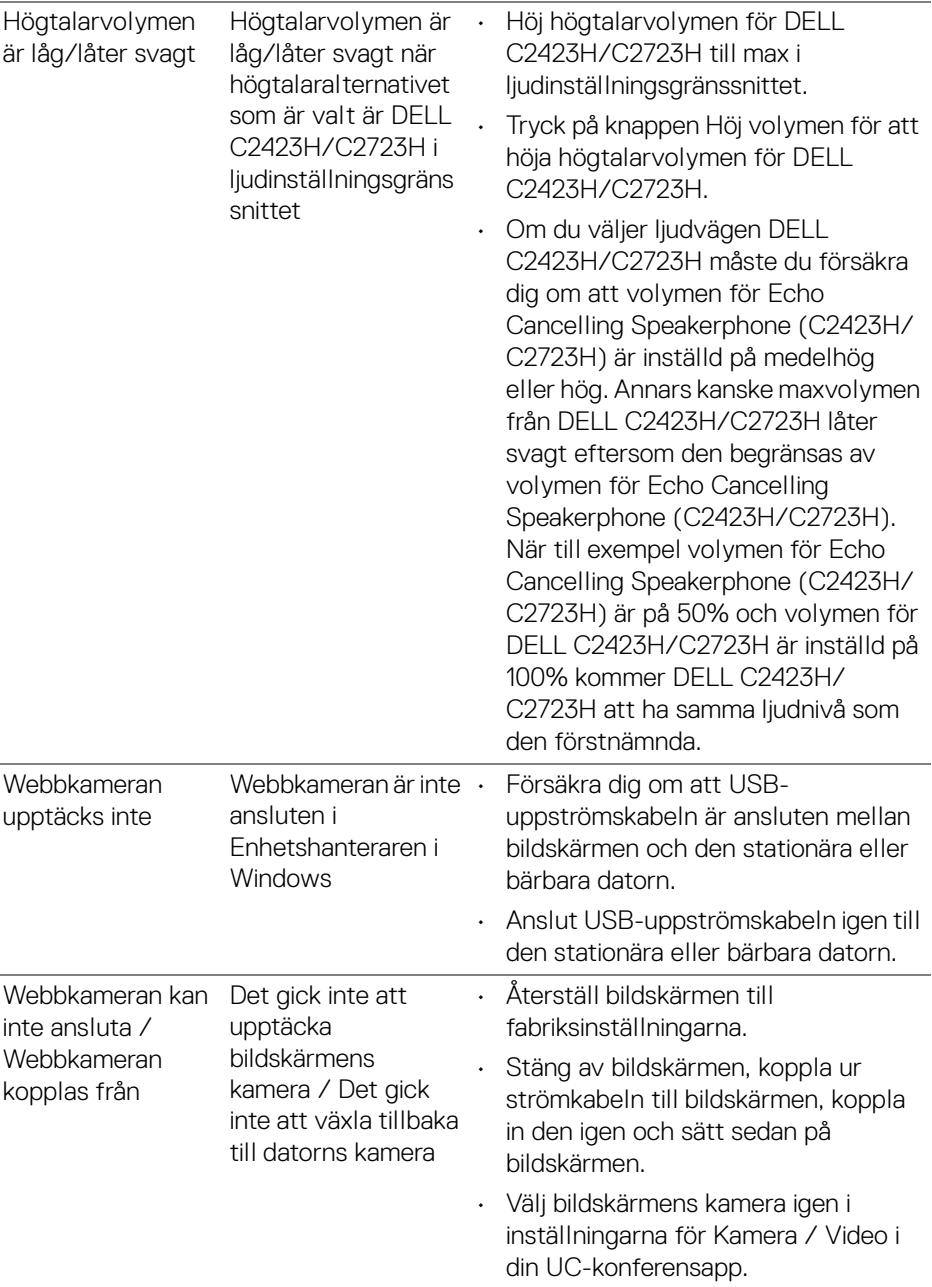

 $(\text{PELL})$ 

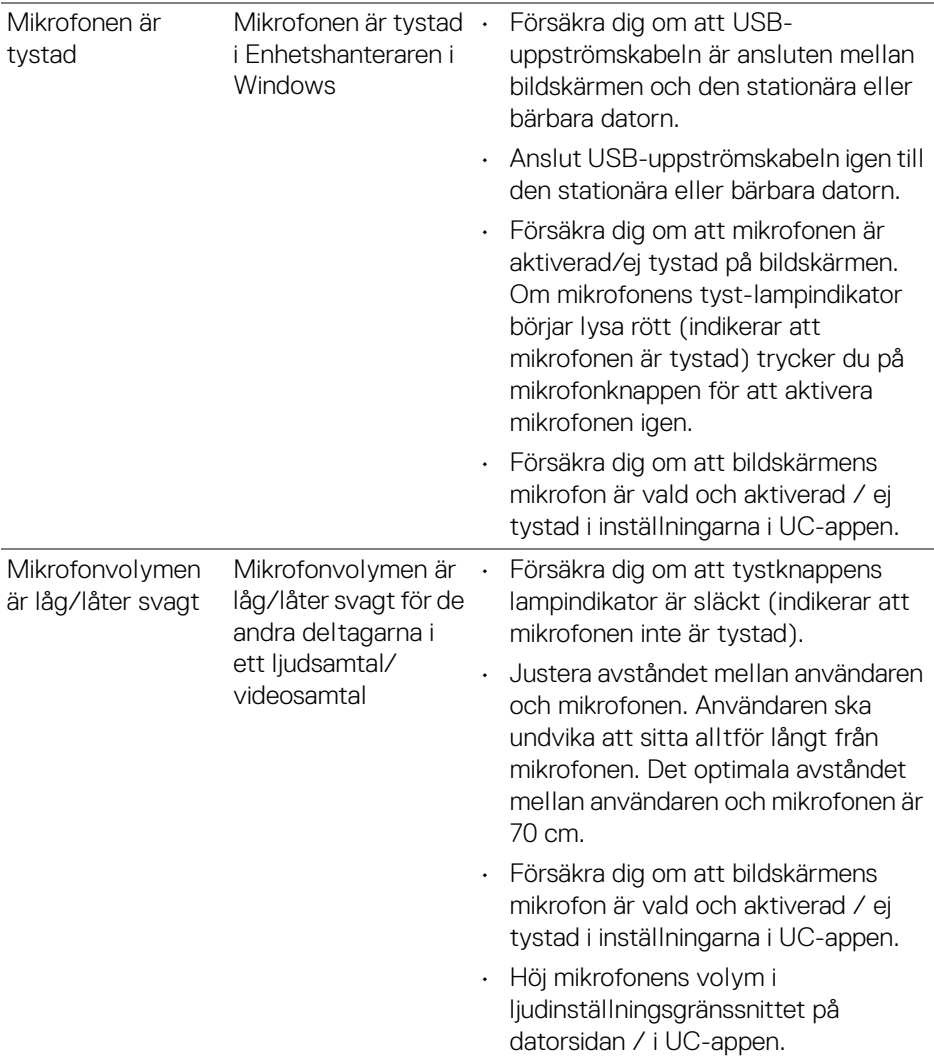

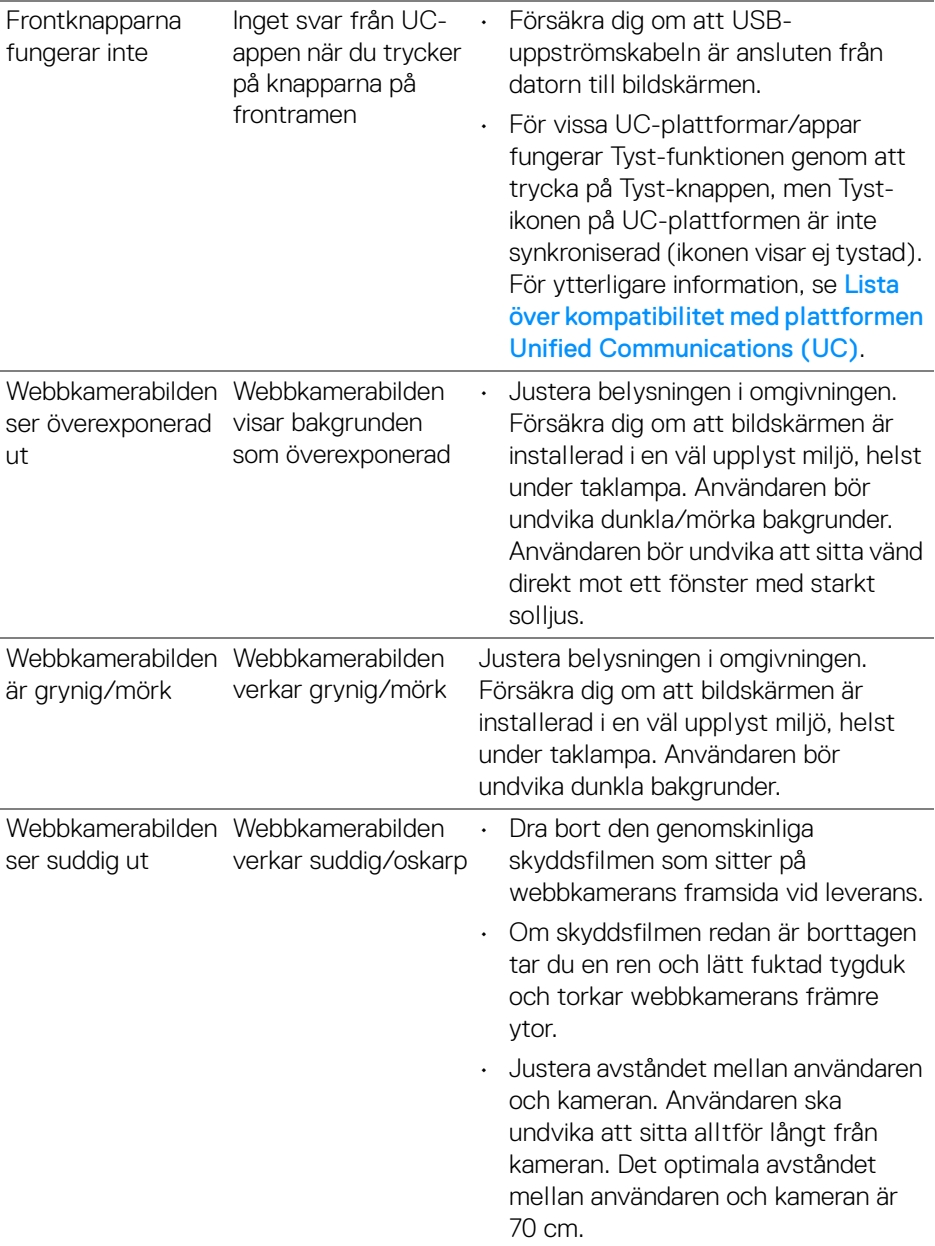

 $($ DELL

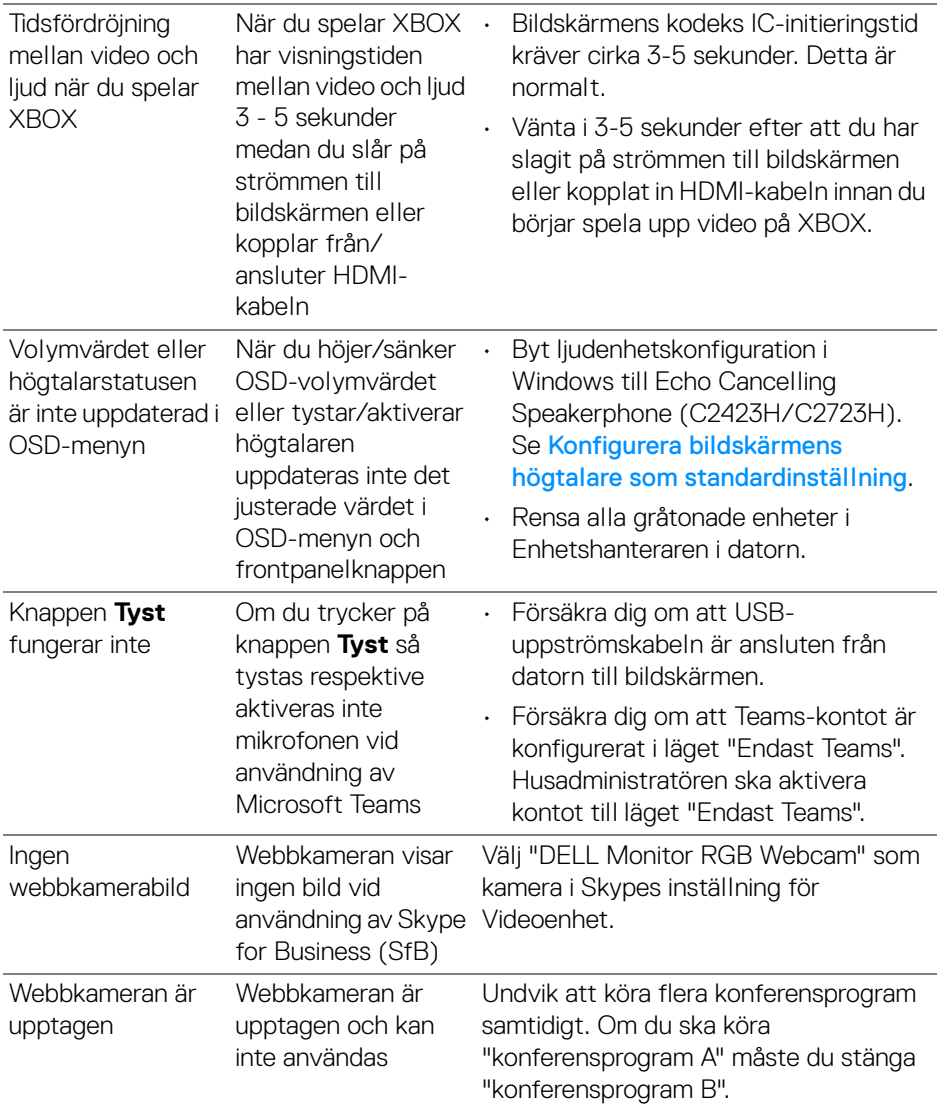

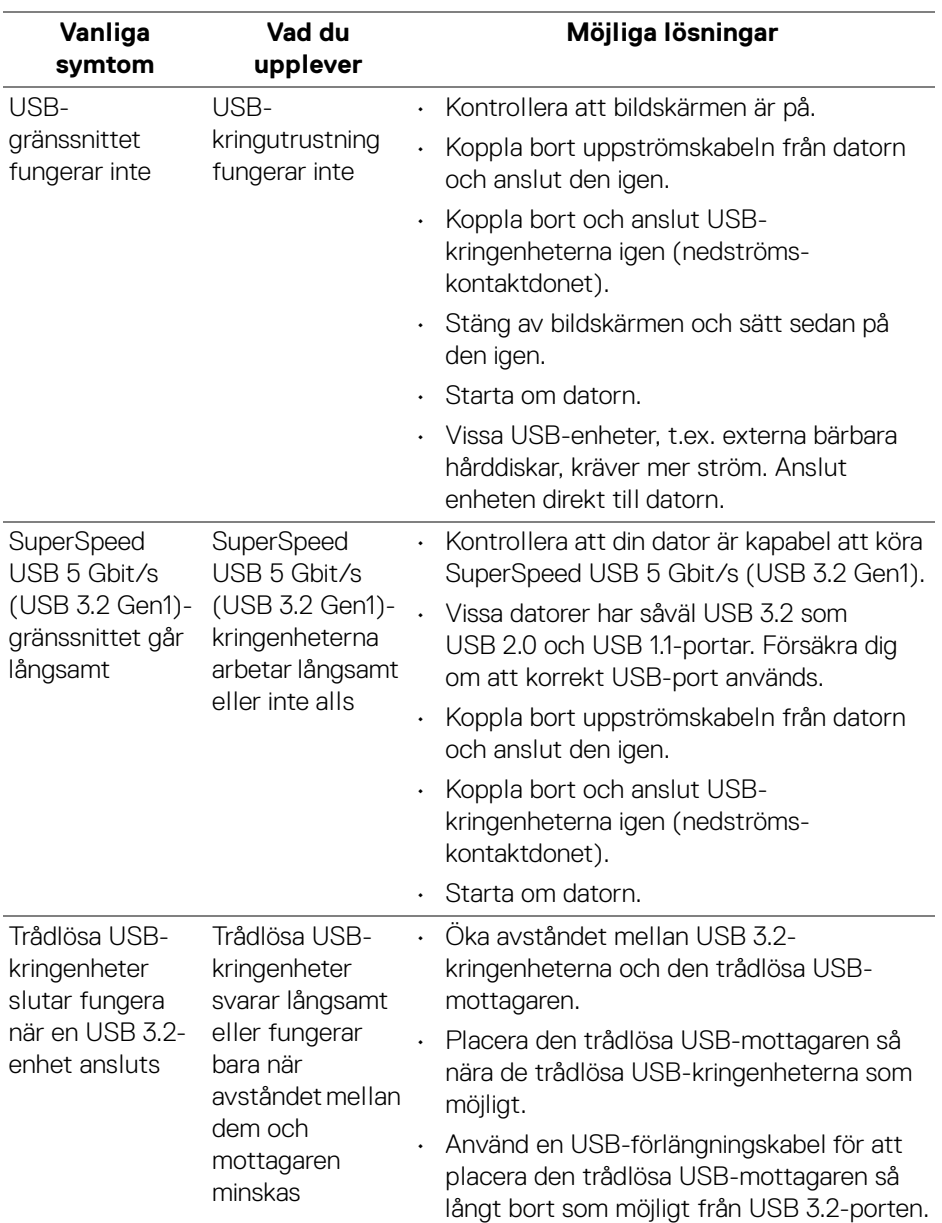

## **Specifika problem med USB (universell seriebuss)**

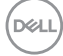

# **Bilaga**

#### **FCC-meddelanden (endast USA) och övrig regelverksinformation**

För FCC-meddelanden och annan information om efterlevnad av regelverk, se webbplatsen för efterlevnad av regelverk på [www.dell.com/](www.dell.com/regulatory_compliance) [regulatory\\_compliance](www.dell.com/regulatory_compliance).

### **Kontakta Dell**

Kunder i USA kan ringa 800-WWW-DELL (800-999-3355).

**ANMÄRKNING: Om du inte har en aktiv internetanslutning kan du hitta kontaktinformationen på ditt inköpskvitto, packsedel, faktura eller i Dells produktkatalog.**

**Dell erbjuder flera alternativ för support och service, både på nätet och per telefon. Tillgängligheten varierar beroende på land och produkt, och vissa tjänster kanske inte finns i ditt område.**

- Teknisk assistans på nätet —<www.dell.com/support/monitors>
- Kontakta Dell —<www.dell.com/contactdell>

#### **EU:s produktdatabas för energimärkning och produktinformationsblad**

C2423H:<https://eprel.ec.europa.eu/qr/854715> C2723H:<https://eprel.ec.europa.eu/qr/1006737>

DØL